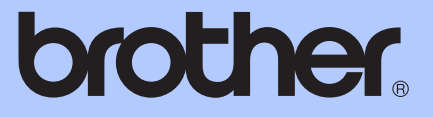

# BASIC USER'S GUIDE

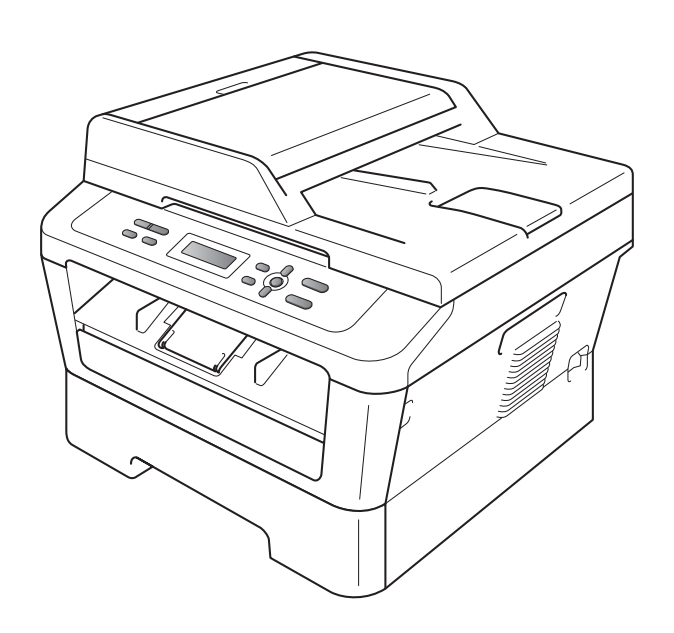

# DCP-7060D DCP-7065DN HL-2280DW

Not all models are available in all countries.

Version C

USA/CAN

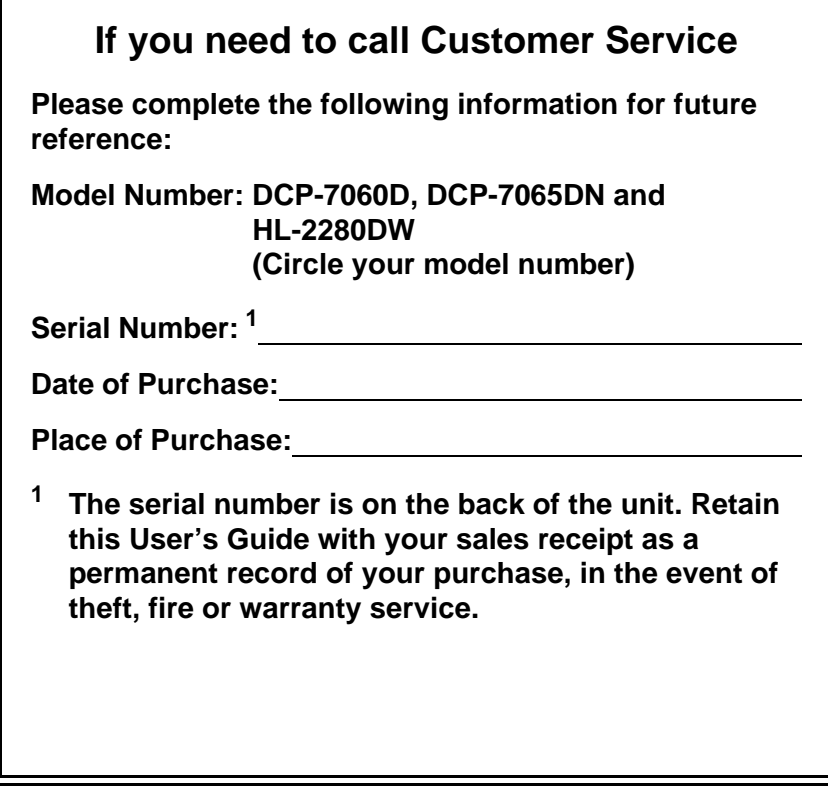

#### <span id="page-1-0"></span>**Register your product on-line at**

### **<http://www.brother.com/registration/>**

By registering your product with Brother, you will be recorded as the original owner of the product. Your registration with Brother:

- may serve as confirmation of the purchase date of your product should you lose your receipt;
- may support an insurance claim by you in the event of product loss covered by insurance; and,
- will help us notify you of enhancements to your product and special offers.

The most convenient and efficient way to register your new product is online at <http://www.brother.com/registration/>.

© 2010 Brother Industries, Ltd.

# <span id="page-2-0"></span>**Brother numbers**

#### **IMPORTANT** Ø

For technical help, you must call the country where you bought the machine. Calls must be made **from within** that country.

# **Register your product**

By registering your product with Brother International Corporation, you will be recorded as the original owner of the product. Your registration with Brother:

- $\blacksquare$  may serve as confirmation of the purchase date of your product should you lose your receipt;
- $\blacksquare$  may support an insurance claim by you in the event of product loss covered by insurance; and,
- will help us notify you of enhancements to your product and special offers.

Please complete and fax the Brother Warranty Registration and Test Sheet or, for your convenience and most efficient way to register your new product, register on-line at

### **<http://www.brother.com/registration/>**

# **FAQs (frequently asked questions)**

The Brother Solutions Center is our one-stop resource for all your Digital copier Center needs. You can download the latest software and utilities and read FAQs and troubleshooting tips to learn how to get the most from your Brother product.

### **<http://solutions.brother.com/>**

### **Note**

You can check here for Brother driver updates.

To keep your machine's performance up to date, check here for the latest firmware upgrade.

### **For Customer Service**

**In USA:** 1-877-BROTHER (1-877-276-8437) 1-901-379-1215 (fax)

**In Canada:** 1-877-BROTHER

(514) 685-4898 (fax)

#### **Service Center Locator (USA only)**

For the location of a Brother authorized service center, call 1-877-BROTHER (1-877-276-8437) or visit us on-line at <http://www.brother-usa.com/service/>.

#### **Service Center Locations (Canada only)**

For the location of a Brother authorized service center, call 1-877-BROTHER.

# **Ordering accessories and supplies**

For best quality results use only genuine Brother accessories, which are available at most Brother retailers. If you cannot find the accessory you need and you have a Visa, MasterCard, Discover, or American Express credit card, you can order accessories directly from Brother. (You can visit us online for a complete selection of the Brother accessories and supplies that are available for purchase.)

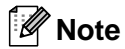

In Canada, only Visa and MasterCard are accepted.

**In USA:** 1-877-552-MALL (1-877-552-6255)

1-800-947-1445 (fax)

**<http://www.brothermall.com/>**

**In Canada:** 1-877-BROTHER

**<http://www.brother.ca/>**

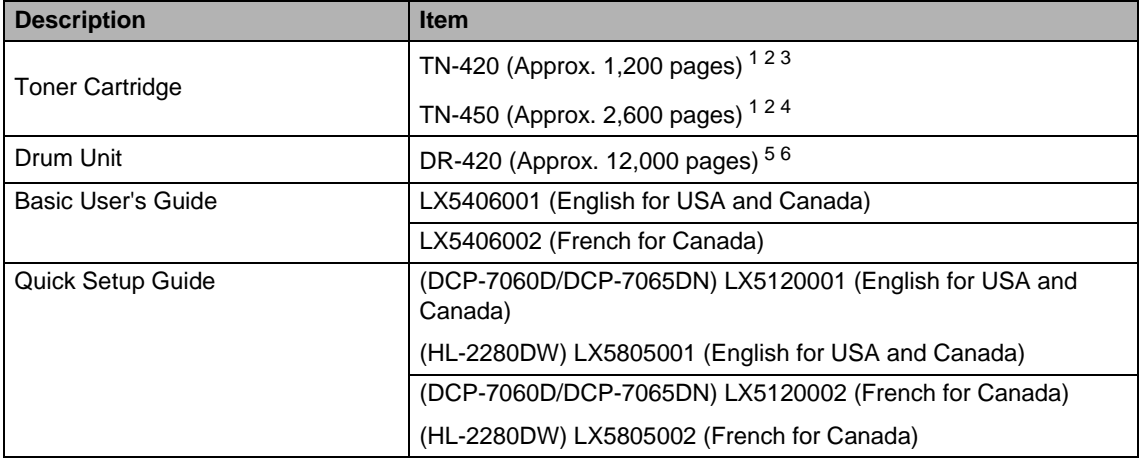

<span id="page-3-0"></span><sup>1</sup> Letter or A4 size single-sided pages.

<span id="page-3-1"></span><sup>2</sup> Approx. cartridge yield is declared in accordance with ISO/IEC 19752.

<span id="page-3-2"></span><sup>3</sup> Standard toner cartridge

<span id="page-3-3"></span><sup>4</sup> High capacity toner cartridge

<span id="page-3-4"></span><sup>5</sup> 1 page per job.

<span id="page-3-5"></span> $6$  Drum life is approximate and may vary by type of use.

# **Notice - Disclaimer of Warranties (USA and Canada)**

BROTHER'S LICENSOR(S), AND THEIR DIRECTORS, OFFICERS, EMPLOYEES OR AGENTS (COLLECTIVELY BROTHER'S LICENSOR) MAKE NO WARRANTIES, EXPRESS OR IMPLIED, INCLUDING WITHOUT LIMITATION THE IMPLIED WARRANTIES OF MERCHANTABILITY AND FITNESS FOR A PARTICULAR PURPOSE, REGARDING THE SOFTWARE. BROTHER'S LICENSOR(S) DOES NOT WARRANT, GUARANTEE OR MAKE ANY REPRESENTATIONS REGARDING THE USE OR THE RESULTS OF THE USE OF THE SOFTWARE IN TERMS OF ITS CORRECTNESS, ACCURACY, RELIABILITY, CURRENTNESS OR OTHERWISE. THE ENTIRE RISK AS TO THE RESULTS AND PERFORMANCE OF THE SOFTWARE IS ASSUMED BY YOU. THE EXCLUSION OF IMPLIED WARRANTIES IS NOT PERMITTED BY SOME STATES IN THE USA AND SOME PROVINCES IN CANADA. THE ABOVE EXCLUSION MAY NOT APPLY TO YOU.

IN NO EVENT WILL BROTHER'S LICENSOR(S) BE LIABLE TO YOU FOR ANY CONSEQUENTIAL, INCIDENTAL OR INDIRECT DAMAGES (INCLUDING DAMAGES FOR LOSS OF BUSINESS PROFITS, BUSINESS INTERRUPTION, LOSS OF BUSINESS INFORMATION, AND THE LIKE) ARISING OUT OF THE USE OR INABILITY TO USE THE SOFTWARE EVEN IF BROTHER'S LICENSOR HAS BEEN ADVISED OF THE POSSIBILITY OF SUCH DAMAGES. BECAUSE SOME STATES IN THE USA AND SOME PROVINCES IN CANADA DO NOT ALLOW THE EXCLUSION OR LIMITATION OF LIABILITY FOR CONSEQUENTIAL OR INCIDENTAL DAMAGES, THE ABOVE LIMITATIONS MAY NOT APPLY TO YOU. IN ANY EVENT BROTHER'S LICENSOR'S LIABILITY TO YOU FOR ACTUAL DAMAGES FROM ANY CAUSE WHATSOEVER, AND REGARDLESS OF THE FORM OF THE ACTION (WHETHER IN CONTRACT, TORT (INCLUDING NEGLIGENCE), PRODUCT LIABILITY OR OTHERWISE), WILL BE LIMITED TO \$50.

# **Compilation and Publication Notice**

Under the supervision of Brother Industries Ltd., this manual has been compiled and published, covering the latest product descriptions and specifications.

The contents of this manual and the specifications of this product are subject to change without notice.

Brother reserves the right to make changes without notice in the specifications and materials contained herein and shall not be responsible for any damages (including consequential) caused by reliance on the materials presented, including but not limited to typographical and other errors relating to the publication.

### **Brother® One-Year Limited Warranty and Replacement Service (USA Only)**

#### **Who is covered:**

- $\blacksquare$  This limited warranty ("warranty") is given only to the original end-user/retail purchaser (referred to in this warranty as "Original Purchaser") of the accompanying product, consumables and accessories (collectively referred to in this warranty as "this Product").
- $\blacksquare$  If you purchased a product from someone other than an authorized Brother reseller in the United States or if the product was used (including but not limited to floor models or refurbished product by someone other than Brother), prior to your purchase you are not the Original Purchaser and the product that you purchased is not covered by this warranty.

#### **What is covered:**

- This Product includes a Machine and<br>Consumable and Accessory Items. Consumable and Accessory Items. Consumable and Accessory Items include but are not limited to print heads, toner, drums, ink cartridges, print cartridges, cordless handset battery, refill ribbons, therma PLUS paper and thermal paper.
- Except as otherwise provided herein, Brother warrants that the Machine and the accompanying Consumable and Accessory Items will be free from defects in materials and workmanship, when used under normal conditions.
- This warranty applies only to products purchased and used in the United States. For products purchased in, but used outside, the United States, this warranty covers only warranty service within the United States (and does not include shipping outside the United States).

#### **What is the length of the Warranty Periods:**

- Machines: one year from the original purchase date.
- Accompanying Consumable and Accessory Items: 90 days from the original purchase date or the rated life of consumable, whichever comes first.

#### **What is NOT covered:**

#### This warranty does not cover:

- 1 Physical damage to this Product;
- 2 Damage caused by improper installation, improper or abnormal use, misuse, neglect or accident (including but not limited to transporting this Product without the proper preparation and/or packaging);
- 3 Damage caused by another device or software used with this Product (including but not limited to damage resulting from use of non Brother<sup>®</sup>-brand parts and Consumable and Accessory Items);
- 4 Consumable and Accessory Items that expired in accordance with a rated life;
- 5 Problems arising from other than defects in materials or workmanship; and,
- 6 Normal Periodic Maintenance Items, such as Waste Ink Absorber, Paper Feeding Kit, Fuser and Laser Units.

This limited warranty is VOID if this Product has been altered or modified in any way (including but not limited to attempted warranty repair without authorization from Brother and/or alteration/removal of the serial number).

#### **What to do if you think your Product is eligible for warranty service:**

Report your issue to either our Customer Service Hotline at 1-877-BROTHER (1-877- 276-8437) or to a Brother Authorized Service Center **within the applicable warranty period.** Supply Brother or the Brother Authorized Service Center with a copy of your dated bill of sale showing that this Product was purchased within the U.S. [For the name of local Brother](http://www.brother-usa.com) Authorized Service Center(s), call 1-877- [BROTHER \(1-877-276-8437\) or visit](http://www.brother-usa.com) [www.brother-usa.com.](http://www.brother-usa.com)

#### **What Brother will ask you to do:**

After contacting Brother or a Brother Authorized Service Center, you may be required to deliver (by hand if you prefer) or send the Product properly packaged, freight prepaid, to the Authorized Service Center together with a photocopy of your bill of sale. **You are responsible for the cost of shipping, packing product, and insurance (if you desire). You are also responsible for loss or damage to this Product in shipping.**

#### **What Brother will do:**

If the problem reported concerning your Machine and/or accompanying Consumable and Accessory Items is covered by this warranty and if you first reported the problem to Brother or an Authorized Service Center within the applicable warranty period, Brother or its Authorized Service Center will repair or replace the Machine and/or accompanying Consumable and Accessory Items at no charge to you for parts or labor. The decision as to whether to repair or replace the Machine and/or accompanying Consumable and Accessory Items is made by Brother in its sole discretion. Brother reserves the right to supply a refurbished or remanufactured replacement Machine and/or accompanying Consumable and Accessory Items and use refurbished parts provided such replacement products conform to the manufacturer's specifications for new product/parts.

### **Brother® One-Year Limited Warranty and Replacement Service (USA Only)**

The repaired or replacement Machine and/or accompanying Consumable and Accessory Items will be returned to you freight prepaid or made available for you to pick up at a located Authorized **Center** 

the Machine and/or accompanying Consumable and Accessory Items are not covered by this warranty (either stage), you will be charged for shipping the Machine and/or accompanying Consumable and Accessory Items back to you and charged for any service and/or replacement parts/products at Brother's then current published rates.

#### **The foregoing are your sole (i.e., only) and exclusive remedies under this warranty.**

#### **What happens when Brother elects to replace your Machine:**

When a replacement Machine is authorized by Brother, and you have delivered the Machine to an Authorized Service Center, the Authorized Service Center will provide you with a replacement Machine after receiving one from Brother. If you are dealing directly with Brother's Express Exchange Service Brother will send to you a replacement Machine shipped for receipt<br>within two business days, with the within two business days, with the understanding that you will, after receipt of the replacement Machine, supply the required proof of purchase information, together with the Machine that Brother agreed to replace. You are then expected to pack the Machine that Brother agreed to replace in the package from the replacement Machine and return it to Brother using the pre-paid freight bill supplied by Brother in accordance with the instructions provided by Brother. Since you will be in possession of two machines, Brother will require that you provide a valid major credit card number. Brother will issue a hold against the credit card account number that you provide until Brother receives your original Product and determines that your original Product is entitled to warranty coverage. Your credit card will be charged up to the cost of a new Product only if: (i) you do not return your original Product to Brother within five (5) business days; (ii) the problems with your original Product are not covered by the limited warranty; (iii) the proper packaging instructions are not followed and has caused damage to the product; or (iv) the warranty period on your original Product has expired or has not been sufficiently validated with a copy of the proof of purchase (bill of sale).

The replacement Machine you receive (even if refurbished or remanufactured) will be covered by the balance of the limited warranty period remaining on the original Product, plus an additional thirty (30) days. You will keep the replacement Machine that is sent to you and your original Machine shall become the property of Brother. **Retain your original Accessory Items and a copy of the return freight bill, signed by the courier.**

#### **Limitations:**

Brother is not responsible for damage to or loss of any equipment, media, programs or data related to the use of this Product. Except for the repair or replacement as described above, Brother shall not be liable for any direct, indirect, incidental or consequential damages or specific relief. Because some states do not allow the exclusion or limitation of consequential or incidental damages, the above limitation may not apply to you.

THIS WARRANTY IS GIVEN IN LIEU OF ALL OTHER WARRANTIES, WRITTEN OR ORAL, WHETHER EXPRESSED BY AFFIRMATION,<br>PROMISE. DESCRIPTION, DRAWING, DESCRIPTION, DRAWING, MODEL OR SAMPLE. ANY AND ALL WARRANTIES OTHER THAN THIS ONE,<br>WHETHER EXPRESS OR IMPLIED, WHETHER EXPRESS OR IMPLIED, IMPLIED WARRANTIES OF MERCHANTABILITY AND FITNESS FOR A PARTICULAR PURPOSE, ARE HEREBY DISCLAIMED.

- $\blacksquare$  This Limited Warranty is the only warranty that Brother is giving for this Product. It is the final expression and the exclusive and only statement of Brother's obligations to you. It replaces all other agreements and understandings that you may have with Brother or its representatives.
- This warranty gives you certain rights and you may also have other rights that may vary from state to state.
- This Limited Warranty (and Brother's obligation to you) may not be changed in any way unless you and Brother sign the same piece of paper in which we (1) refer to this Product and your bill of sale date, (2) describe the change to this warranty and (3) agree to make that change.

**Important:** We recommend that you keep all original packing materials, in the event that you ship this Product.

### **BROTHER MULTIFUNCTION CENTER® / FAX MACHINE LIMITED WARRANTY (Canada only)**

Pursuant to the limited warranty of 1 year from the date of purchase for labour and parts, Brother International Corporation (Canada) Ltd. ("Brother"), or its Authorized Service Centres, will repair or replace (at Brother's sole discretion) this MFC/Fax machine free of charge if defective in material or workmanship. This warranty applies only to products purchased and used in Canada.

This limited Warranty does not include cleaning, consumables (including, without limitation, ink cartridges, print cartridges, print rolls, thermal paper rolls, toner cartridges, drum units, OPC belts, fixing units, print heads, paper feed rollers, transfer rolls, cleaning rollers, waste toner packs, oil bottles) or damage caused by accident, neglect, misuse or improper installation or operation, any damage caused from service, maintenance, modifications, or tampering by anyone other than a Brother Authorized Service Representative, or if shipped out of the country.

The use of supplies or consumable items that are non-Brother products may void your warranty. This limited warranty ceases when this machine is rented, sold, or otherwise disposed of. Operation of the MFC/Fax machine in excess of the specifications or with the Serial Number or Rating Label removed shall be deemed abuse and all repairs thereafter shall be the sole liability of the end-user/purchaser.

In order to obtain warranty service, the MFC/Fax machine must be delivered or shipped freight prepaid by the end-user/purchaser to a "Brother" Authorized Service Centre, together with your Canadian Proof of Purchase in the form of a Sales Receipt.

When shipping or transporting your MFC/Fax machine, please refer to your Operation Manual for the proper packaging procedures.

For Laser units: Failure to remove the Toner Cartridge (and Toner Drum Unit, waste toner packs or oil bottles on applicable models) during shipping or transport will cause severe damage to the Laser MFC/Fax machine and will void the Warranty.

For inkjet units: (When shipping your Inkjet MFC/Fax machine remove the ink cartridges and replace them with the original protective parts. If original protective parts are not available, leave ink cartridges installed. Please avoid shipping the unit without original protective parts or ink cartridges.) Damage to your print head resulting from packing the Inkjet MFC/Fax machine without the ink cartridges or the protective parts will void your warranty.

Improper packaging may cause severe damage to the machine during shipping and will void the warranty.

BROTHER DISCLAIMS ALL OTHER WARRANTIES EXPRESSED OR IMPLIED INCLUDING, WITHOUT LIMITATIONS, ANY IMPLIED WARRANTIES OF MERCHANTABILITY OR FITNESS FOR A PARTICULAR PURPOSE, EXCEPT TO THE EXTENT THAT ANY WARRANTIES IMPLIED BY LAW CANNOT BE VALIDLY WAIVED.

No oral or written information, advice or representation provided by Brother, its Authorized Service Centres, Distributors, Dealers, Agents or employees, shall create another warranty or modify this warranty. The warranty states Brother's entire liability and your exclusive remedy against Brother for any failure of the MFC/Fax machine to operate properly.

Neither Brother nor anyone else involved in the development, production, or delivery of this MFC/Fax machine shall be liable for any indirect, incidental, special, consequential, exemplary, or punitive damages, including lost profits, arising from the use of or inability to use the product, even if advised by the end user/purchaser of the possibility of such damages. Since some Provinces do not allow the above limitation of liability, such limitation, may not apply to you.

**This Limited Warranty gives you specific legal rights and you may also have other rights which vary from Province to Province.**

**Warranty Service is available at Brother Authorized Service Centres throughout Canada. For Technical Assistance or for the name and location of your nearest Authorized Service Centre call 1-877-BROTHER.**

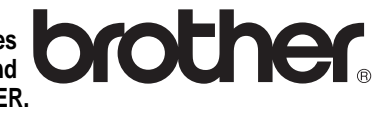

**Internet support: support@brother.ca or browse Brother's Web Site [www.brother.ca.](http://www.brother.ca)**

# **User's Guides and where do I find it?**

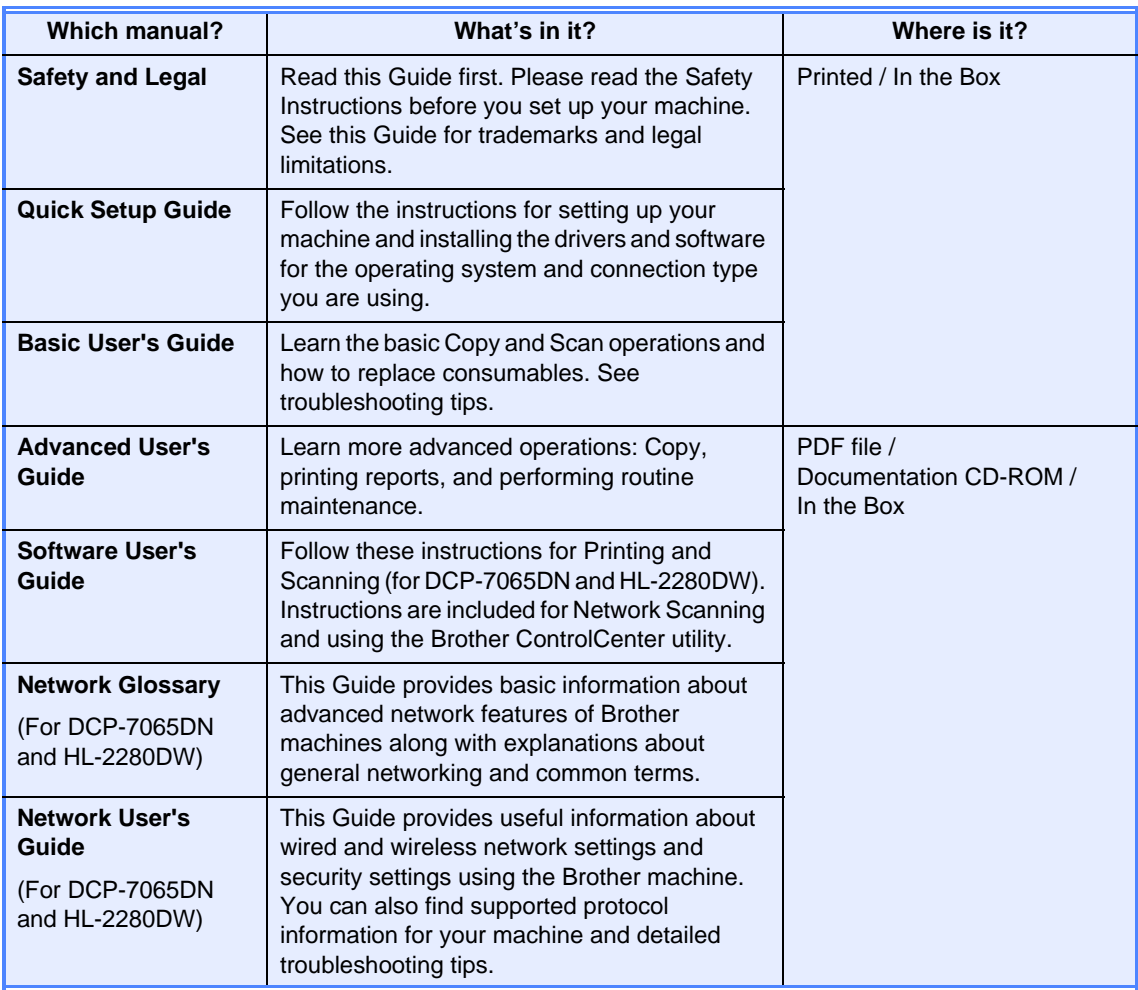

# **Table of Contents** (BASIC USER'S GUIDE)

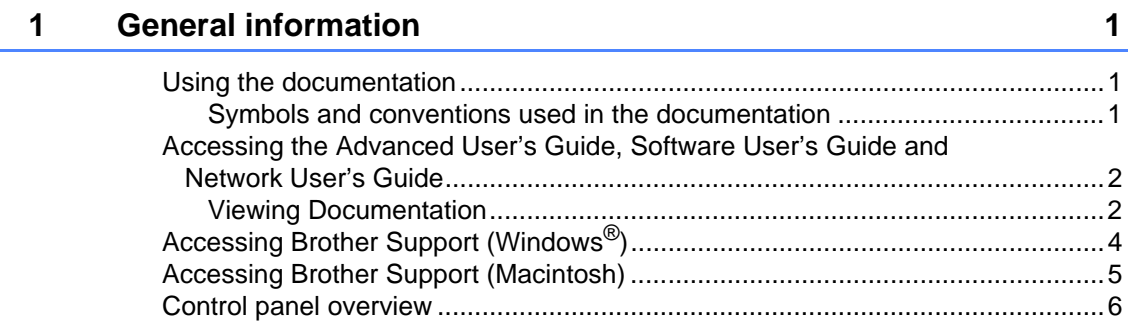

#### $\mathbf{2}$ **Loading paper**

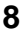

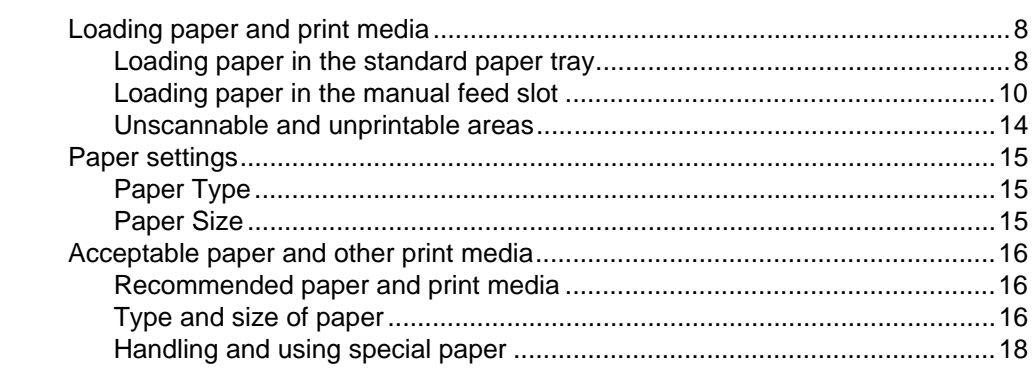

#### $\mathbf{3}$ **Loading documents**

 $21$ 

24

25

26

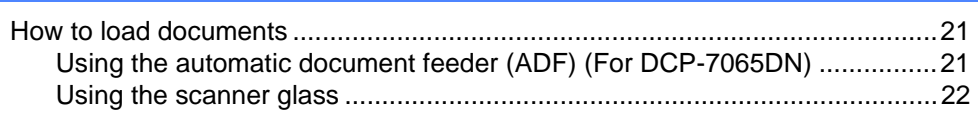

#### **Making copies**  $\overline{\mathbf{4}}$

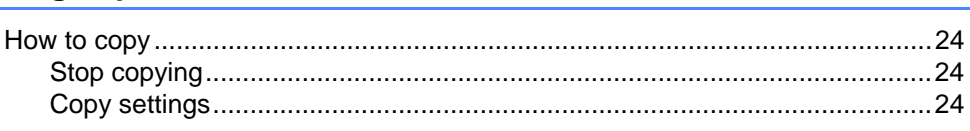

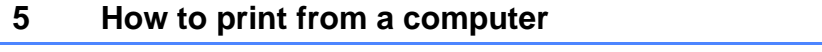

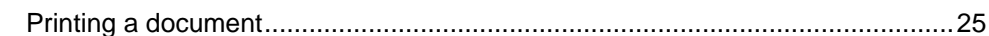

#### $\bf 6$ How to scan to a computer

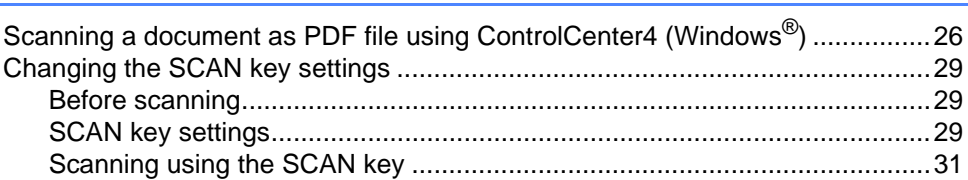

#### $...32$ ...33 ...38 B **Troubleshooting** 44 Document is jammed in the top of the ADF unit (For DCP-7065DN) ............47 Document is jammed under the document cover (For DCP-7065DN) ..........47 Removing small documents jammed in the ADF (For DCP-7065DN)...........48 Document is jammed at the output tray (For DCP-7065DN) .........................48 How to reset the machine the state of the state of the state of the state of the state of the state of the state of the state of the state of the state of the state of the state of the state of the state of the state of th  $\mathbf C$ **Menu and features** 74

#### **Specifications** D

**Routine maintenance** 

A

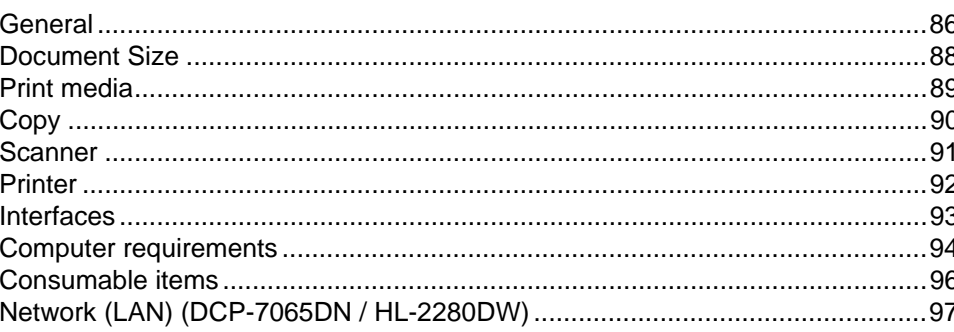

Menu table 76

86

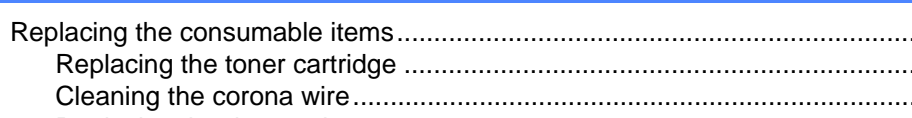

32

# **Table of Contents (ADVANCED USER'S GUIDE)**

The Advanced User's Guide explains the following features and operations. You can view the Advanced User's Guide on the Documentation CD-ROM.

#### **1 General Setup**

Memory storage Ecology features Toner Settings LCD Contrast User Settings List Network Configuration List (DCP-7065DN / HL-2280DW) WLAN Report (HL-2280DW only) Scanning using a scanner driver

#### **2 Making copies**

Copy settings Duplex Copying (1-sided to 2-sided)

#### **A Routine maintenance**

Cleaning the machine Checking the machine Packing and shipping the machine

#### **B Glossary**

**C Index**

**1**

# <span id="page-14-0"></span>**General information**

# <span id="page-14-1"></span>**<sup>1</sup> Using the documentation <sup>1</sup>**

Thank you for buying a Brother machine! Reading the documentation will help you make the most of your machine.

# <span id="page-14-2"></span>**Symbols and conventions used in the documentation <sup>1</sup>**

The following symbols and conventions are used throughout the documentation.

- **Bold** Bold style identifies keys on the machine control panel or computer screen.
- Italics Italicized style emphasizes an important point or refers you to a related topic.
- Courier New Courier New font identifies the messages shown on the LCD of the machine.

# **A** WARNING

WARNING indicates a potentially hazardous situation which, if not avoided, could result in death or serious injuries.

# **A CAUTION**

CAUTION indicates a potentially hazardous situation which, if not avoided, may result in minor or moderate injuries.

# **A** IMPORTANT

IMPORTANT indicates a potentially hazardous situation which, if not avoided, may result in damage to property or loss of product function.

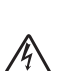

Electrical Hazard icons alert you to a possible electrical shock.

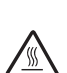

Hot Surface icons warn you not to touch machine parts that are hot.

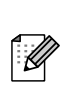

Notes tell you how you should respond to a situation that may arise or give tips about how the current operation works with other features.

# <span id="page-15-0"></span>**Accessing the Advanced User's Guide, Software User's Guide and Network User's Guide <sup>1</sup>**

This Basic User's Guide does not contain all the information about the machine such as how to use the advanced features for Copy, Printer, Scanner and Network (for DCP-7065DN and HL-2280DW). When you are ready to learn detailed information about these operations, read the **Advanced User's Guide**, **Software User's Guide**, **Network Glossary**, and **Network User's Guide** (for DCP-7065DN and HL-2280DW) that are on the Documentation CD-ROM.

# <span id="page-15-1"></span>**Viewing Documentation <sup>1</sup>**

- **1** Turn on your computer. Insert the Documentation CD-ROM into your CD-ROM drive. For Windows<sup>®</sup> users, go to step  $\bigcirc$  $\bigcirc$  $\bigcirc$ .
- **Note**

(Windows<sup>®</sup> users) If the screen does not appear automatically, go to **My Computer** (**Computer**), double-click the CD-ROM icon, and then double-click **index.html**.

**2** (Macintosh users) Double-click the Documentation CD-ROM icon, and then double-click **index.html**.

<span id="page-15-2"></span>**3** Click your country.

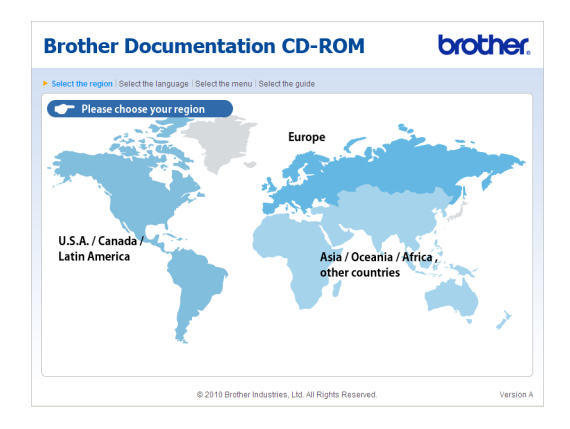

Point to your language, point to View **Guide**, and then click the guide you want to read.

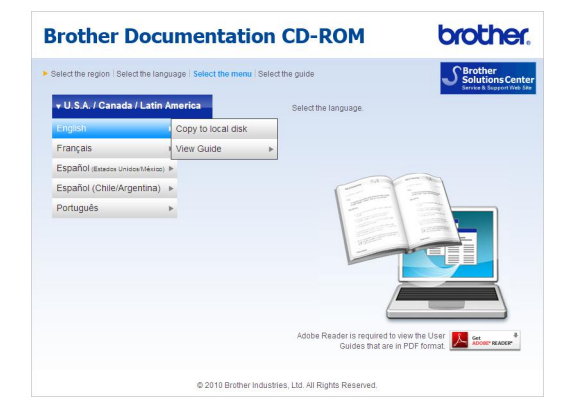

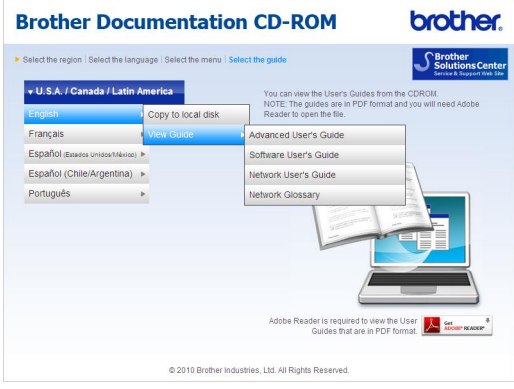

# **Note**

- (Windows<sup>®</sup> users only) Your Web browser may display a yellow bar at the top of the page that contains a security warning about Active X controls. For the page to display correctly you must click on the bar, click **Allow Blocked Content**, then click **Yes** in the Security Warning dialog box.
- (Windows $^{\circledR}$  users only)<sup>[1](#page-16-0)</sup> For faster access, you can copy all user documentation in PDF format to a local folder on your computer. Point to your language, then click **Copy to local disk**.
	- Microsoft<sup>®</sup> Internet Explorer<sup>®</sup> 6.0 or greater.

#### <span id="page-16-0"></span>**How to find Scanning instructions <sup>1</sup>**

There are several ways you can scan documents. You can find the instructions as follows:

#### **Software User's Guide**

- Scanning
- ControlCenter
- Network Scanning (For DCP-7065DN and HL-2280DW)

#### **ScanSoft™ PaperPort™12SE with OCR How-to-Guides**

#### **(Windows®)**

■ The complete ScanSoft<sup>™</sup> PaperPort™12SE with OCR How-to-Guides can be viewed from the Help section in the ScanSoft™ PaperPort™12SE application.

#### **Presto! PageManager User's Guide**

#### **(Macintosh)**

### **Note**

Presto! PageManager is available as a download from http://nj.newsoft.com.tw/download/ [brother/PM9SEInstaller\\_BR\\_multilang.dmg](http://nj.newsoft.com.tw/download/brother/PM9SEInstaller_BR_multilang.dmg)

■ The complete Presto! PageManager User's Guide can be viewed from the Help section in the Presto! PageManager application.

#### **How to find Network setup instructions** (For DCP-7065DN and HL-2280DW)

Your machine can be connected to a wireless or wired network. You can find basic setup instructions in the Quick Setup Guide. If your wireless access point or router supports Wi-Fi Protected Setup or AOSS™, you can also follow the steps in the Quick Setup Guide. For more information about network setup please see the Network User's Guide.

# <span id="page-17-0"></span>**Accessing Brother Support (Windows®) <sup>1</sup>**

You can find all the contacts you will need, such as Web support (Brother Solutions Center), Customer Service and Brother Authorized Service Centers on page i and on the Installation CD-ROM.

■ Click **Brother Support** on the main menu. The following screen will appear:

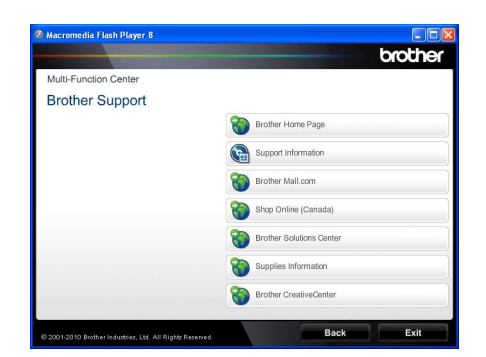

- To access our Web site [\(http://www.brother.com/\)](http://www.brother.com/) click **Brother Home Page**.
- To view all Brother Numbers, including Customer Service numbers for the USA and Canada, click **Support Information**.
- To access the USA Brother online shopping mall [\(http://www.brothermall.com/](http://www.brothermall.com/)) for additional product and service information, click **Brother Mall.com**.
- To access Canada's Brother online shopping mall (<http://www.brother.ca/>) for additional product and services information, click **Shop Online (Canada)**.
- For the latest news and product support information [\(http://solutions.brother.com/](http://solutions.brother.com/)), click **Brother Solutions Center**.
- To visit our web site for genuine Brother supplies [\(http://www.brother.com/original/\)](http://www.brother.com/original/), click **Supplies Information**.

■ To access the Brother CreativeCenter (<http://www.brother.com/creativecenter/>) for FREE photo projects and printable downloads, click **Brother CreativeCenter**.

To return to the main page, click **Back**.

Or, if you have finished, click **Exit**.

# <span id="page-18-0"></span>**Accessing Brother Support (Macintosh) <sup>1</sup>**

You can find all the contacts you will need, such as Web support (Brother Solutions Center), Customer Service and Brother Authorized Service Centers in [Brother](#page-2-0)  numbers [on page i](#page-2-0) and on the Installation CD-ROM.

■ Double-click the **Brother Support** icon. The following screen will appear:

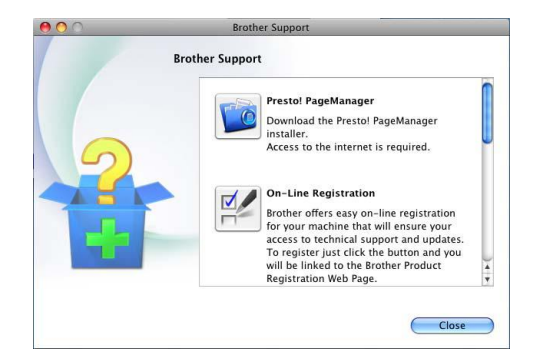

- To download and install Presto! PageManager, click **Presto! PageManager**.
- To register your machine from the Brother Product Register Page (<http://www.brother.com/registration/>), click **On-Line Registration**.
- To view all Brother Numbers, including Customer Service numbers for the USA and Canada, click **Support Information**.
- For the latest news and product support information ([http://solutions.brother.com/\)](http://solutions.brother.com/), click **Brother Solutions Center**.
- To visit our Web site for genuine Brother Supplies (<http://www.brother.com/original/>), click **Supplies Information**.

Chapter 1

# <span id="page-19-0"></span>**Control panel overview <sup>1</sup>**

DCP-7060D, DCP-7065DN, and HL-2280DW have the same keys.

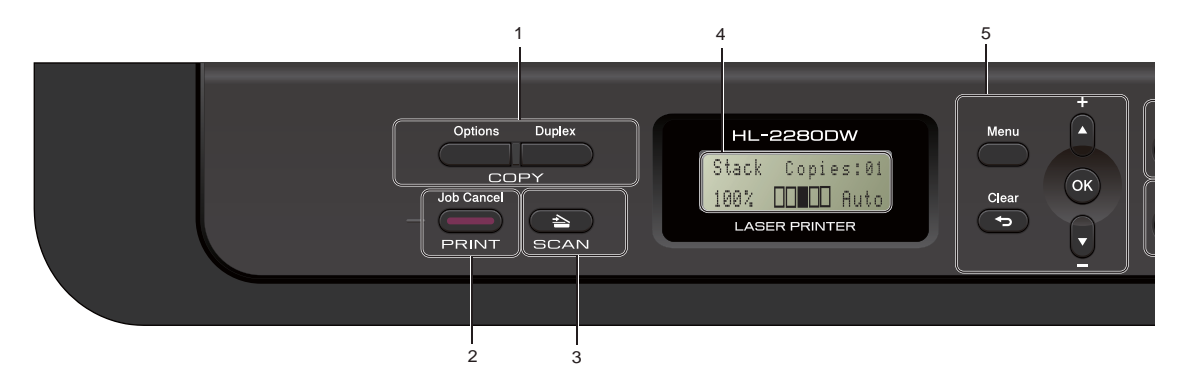

#### **1 COPY keys:**

#### **Options**

You can quickly and easily choose temporary settings for copying. These settings include: **Quality** 

Stack (choose number of copies)

Sort (For DCP-7065DN when using the ADF) **Brightness** 

**Contrast** 

Enlarge/Reduce

Page Layout

#### **Duplex**

You can choose Duplex to copy on both sides of the paper.

#### **2 PRINT key:**

#### **Job Cancel**

Cancels a print job and clears it from the machine's memory. To cancel multiple print jobs, hold down this key until the LCD shows Job Cancel (All).

#### **3 SCAN key**

Puts the machine in Scan mode.

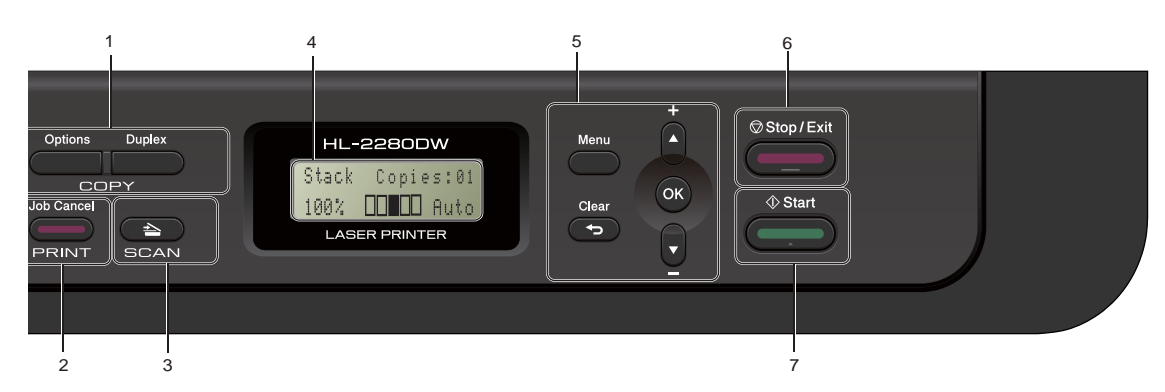

#### **4 LCD**

Displays messages to help you set up and use your machine.

(For HL-2280DW) A four level indicator shows the current wireless signal strength if you are using a wireless connection.

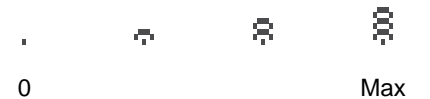

#### **5 Menu keys:**

#### **Menu**

Lets you access the Menu to program your settings in this machine.

#### **Clear**

Deletes entered data or lets you cancel the current setting.

#### $\blacktriangle$  + or  $\blacktriangledown$  -

Press to scroll through the menus and options. **OK**

#### Lets you store your settings in the machine.

#### **6 Stop/Exit**

Stops an operation or exits from a menu.

#### **7 Start**

Lets you start making copies or scanning.

```
2
```
# <span id="page-21-0"></span>**Loading paper**

# <span id="page-21-1"></span>**Loading paper and print media <sup>2</sup>**

The machine can feed paper from the standard paper tray or manual feed slot.

When you put paper into the paper tray, note the following:

If your application software supports paper size selection on the print menu, you can select it through the software. If your application software does not support it, you can set the paper size in the printer driver or by using the control panel buttons.

# <span id="page-21-2"></span>**Loading paper in the standard paper tray <sup>2</sup>**

You can load up to 250 sheets. Paper can be loaded up to the maximum paper mark ( $\triangledown \triangledown \triangledown$ ) on the sliding paper width guide. (For recommended paper to use, see [Paper](#page-30-0)  [capacity of the paper trays](#page-30-0) on page 17.)

### **Printing on plain paper, thin paper or recycled paper from the standard paper tray <sup>2</sup>**

 $\blacksquare$  Pull the paper tray completely out of the machine.

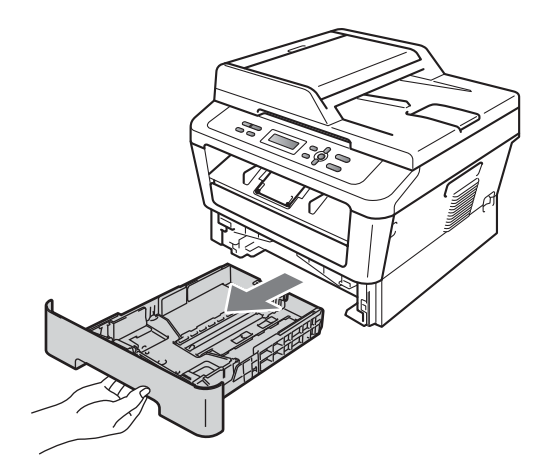

**2**

2 While pressing the green paper-guide release lever (1), slide the paper guides to fit the paper size you are loading in the tray. Make sure that the guides are firmly in the slots.

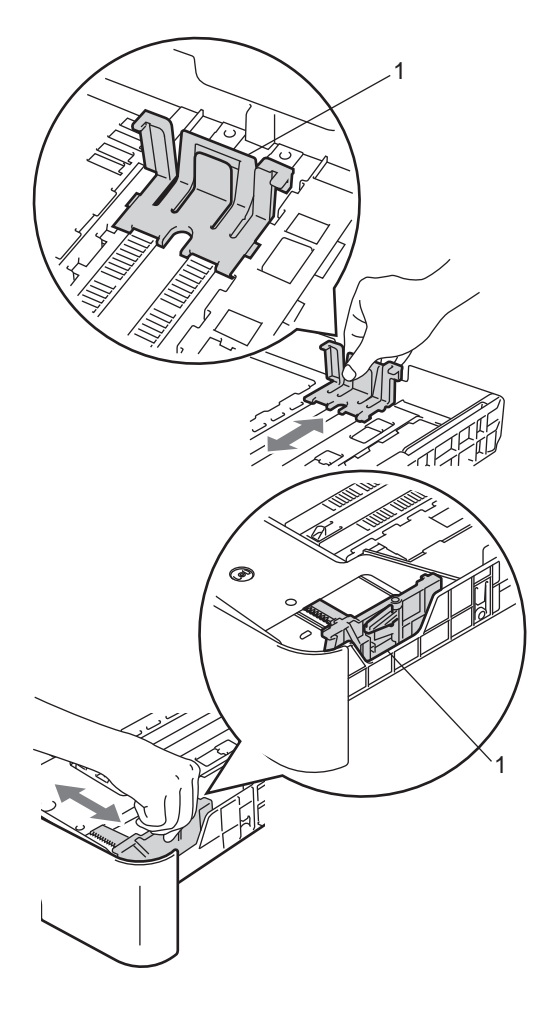

# **Note**

For Legal or Folio size paper, press the release button in the bottom of the paper tray and then pull out the back of the paper tray. (Legal or Folio size paper is not available in some regions.)

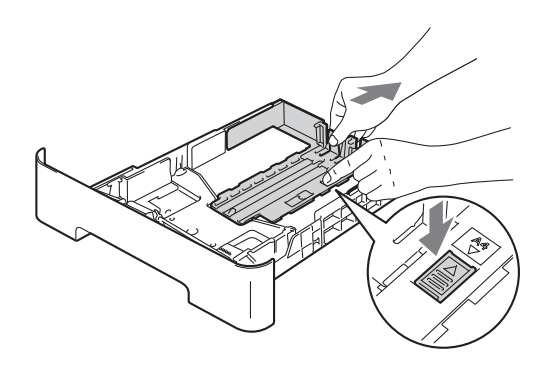

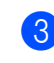

**3** Fan the stack of paper well to avoid paper jams and misfeeds.

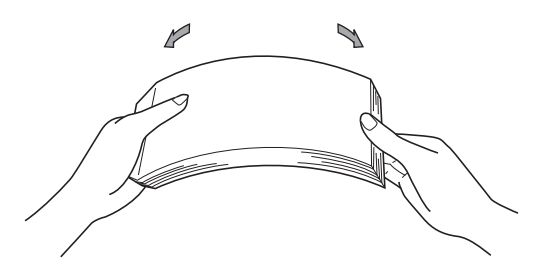

#### Chapter 2

- $\left(4\right)$  Put paper in the tray and make sure:
	- $\blacksquare$  The paper is below the maximum paper mark ( $\nabla \nabla$ ) (1).

Overfilling the paper tray will cause paper jams.

- The side to be printed on must be face down.
- The paper guides touch the sides of the paper so it will feed properly.

1

- 
- $\overline{\textbf{e}}$  Put the paper tray firmly back in the machine. Make sure that it is completely inserted into the machine.

 $\boxed{6}$  Unfold the support flap (1) to prevent paper from sliding off the face-down output tray.

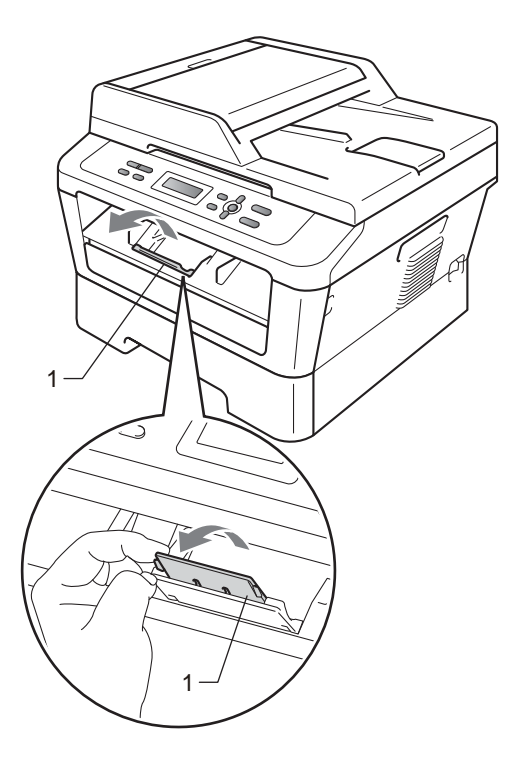

# <span id="page-23-0"></span>**Loading paper in the manual feed slot <sup>2</sup>**

You can load envelopes and special print media one at a time into this slot. Use the manual feed slot to print or copy on labels, envelopes or thicker paper.

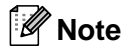

The machine automatically turns on the Manual Feed mode when you put paper in the manual feed slot.

#### **Printing on plain paper or recycled paper from the manual feed slot <sup>2</sup>**

**1** Unfold the support flap (1) to prevent paper from sliding off the face-down output tray, or remove each page as soon as it comes out of the machine.

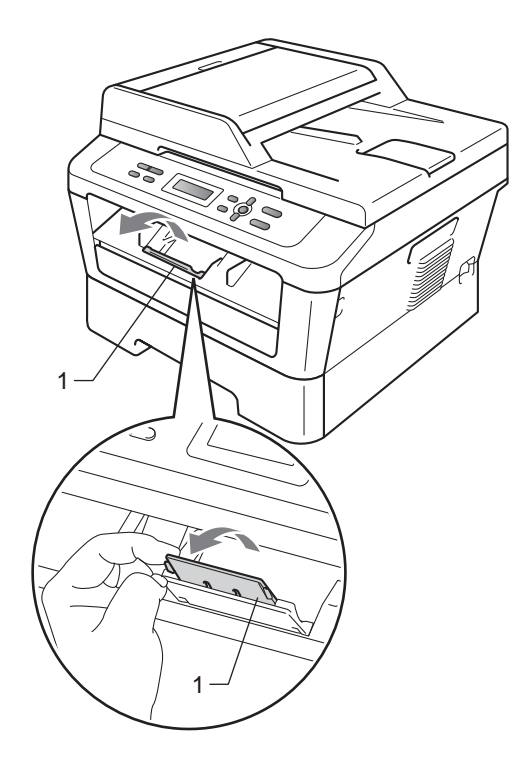

 $\mathcal{P}$ 

Open the manual feed slot cover.

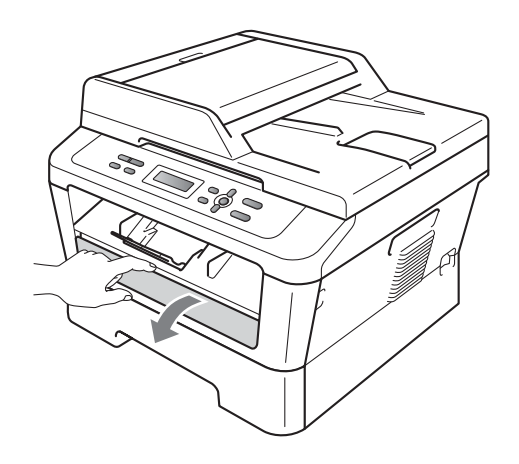

**3** Using both hands, slide the manual feed slot paper guides to the width of the paper that you are going to use.

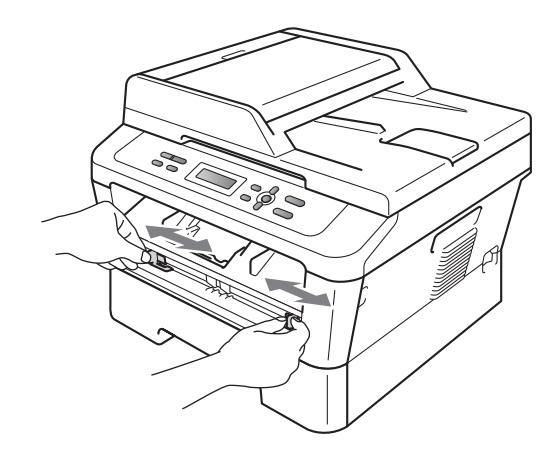

4 Using both hands, put one sheet of paper in the manual feed slot until the front edge of the paper or transparency touches the paper feed roller. When you feel the machine pull in the paper, let go.

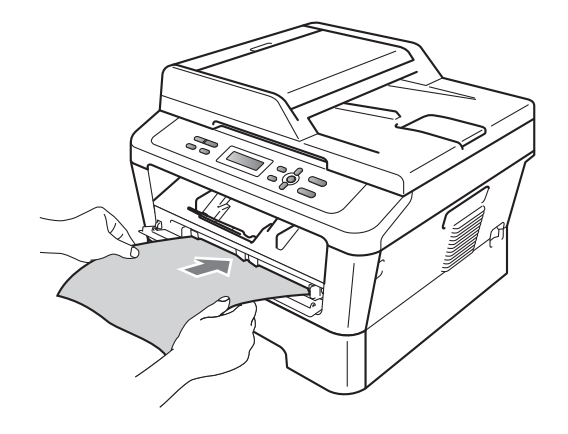

#### **Printing on thick paper, bond paper, labels, and envelopes <sup>2</sup>**

When the back output tray is pulled down, the machine has a straight paper path from the manual feed slot through to the back of the machine. Use this paper feed and output method when you want to print on thick paper, labels or envelopes.

**Note**

Remove each printed sheet or envelope immediately to prevent a paper jam.

Open the back cover (back output tray).

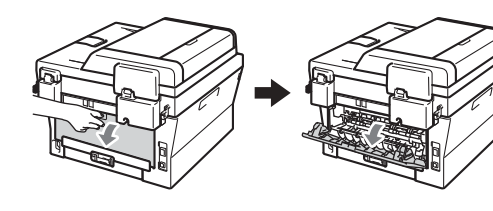

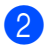

2 (For printing envelopes) Pull down the two green levers, one on the left-hand side and one on the righthand side, as shown in the illustration

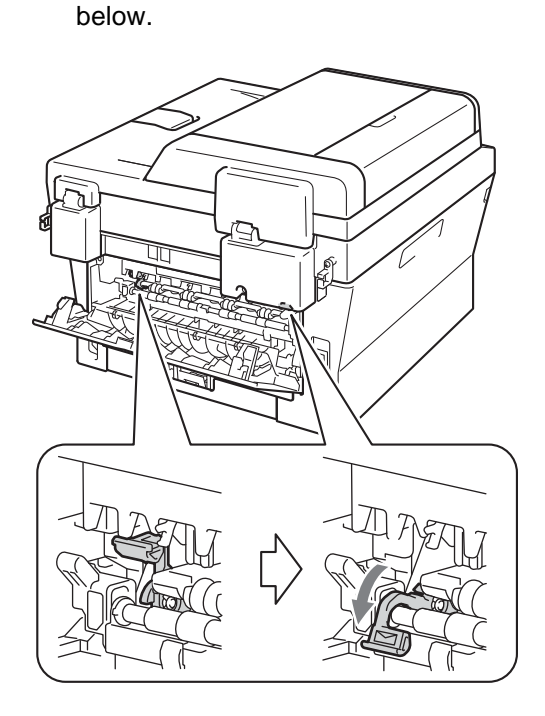

**3** Open the manual feed slot cover.

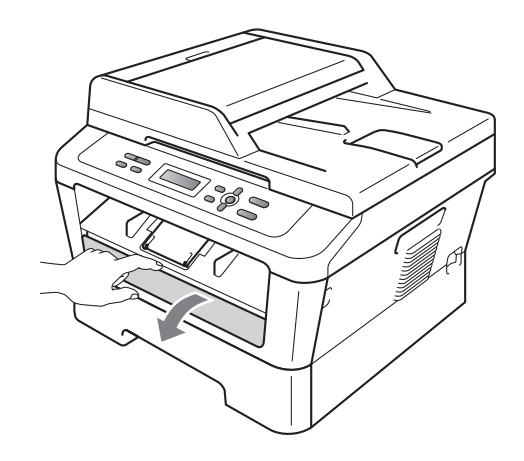

 $\overline{4}$  Using both hands, slide the manual feed slot paper guides to the width of the paper that you are going to use.

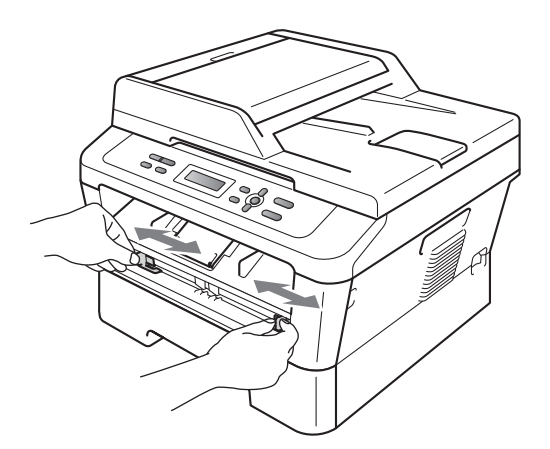

**b** Using both hands, put one sheet of paper or one envelope in the manual feed slot until the front edge of the paper or envelope touches the paper feed roller. When you feel the machine pull in the paper, let go.

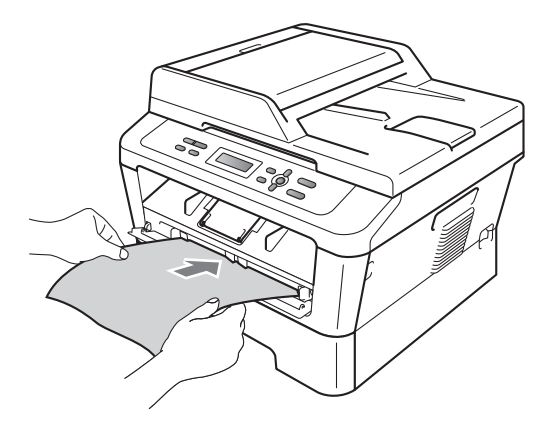

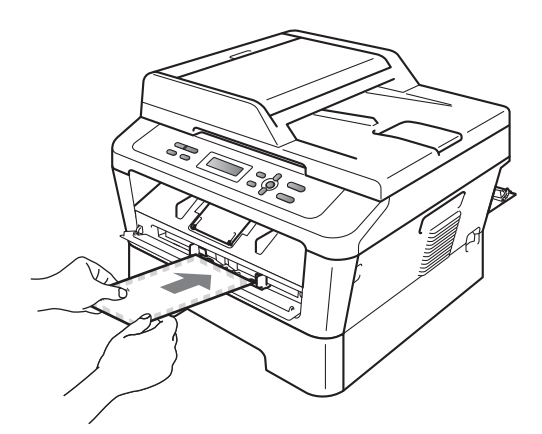

# **Note**

- Put the paper into the manual feed slot with the side to be printed face up.
- Make sure that the print media is straight and in the proper position on the manual feed slot. If it is not, the paper may not be fed properly, resulting in a skewed printout or a paper jam.
- Do not put more than one sheet of paper in the manual feed slot at any one time, as it may cause a jam.
- If you put any print media in the manual feed slot before the machine is in Ready mode, the print media may be ejected without being printed on.
- To easily remove a small printout from the output tray, lift up the scanner cover by using both hands as shown in the illustration.

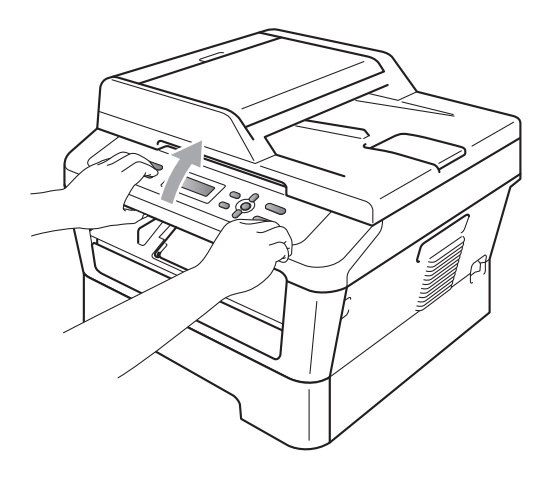

• You can still use the machine while the scanner cover is up. To close the scanner cover, push it down with both hands.

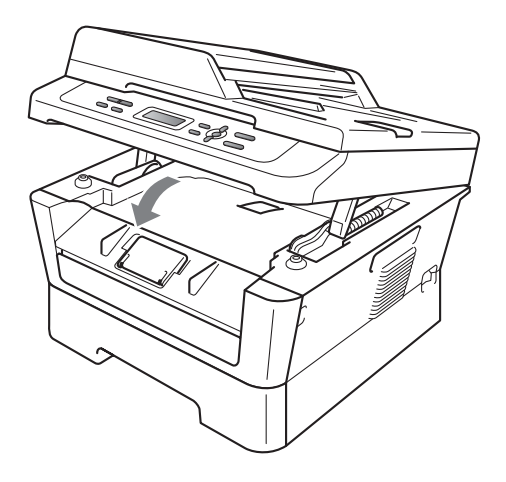

# <span id="page-27-0"></span>**Unscannable and unprintable areas <sup>2</sup>**

The figures below show maximum unscannable and unprintable areas. The unscannable and unprintable areas may vary depending on the paper size or settings in the application you are using.

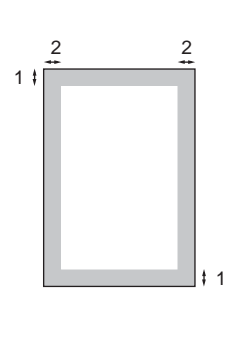

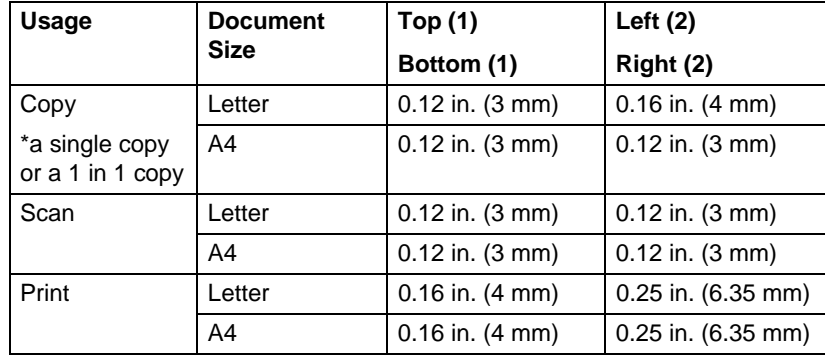

# <span id="page-28-0"></span>**Paper settings <sup>2</sup>**

# <span id="page-28-1"></span>**Paper Type**

Set up the machine for the type of paper you are using. This will give you the best print quality.

- 
- **1** Press Menu.
- Press **A** or  $\P$  to choose 1.General Setup. Press **OK**.
- **3** Press  $\triangle$  or  $\nabla$  to choose 1. Paper. Press **OK**.
- **4** Press  $\triangle$  or  $\nabla$  to choose 1. Paper Type. Press **OK**.
- **b** Press  $\triangle$  or  $\nabla$  to choose Thin, Plain, Thick, Thicker, Recycled Paper or Label. Press **OK**.
- Press Stop/Exit.

# <span id="page-28-2"></span>**Paper Size**

You can use several different sizes of paper for printing copies: Letter, Legal, Executive, A4, A5, A5 L, A6, B5, B6 or Folio.

When you change the size of paper in the tray, you will also need to change the setting for paper size at the same time so your machine can fit the document on the page.

- **1** Press Menu.
	- Press  $\blacktriangle$  or  $\nabla$  to choose 1. General Setup. Press **OK**.
- **3** Press  $\triangle$  or  $\nabla$  to choose 1. Paper. Press **OK**.
- **4** Press  $\triangle$  or  $\nabla$  to choose 2. Paper Size. Press **OK**.
- **b** Press  $\triangle$  or  $\nabla$  to choose Letter, Legal, Executive, A4, A5, A5 L, A6, B5, B6 or Folio. Press **OK**.

Press Stop/Exit.

# <span id="page-29-0"></span>**Acceptable paper and other print media <sup>2</sup>**

Print quality may vary according to the type of paper you are using.

You can use the following types of print media: thin paper, plain paper, thick paper, bond paper, recycled paper, labels or envelopes.

For best results, follow the instructions below:

- DO NOT put different types of paper in the paper tray at the same time because it may cause paper jams or misfeeds.
- For proper printing, you must choose the same paper size from your software application as the paper in the tray.
- Avoid touching the printed surface of the paper immediately after printing.
- Before you buy a lot of paper, test a small quantity to make sure the paper is suitable.

# <span id="page-29-1"></span>**Recommended paper and print media <sup>2</sup>**

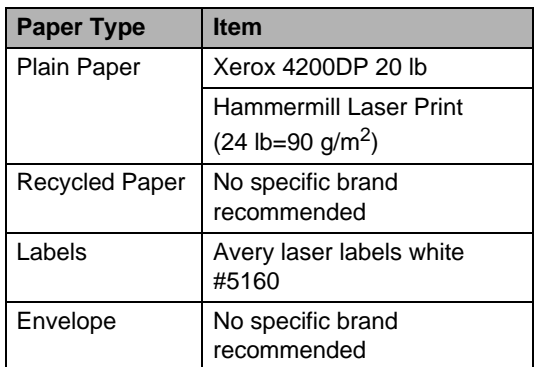

# <span id="page-29-2"></span>**Type and size of paper <sup>2</sup>**

The machine loads paper from the installed standard paper tray or manual feed slot.

**The name for the paper trays in the printer driver and this guide are as follows: <sup>2</sup>**

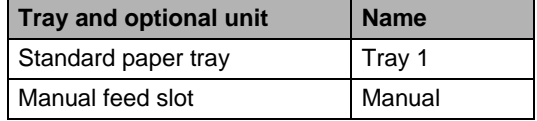

**2**

### <span id="page-30-0"></span>**Paper capacity of the paper trays <sup>2</sup>**

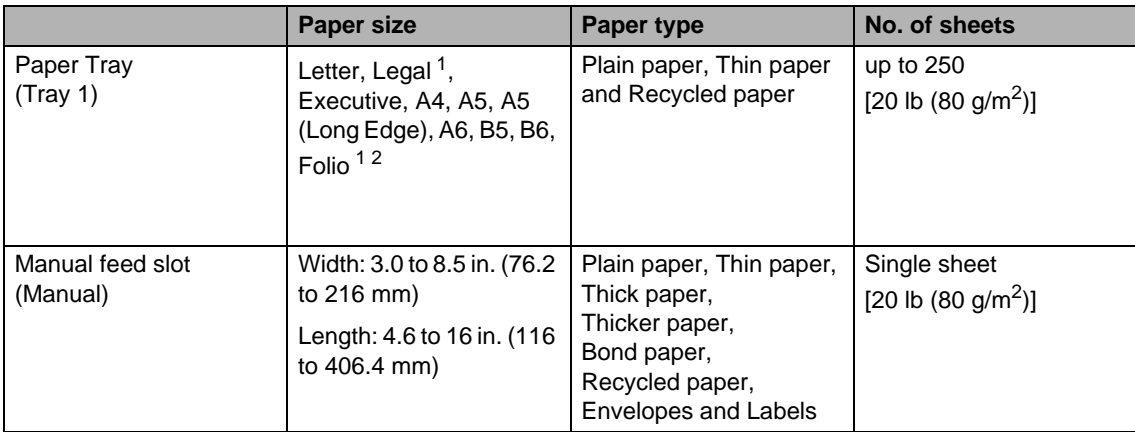

<span id="page-30-1"></span><sup>1</sup> Legal or Folio size paper is not available in some regions outside the USA and Canada.

<span id="page-30-2"></span><sup>2</sup> Folio size is 8.5 in.  $\times$  13 in. (215.9 mm x 330.2 mm)

### **Recommended paper specifications <sup>2</sup>**

The following paper specifications are suitable for this machine.

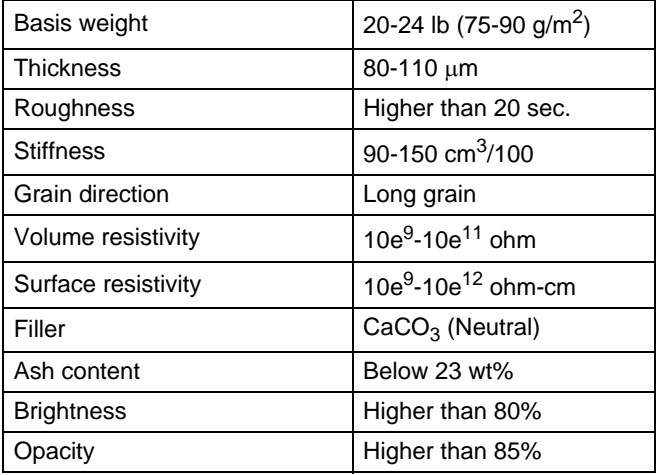

Use paper made for plain paper copying.

Use paper that is 20 to 24 lb (75 to 90 g/m<sup>2</sup>).

- Use long grain paper with a neutral Ph value, and a moisture content of approx. 5%.
- This machine can use recycled paper that meets DIN 19309 specifications.

# <span id="page-31-0"></span>**Handling and using special paper <sup>2</sup>**

The machine is designed to work well with most types of xerographic and bond paper. However, some paper variables may have an effect on print quality or handling reliability. Always test samples of paper before purchasing to ensure desirable performance. Store paper in its original packaging and keep it sealed. Keep the paper flat and away from moisture, direct sunlight and heat.

Some important guidelines when selecting paper are:

- DO NOT use inkjet paper because it may cause a paper jam or damage your machine.
- Preprinted paper must use ink that can withstand the temperature of the machine's fusing process 392 degrees Fahrenheit (200 degrees centigrade).
- $\blacksquare$  If you use bond paper, paper that has a rough surface or paper that is wrinkled or creased, the paper may exhibit degraded performance.

### **Types of paper to avoid <sup>2</sup>**

# **IMPORTANT**

Some types of paper may not perform well or may cause damage to your machine.

DO NOT use paper:

- that is highly textured
- that is extremely smooth or shiny
- that is curled or warped

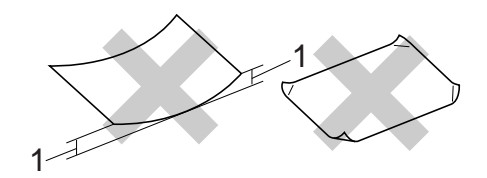

- **1 A curl of 0.08 in. (2 mm) or greater may cause jams to occur.**
- that is coated or has a chemical finish
- that is damaged, creased or folded
- that exceeds the recommended weight specification in this guide
- with tabs and staples
- with letterheads using low temperature dyes or thermography
- that is multipart or carbonless
- that is designed for inkjet printing

If you use any of the types of paper listed above, they may damage your machine. This damage is not covered under any Brother warranty or service agreement.

### **Envelopes <sup>2</sup>**

Most envelopes designed for laser printers will be suitable for your machine. However, some envelopes may have feed and printquality problems because of the way they have been made. A suitable envelope should have edges with straight, well-creased folds and the leading edge should not be thicker than two sheets of paper. The envelope should lie flat and not be of baggy or flimsy construction. You should buy quality envelopes from a supplier who understands that you will be using the envelopes in a laser machine.

Envelopes can be fed from manual feed slot one at a time. We recommend that you print a test envelope to make sure the print results are what you want before you print or purchase a large quantity of envelopes.

### **Types of envelopes to avoid <sup>2</sup>**

# **IMPORTANT**

DO NOT use envelopes:

- that are damaged, curled, wrinkled or an unusual shape
- that are extremely shiny or textured
- with clasps, staples, snaps or tie strings
- with self-adhesive closures
- that are of a baggy construction
- that are not sharply creased
- that are embossed (have raised writing on them)
- that were previously printed by a laser machine
- that are pre-printed on the inside
- that cannot be arranged neatly when stacked
- that are made of paper that weighs more than the paper weight specifications for the machine
- with edges that are not straight or consistently square
- with windows, holes, cut-outs or perforations
- with glue on surface as shown in figure below

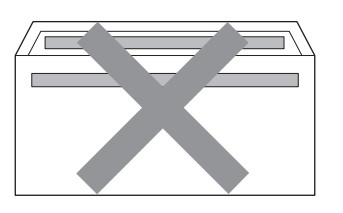

• with double flaps as shown in figure below

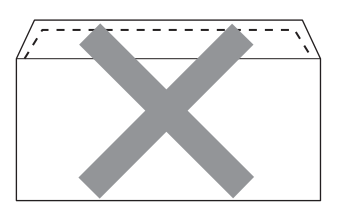

- with sealing flaps that are not folded down when purchased
- with sealing flaps as shown in figure below

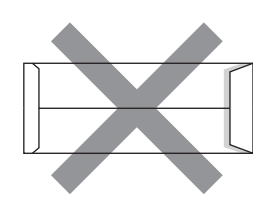

• with each side folded as shown in figure below

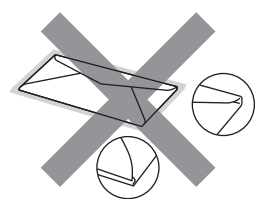

If you use any of the types of envelopes listed above, they may damage your machine. This damage may not be covered under any Brother warranty or service agreement.

#### **Labels <sup>2</sup>**

The machine will print on most types of labels designed for use with a laser machine. Labels should have an adhesive that is acrylic-based since this material is more stable at the high temperatures in the fuser unit. Adhesives should not come in contact with any part of the machine, because the label stock may stick to the drum unit or rollers and cause jams and print quality problems. No adhesive should be exposed between the labels. Labels should be arranged so that they cover the entire length and width of the sheet. Using labels with spaces may result in labels peeling off and causing serious jams or print problems.

All labels used in this machine must be able to withstand a temperature of 392 degrees Fahrenheit (200 degrees centigrade) for a period of 0.1 seconds.

Do not feed a label sheet through the machine more than one time.

### **Types of labels to avoid <sup>2</sup>**

Do not use labels that are damaged, curled, wrinkled or an unusual shape.

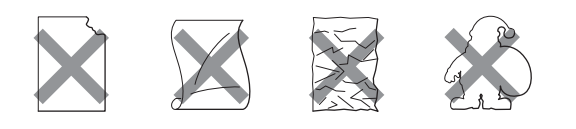

# **IMPORTANT**

- Avoid feeding labels with the carrier sheet exposed because your machine will be damaged.
- Label sheets should not exceed the paper weight specifications described in this User's Guide. Labels exceeding this specification may not feed or print properly and may cause damage to your machine.
- DO NOT insert labels that have previously been used or that have labels missing from the sheet.

**3**

# <span id="page-34-0"></span>**Loading documents <sup>3</sup>**

# <span id="page-34-1"></span>**How to load documents <sup>3</sup>**

You can make copies and scan from the ADF\* (Automatic Document Feeder) (\*For DCP-7065DN) and the scanner glass.

# <span id="page-34-2"></span>**Using the automatic document feeder (ADF) (For DCP-7065DN) <sup>3</sup>**

The ADF can hold up to 35 pages and feeds each sheet individually. Use standard 20 lb (80  $g/m^2$ ) paper and always fan the pages before putting them in the ADF.

### **Document Sizes Supported <sup>3</sup>**

Length:  $\vert$  5.8 to 14 in. (147.3 to 355.6 mm) Width: 5.8 to 8.5 in. (147.3 to 215.9 mm) Weight:  $17$  to 24 lb (64 to 90 g/m<sup>2</sup>)

### **How to load documents <sup>3</sup>**

# **IMPORTANT**

- DO NOT leave thick documents on the scanner glass. If you do this, the ADF may jam.
- DO NOT use paper that is curled, wrinkled, folded, ripped, stapled, paperclipped, pasted or taped.
- DO NOT use cardboard, newspaper or fabric.
- To avoid damaging your machine while using the ADF, DO NOT pull on the document while it is feeding.

### **Note**

- To scan documents that are not suitable for the ADF, see [Using the scanner glass](#page-35-1) [on page 22.](#page-35-1)
- It is easier to use the ADF if you are loading a multiple page document.
- Make sure documents with correction fluid or written with ink are completely dry.
- Lift up and unfold the ADF document output support flap (1). Unfold the ADF document support (2).

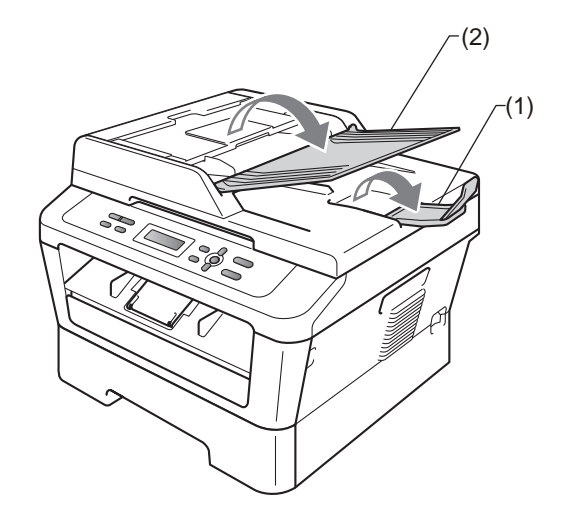

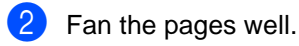

Place your document face up top edge first, in the ADF until the LCD display message changes and you feel it touch the feed rollers.

 $\overline{4}$  Adjust the paper guides (1) to fit the width of your document.

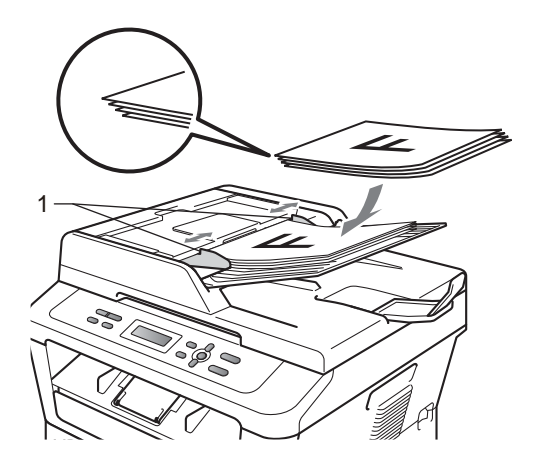

# **IMPORTANT**

- To avoid damaging your machine while using the ADF, DO NOT pull on the document while it is feeding.
- To scan non-standard documents, see [Using the scanner glass](#page-35-1) on page 22.

# <span id="page-35-1"></span><span id="page-35-0"></span>**Using the scanner glass <sup>3</sup>**

You can use the scanner glass to copy or scan pages of a book one page at a time.

#### **Document Sizes Supported <sup>3</sup>**

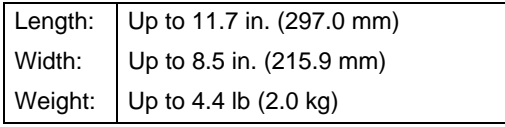

#### **How to load documents <sup>3</sup>**

### **Note**

To use the scanner glass, the ADF must be empty.

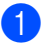

Lift the document cover.

**2** Using the document guidelines on the left and top, place the document face down in the upper left corner of the scanner glass.

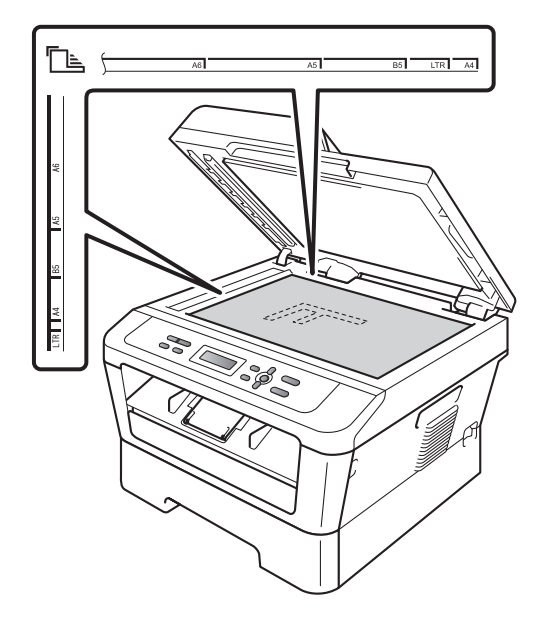

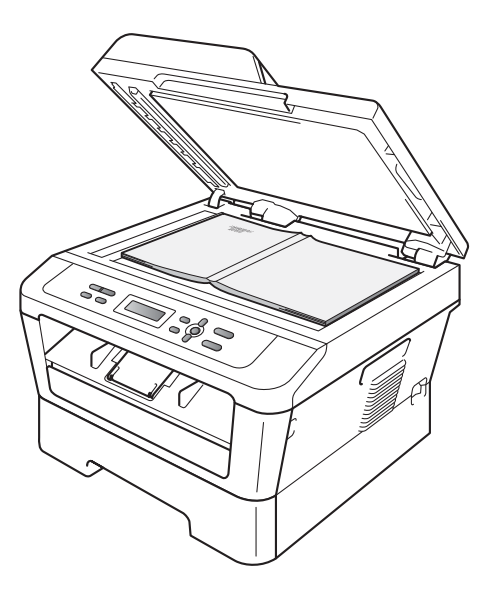
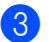

**6** Close the document cover.

## **IMPORTANT**

If the document is a book or is thick, do not slam or press on the cover.

**4**

# **Making copies <sup>4</sup>**

## **How to copy <sup>4</sup>**

The following steps show the basic copy operation. For details about each option, see the Advanced User's Guide on the CD-ROM.

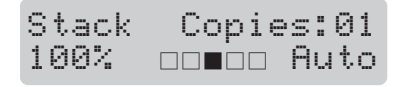

- Do one of the following to load your document:
	- (For DCP-7065DN) Place the document face up in the ADF. (See Using the automatic document [feeder \(ADF\) \(For DCP-7065DN\)](#page-34-0) [on page 21.](#page-34-0))
	- Load your document face down on the scanner glass. (See [Using the](#page-35-0)  [scanner glass](#page-35-0) on page 22.)
- If you want to make a single copy, press **Start**.

If you want to make multiple copies, press repeatedly or hold down  $\blacktriangle$  or  $\nabla$  to increase or decrease the number of copies, and then press **Start**.

## **Stop copying**

To stop copying, press **Stop/Exit**.

## **Copy settings <sup>4</sup>**

You can change the following copy settings:

Press **Menu**, **Options** or **Duplex** and then press  $\triangle$  or  $\nabla$  to scroll through the copy settings. When the setting you want is displayed, press **OK**.

For details about changing the copy settings, see Copy settings in Chapter 2 of the Advanced User's Guide.

You can change the following copy settings:

- Enlarge/Reduce
- Quality
- Stack (up to 99 copies)
- $\blacksquare$  Sort<sup>[1](#page-37-0)</sup>
- **Brightness**
- Contrast
- Page Layout
- Duplex
- <span id="page-37-0"></span>For DCP-7065DN

**5**

# **How to print from a computer <sup>5</sup>**

# **Printing a document <sup>5</sup>**

The machine can receive data from your computer and print it. To print from a computer, install the printer driver. (See

Printing for Windows<sup>®</sup> or Printing and Faxing for Macintosh in the Software User's Guide for details about the print settings.)

Install the Brother printer driver on the Installation CD-ROM. (See the Quick Setup Guide.)

**2** From your application, choose the Print command.

- **6** Choose the name of your machine in the **Print** dialog box and click **Properties**.
- 4 Choose the settings you want in the **Properties** dialog box.
	- **Paper Size**
	- **Orientation**
	- **Copies**
	- **Media Type**
	- **Resolution**
	- Print Settings
	- **Multiple Page**
	- Duplex / Booklet
	- Paper Source

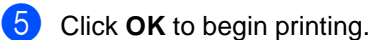

**5**

**6**

# **How to scan to a computer <sup>6</sup>**

## **Scanning a document as PDF file using ControlCenter4 (Windows®) <sup>6</sup>**

(For Macintosh users) See Scanning in the Software User's Guide.

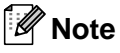

The screens on your PC may vary depending on your model.

ControlCenter4 is a software utility that lets you quickly and easily access the applications you use most often. Using ControlCenter4 eliminates the need to manually launch specific applications. You can use ControlCenter4 on your computer.

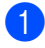

 $\blacksquare$  Load your document. (See [How to load documents](#page-34-1) on page 21.)

**2** Open ControlCenter4 by clicking start/All Programs/Brother/XXX-XXXX (where XXX-XXXX is your model name)/**ControlCenter4**. The ControlCenter4 application will open.

c Choose **Home Mode** or **Advanced Mode** before you use ControlCenter4.

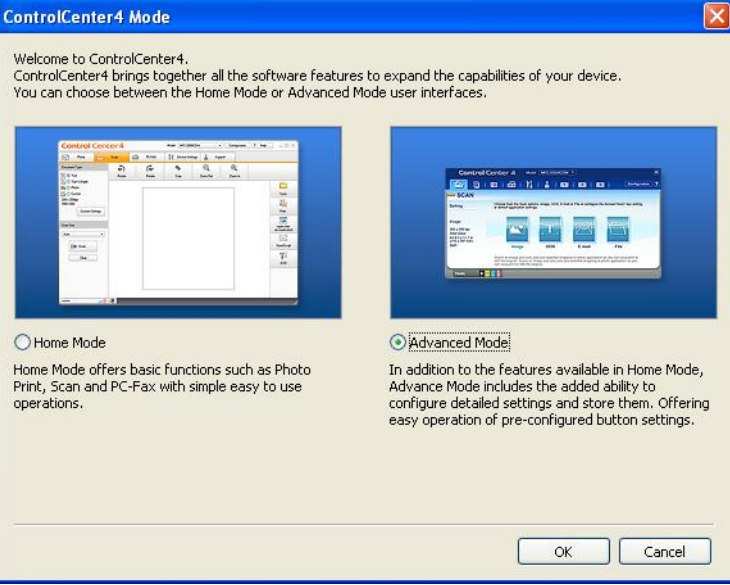

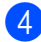

Make sure the machine you want to use is selected from the **Model** pull-down list.

**6** Set the file type for saving to a folder. By default, the scanned data is saved as JPEG (\*.jpg). Click **Configuration**, and then select **Button settings**, **Scan** and **File**.

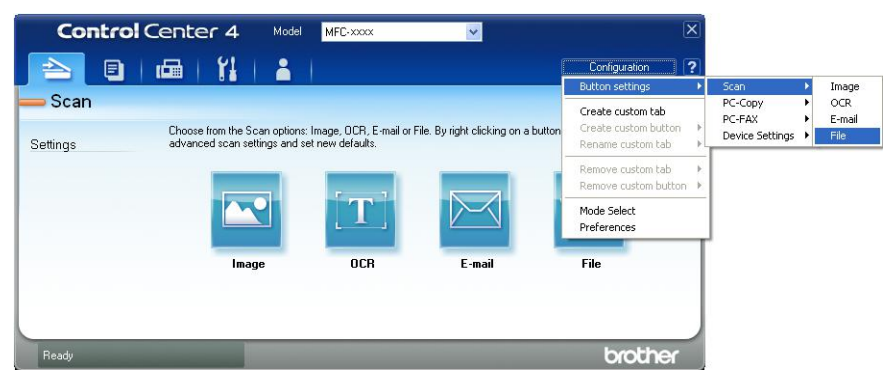

The configuration dialog box appears. You can change the default settings.

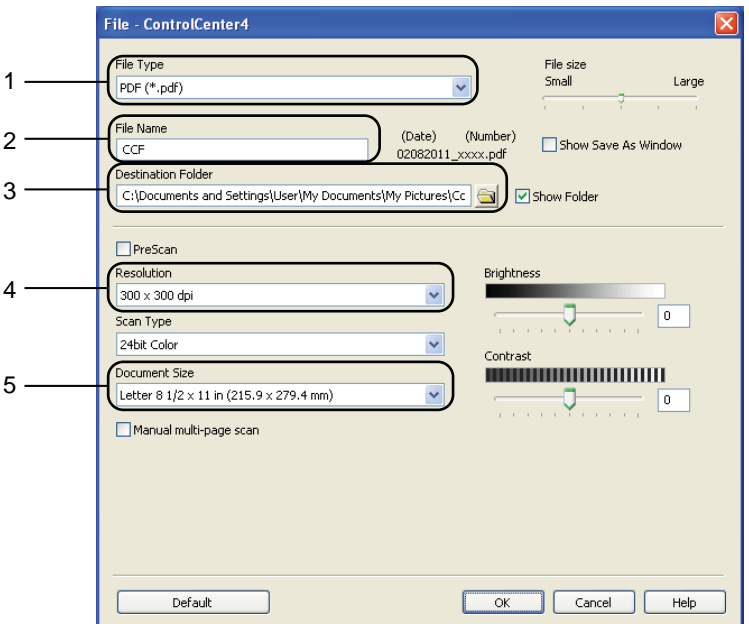

- 1 Choose **PDF (\*.pdf)** from the **File Type** pull-down list.
- 2 You can enter the file name you want to use for the document.
- 3 You can save the file to the default folder, or choose your preferred folder by clicking the **Browse** button.  $\frac{1}{2}$
- 4 You can choose a scanning resolution from the **Resolution** pull-down list.
- 5 You can choose the document size from the pull-down list.
- f Click **OK**.

**6**

#### **D** Click File.

The machine starts the scanning process. The folder where the scanned data is saved will open automatically.

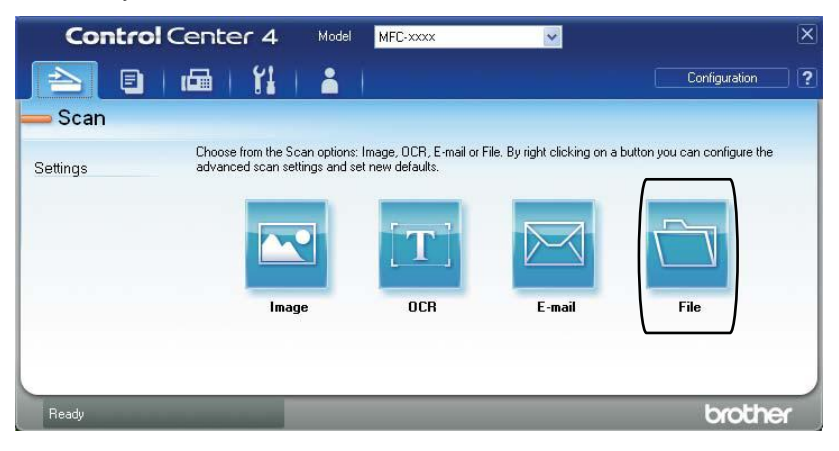

# **Changing the SCAN key settings <sup>6</sup>**

## **Before scanning <sup>6</sup>**

To use the machine as a scanner, install a scanner driver. If the machine is on a network, configure it with a TCP/IP address.

- Install the scanner drivers on the Installation CD-ROM. (See the Quick Setup Guide.)
- Configure the machine with a TCP/IP address if network scanning does not work. (See Configuring Network Scanning in the Software User's Guide.)

### **SCAN key settings <sup>6</sup>**

You can change your machine's **SCAN** key settings using ControlCenter4.

- a Open ControlCenter4 by clicking **start**/**All Programs**/**Brother**/**XXX-XXXX** (where XXX-XXXX is your model name)/**ControlCenter4**. The ControlCenter4 application will open.
- **2** Make sure the machine you want to use is selected from the **Model** pull-down list.
- **3** Click the **Device Settings** tab.
- **4** Click Device Scan Settings.

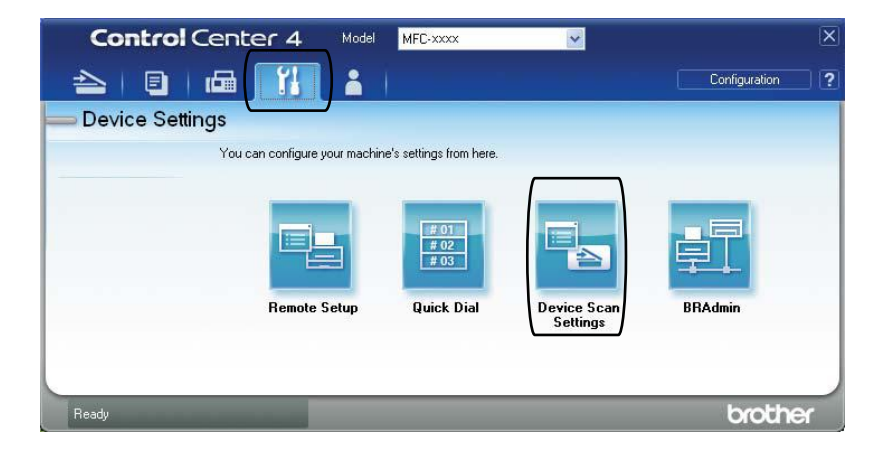

**6**

#### Chapter 6

**6** Choose the File tab. You can change the default settings.

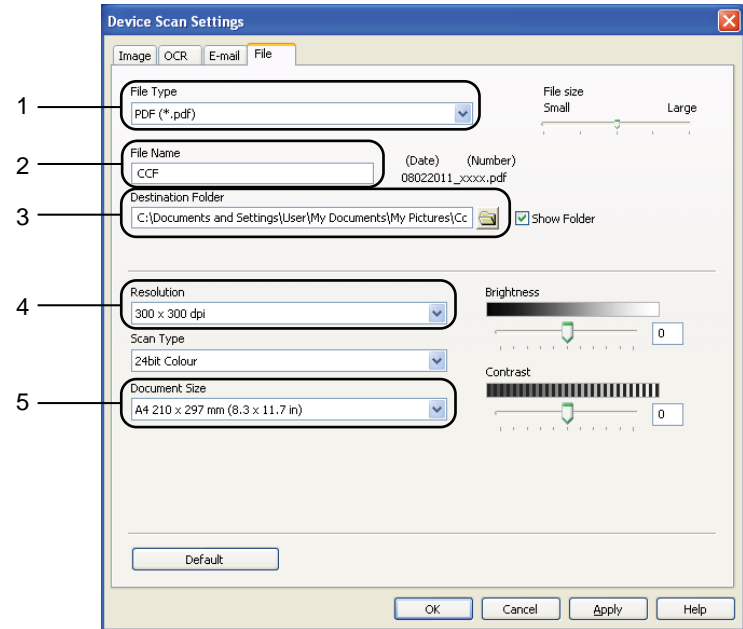

- 1 You can choose the file type from the pull-down list.
- 2 You can enter the file name you want to use for the document.
- 3 You can save the file to the default folder, or choose your preferred folder by clicking the **Browse** button.
- 4 You can choose a scanning resolution from the **Resolution** pull-down list.
- 5 You can choose the document size from the pull-down list.
- **6** Click OK.

## **Scanning using the SCAN key <sup>6</sup>**

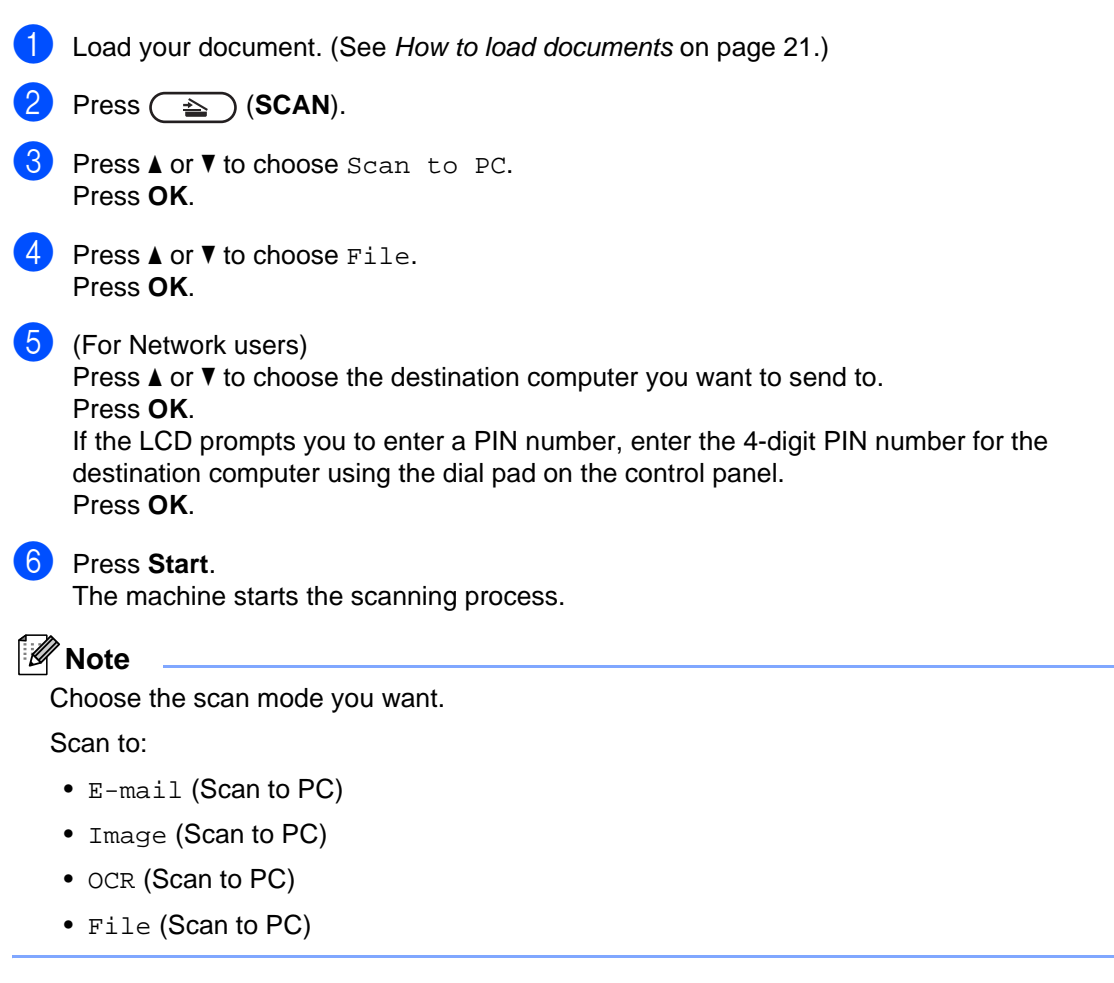

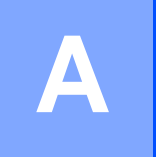

# **Routine maintenance**

# <span id="page-45-0"></span>**Replacing the consumable items**

The machine will indicate when it is time to replace the consumable items. (See Replacing the [toner cartridge](#page-46-0) on page 33 and [Replacing the drum unit](#page-52-0) on page 39.) To avoid any inconvenience, you may want to buy spare consumable items before the machine stops printing.

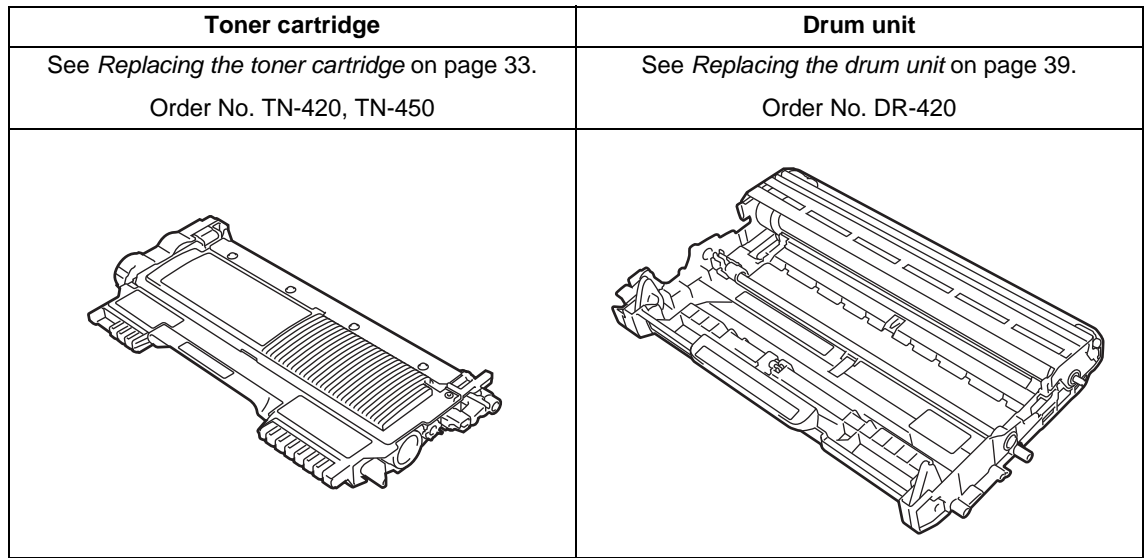

### **Note**

- Go to<http://www.brother.com/original/index.html> for instructions on how to return your used consumable items to the Brother collection program. If you choose not to return your used consumable, please discard the used consumable according to local regulations, keeping it separate from domestic waste. If you have questions, call your local waste disposal office.
- We recommend placing used consumable items on a piece of paper to prevent accidentally spilling or scattering the material inside.
- If you use paper that is not a direct equivalent for the recommended paper, the life of consumable items and machine parts may be reduced.
- The projected life of the toner cartridges is based on ISO/IEC 19752. Frequency of replacement will vary depending on the complexity of printed pages, percentage of coverage and type of media used.

## <span id="page-46-2"></span><span id="page-46-0"></span>**Replacing the toner cartridge**

Order No. For the Order No. of toner cartridges, see [Replacing the consumable](#page-45-0)  items [on page 32.](#page-45-0)

The Standard toner cartridge can print approximately 1,200 pages  $1$ . The High Yield toner cartridge can print approximately 2,600

pages<sup>1</sup>. Actual page count will vary depending on your average type of document. When a toner cartridge is running low, the LCD shows Toner Low.

The toner cartridge that comes supplied with the machine is a Starter toner cartridge that will need to be replaced after approximately 700 pages  $<sup>1</sup>$  $<sup>1</sup>$  $<sup>1</sup>$ .</sup>

<span id="page-46-1"></span>Approx. cartridge yield is declared in accordance with ISO/IEC 19752.

#### **IMPORTANT**  $\mathbf \Omega$

Brother strongly recommends that you DO NOT refill the toner cartridge provided with your machine. We also strongly recommend that you continue to use only Genuine Brother Brand replacement toner cartridges. Use or attempted use of potentially incompatible toner and/or cartridges in the Brother machine may cause damage to the machine and/or may result in unsatisfactory print quality. Our warranty coverage does not apply to any problem that is caused by the use of unauthorized third-party toner and/or cartridges. To protect your investment and obtain premium performance from the Brother machine, we strongly recommend the use of Genuine Brother Supplies.

## **Note**

- It is a good idea to keep a new toner cartridge ready for use when you see the Toner Low warning.
- To ensure high quality printing, we recommend that you use only Genuine Brother Brand toner cartridges. When you want to buy toner cartridges, please call Brother Customer Service.
- We recommend that you clean the machine when you replace the toner cartridge. See Cleaning and Checking the machine in Appendix A of the Advanced User's Guide.
- If you change the print density setting for lighter or darker printing, the amount of toner used will change.
- Wait to unpack the toner cartridge until immediately before you put it into the machine.

#### **Toner Low**

Toner Low

If the LCD shows Toner Low, buy a new toner cartridge and have it ready before you get a Replace Toner message.

#### **Replace Toner**

When the following message appears on the LCD, you need to replace the toner cartridge:

Replace Toner

The machine will stop printing until you replace the toner cartridge. A new and unused genuine Brother toner cartridge will reset the Replace Toner mode.

**A**

### **Note**

To force the machine to continue printing after the LCD shows Replace Toner, set the machine to Continue mode (Press **Menu**, press **A** or ▼ to choose 1. General Setup and press OK, press **A** or ▼ to choose 4.Replace Toner, and press **OK**, press▲ or  $\P$  to choose Continue and press **OK**). The machine will continue printing until the LCD shows Toner Ended. (For details about the Toner settings, see Toner Settings in Chapter 1 of the Advanced User's Guide.)

#### **Toner Ended**

Toner Ended

The machine stops printing until you replace the toner cartridge with a new one. (See [Replacing the toner cartridge](#page-47-0) on page 34.)

#### <span id="page-47-0"></span>**Replacing the toner cartridge**

- $\blacksquare$  Make sure that the machine is turned on.
- Open the front cover and leave the machine turned on for 10 minutes to cool down.

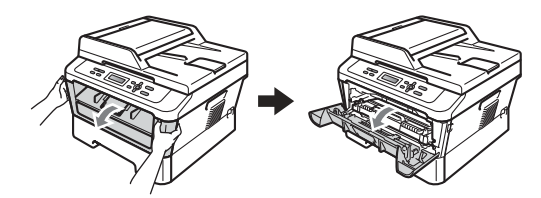

## **WARNING**

## **HOT SURFACE**

After you have just used the machine, some internal parts of the machine will be extremely hot. When you open the front or back cover (back output tray) of the machine, DO NOT touch the shaded parts shown in the illustration. If you do this, you may burn yourself.

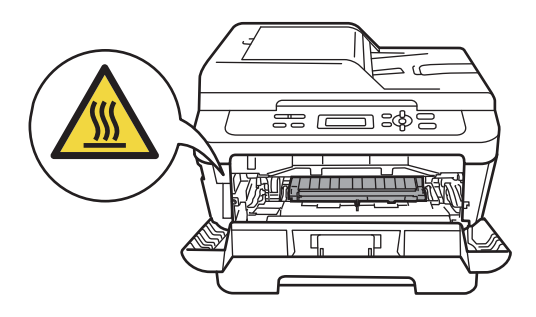

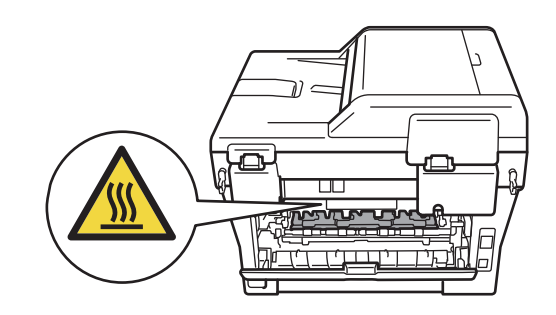

Take out the drum unit and toner cartridge assembly.

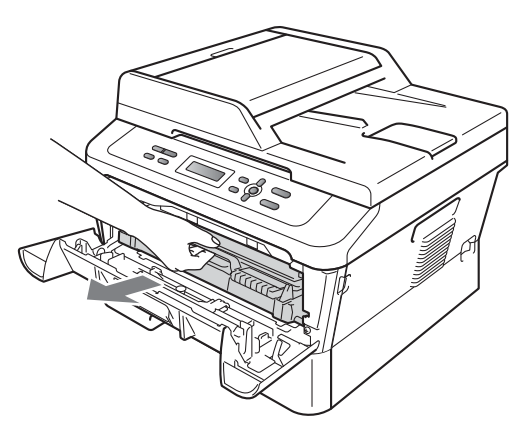

 $\overline{4}$  Push down the green lock lever and take the toner cartridge out of the drum unit.

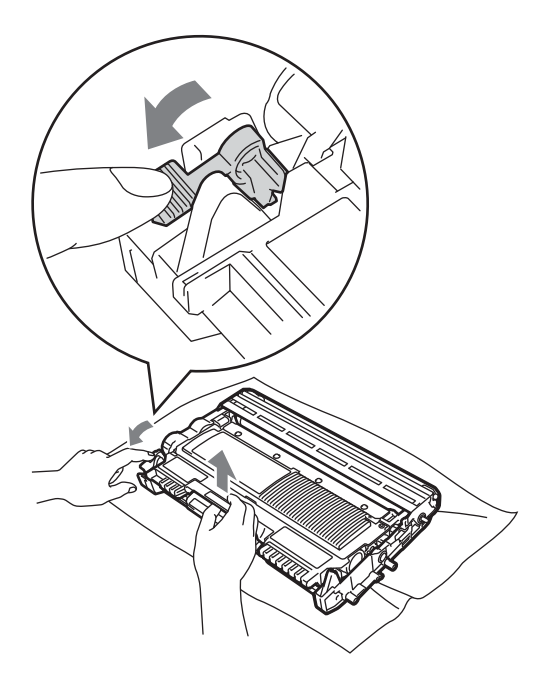

## **WARNING**

DO NOT put a toner cartridge into a fire. It could explode, resulting in injuries.

DO NOT use cleaning materials that contain ammonia, alcohol, any type of spray or any type of flammable substance to clean the inside or outside of the machine. Doing this may cause a fire or electrical shock.

See To use the product safely in the Safety and Legal booklet for how to clean the machine.

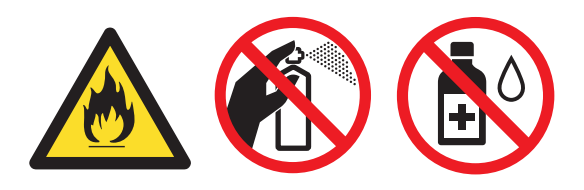

Be careful not to inhale toner.

## **IMPORTANT**

- We recommend that you place the drum unit and/or the toner cartridge on a clean, flat, level, stable surface with a sheet of disposable paper or cloth underneath it in case you accidentally spill or scatter toner.
- Handle the toner cartridge carefully. If toner scatters on your hands or clothes, immediately wipe or wash it off with cold water.
- To avoid print quality problems, DO NOT touch the shaded parts shown in the illustration.

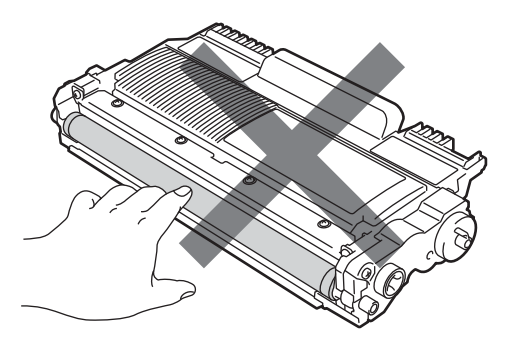

**A**

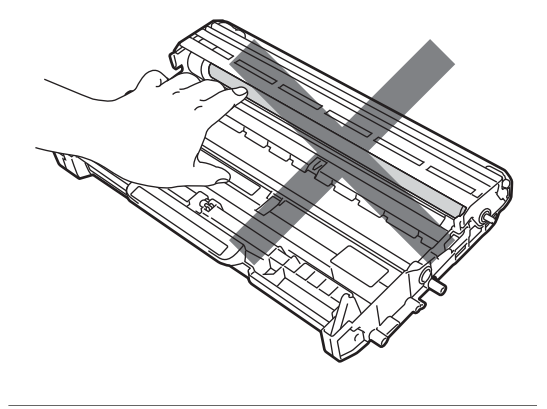

## **Note**

- Be sure to seal up the toner cartridge tightly in a suitable bag so that toner powder does not spill out of the cartridge.
- Go to [http://www.brother.com/original/](http://www.brother.com/original/index.html) [index.html](http://www.brother.com/original/index.html) for instructions on how to return your used consumable items to the Brother collection program. If you choose not to return your used consumable, please discard the used consumable according to local regulations, keeping it separate from domestic waste. If you have questions, call your local waste disposal office.
- **6** Unpack the new toner cartridge. Hold the cartridge level with both hands and gently shake it from side to side several times to spread the toner evenly inside the cartridge.

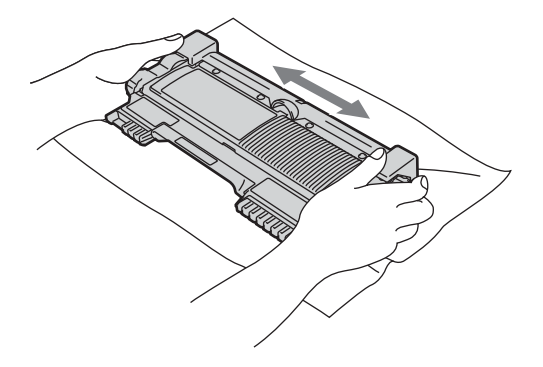

## **IMPORTANT**

Wait to unpack the new toner cartridge until immediately before you put it in the machine. If a toner cartridge is left unpacked for a long time, the toner life will be shortened.

6 Pull off the protective cover.

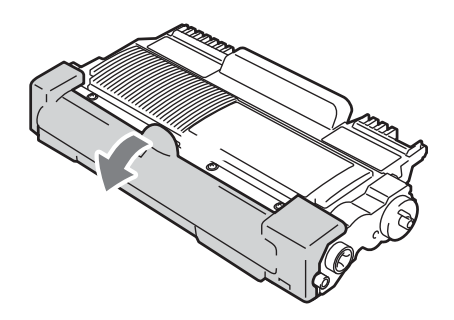

## **IMPORTANT**

Put the toner cartridge in the drum unit immediately after you have removed the protective cover. To prevent any degradation to the print quality, DO NOT touch the shaded parts shown in the illustrations.

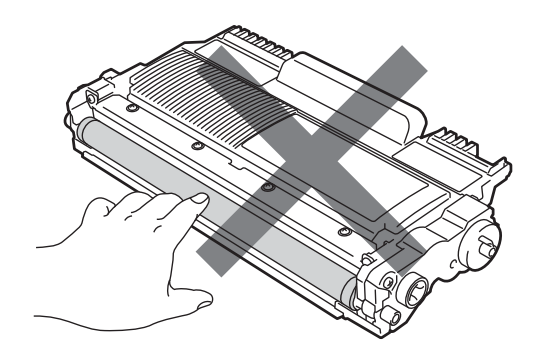

 $\overline{7}$  Put the new toner cartridge firmly into the drum unit until you hear it lock into place. If you put it in properly, the green lock lever will lift automatically.

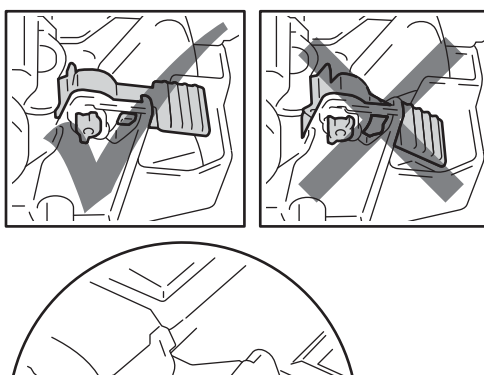

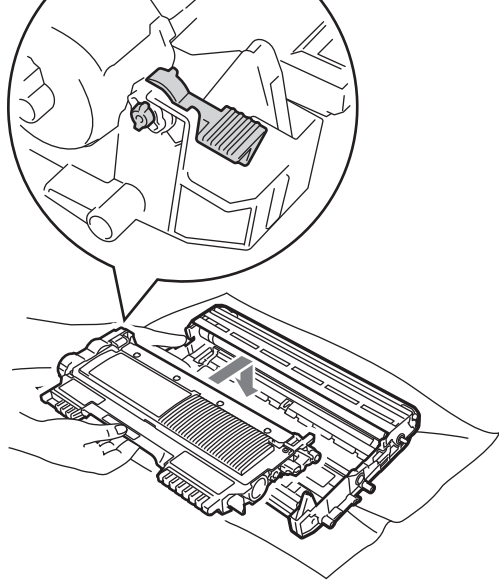

 $\left( 8 \right)$  Clean the primary corona wire inside the drum unit by gently sliding the green tab from left to right and right to left several times.

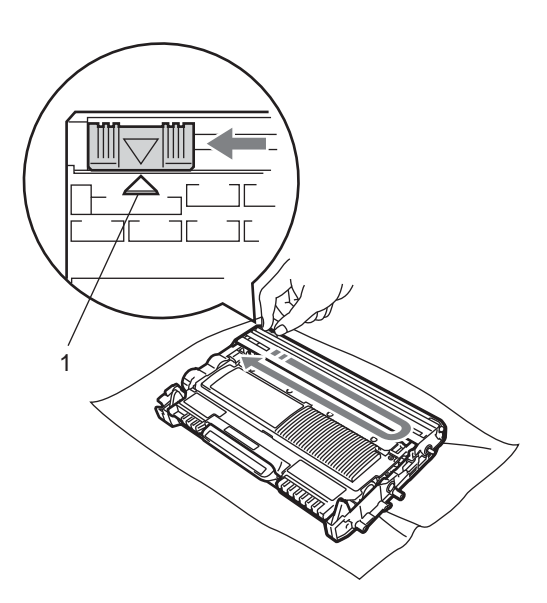

#### **Note**

Be sure to return the tab to the home position  $(A)$  (1). If you do not, printed pages may have a vertical stripe.

**9** Put the drum unit and toner cartridge assembly back into the machine. Close the front cover.

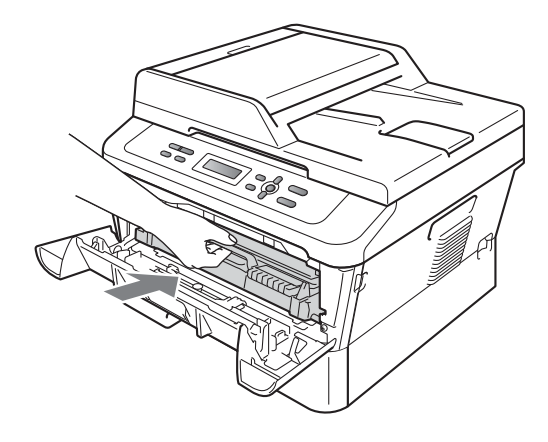

## **Note**

After replacing the toner cartridge, DO NOT turn off the machine's power switch or open the front cover until the LCD returns to Ready mode.

## <span id="page-51-1"></span><span id="page-51-0"></span>**Cleaning the corona wire**

If you have print quality problems, clean the corona wire as follows:

Open the front cover and leave the machine turned on for 10 minutes to cool down.

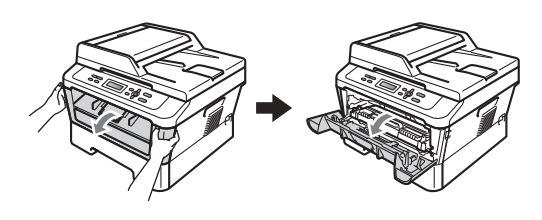

## **A WARNING**

# $\overline{\mathbb{A}}$ hot surface

After you have just used the machine, some internal parts of the machine will be extremely hot. When you open the front or back cover (back output tray) of the machine, DO NOT touch the shaded parts shown in the illustration. If you do this, you may burn yourself.

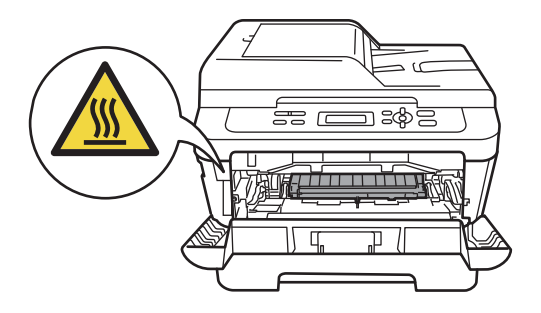

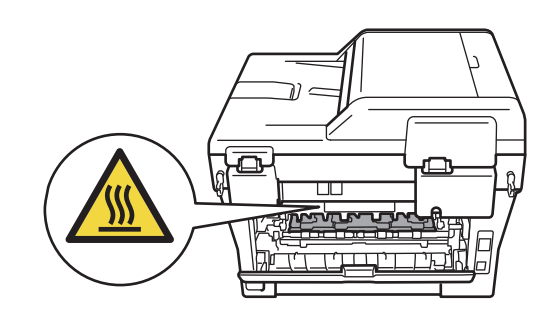

Slowly take out the drum unit and toner cartridge assembly.

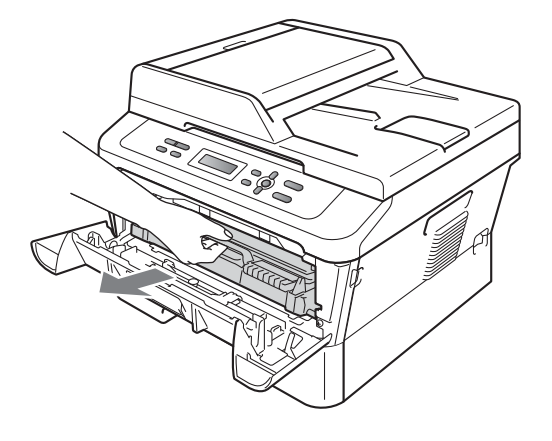

## **A CAUTION**

We recommend that you place the drum unit and toner cartridge assembly on a clean, flat surface with a sheet of disposable paper or cloth underneath it in case you accidentally spill or scatter toner.

Handle the toner cartridge carefully. If toner scatters on your hands or clothes, immediately wipe or wash it off with cold water.

To prevent damage to the machine caused by static electricity, DO NOT touch the electrodes shown in the illustration.

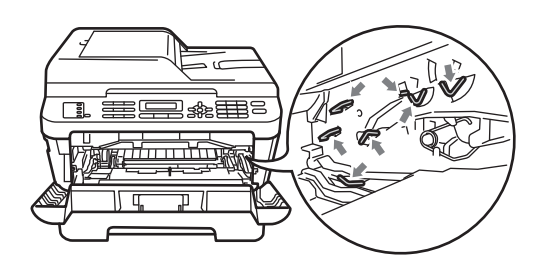

Clean the corona wire inside the drum unit by gently sliding the green tab from left to right and right to left several times.

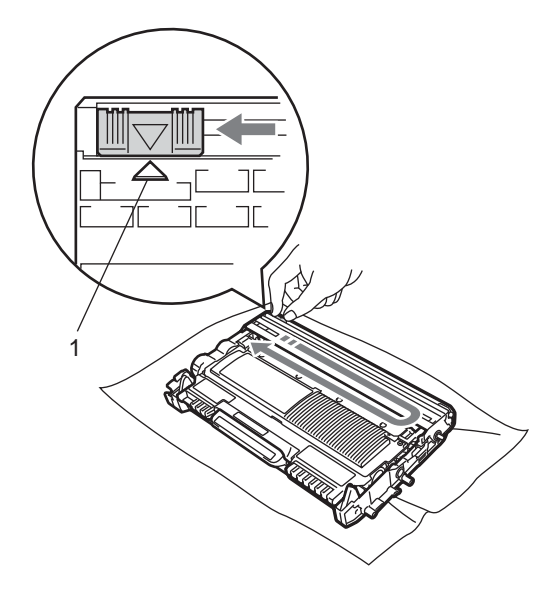

#### **Note**

Be sure to return the tab to the home position  $(A)$  (1). If you do not, printed pages may have a vertical stripe.

Put the drum unit and toner cartridge assembly back into the machine. Close the front cover.

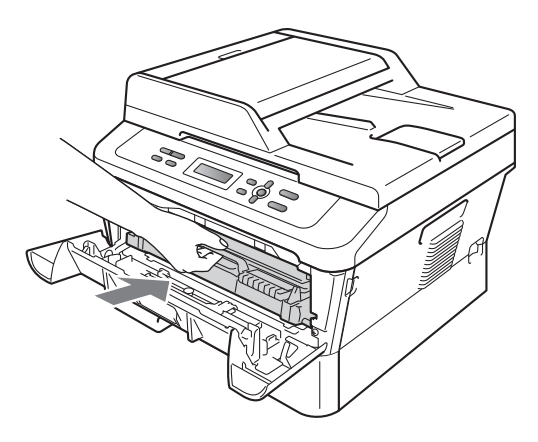

## <span id="page-52-0"></span>**Replacing the drum unit**

Order No. DR-420

A new drum unit can print approximately 12,000 Letter or A4 size single-sided pages.

## **Note**

- There are many factors that determine the actual drum life, such as the temperature, humidity, type of paper, type of toner used and so on. Under ideal conditions, the average drum life is estimated at approximately 12,000 pages. The actual number of pages that your drum will print may be significantly less than this estimate. Because we have no control over the many factors that determine the actual drum life, we cannot guarantee a minimum number of pages that will be printed by your drum.
- For best performance, use only genuine Brother toner. The machine should be used only in a clean, dust-free environment with adequate ventilation.

• Printing with a non-Brother drum unit may reduce not only the print quality but also the quality and life of the machine itself. Warranty coverage does not apply to problems caused by the use of a non-Brother drum unit.

#### **Drum Error**

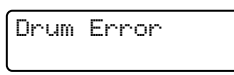

The corona wire has become dirty. Clean the corona wire in the drum unit. (See [Cleaning](#page-51-0)  [the corona wire](#page-51-0) on page 38.)

If you cleaned the corona wire and Drum Error was not cleared, replace the drum unit with a new one.

#### **Replace Drum**

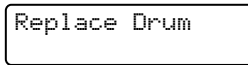

Please replace the drum unit with a new one. We recommend a genuine Brother drum unit be installed at this time.

After replacement, reset the drum counter by following the instructions included with the new drum unit.

#### **Drum Stop**

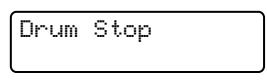

We cannot guarantee the print quality. Please replace the drum unit with a new one. We recommend a genuine Brother drum unit be installed at this time.

After replacement, reset the drum counter by following the instructions included with the new drum unit.

#### <span id="page-53-0"></span>**Replacing the drum unit**

### **IMPORTANT**

- While removing the drum unit, handle it carefully because it may contain toner. If toner scatters on your hands or clothes, immediately wipe or wash it off with cold water.
- Every time you replace the drum unit, clean the inside of the machine. (See Cleaning and Checking the machine in Appendix A of the Advanced User's Guide.)
- Make sure that the machine is turned on.
	- Open the front cover and leave the machine turned on for 10 minutes to cool down.

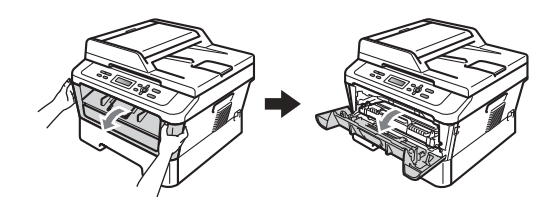

## **WARNING**

### **HOT SURFACE**

After you have just used the machine, some internal parts of the machine will be extremely hot. When you open the front or back cover (back output tray) of the machine, DO NOT touch the shaded parts shown in the illustration. If you do this, you may burn yourself.

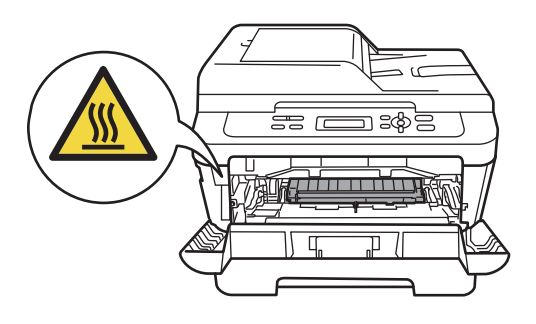

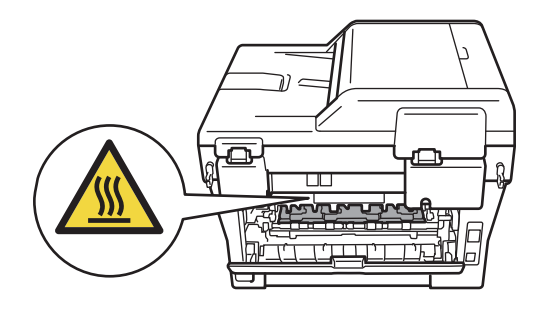

Take out the drum unit and toner cartridge assembly.

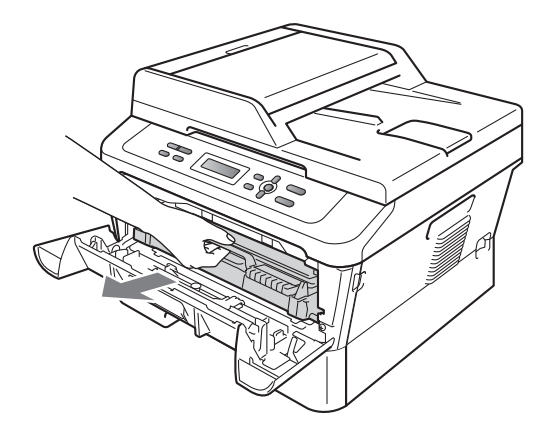

Push down the green lock lever and take the toner cartridge out of the drum unit.

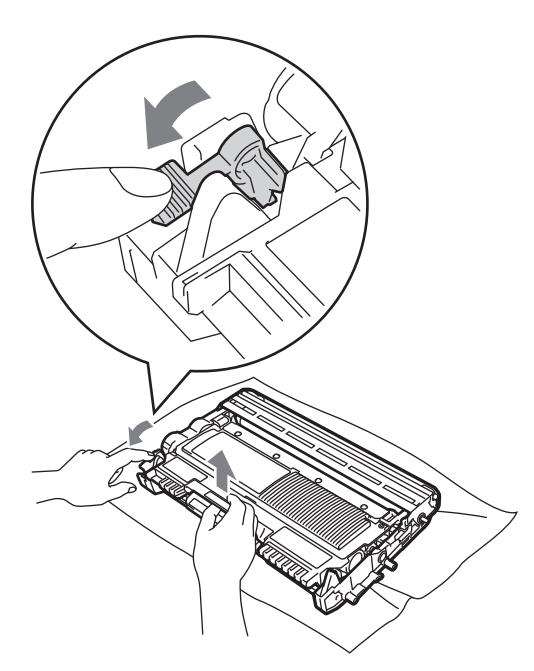

## **A WARNING**

DO NOT put a toner cartridge into a fire. It could explode, resulting in injuries.

DO NOT use cleaning materials that contain ammonia, alcohol, any type of spray, or any type of flammable substance to clean the outside or inside of the machine. Doing this may cause a fire or electrical shock.

See To use the product safely in the Safety and Legal booklet for how to clean the machine.

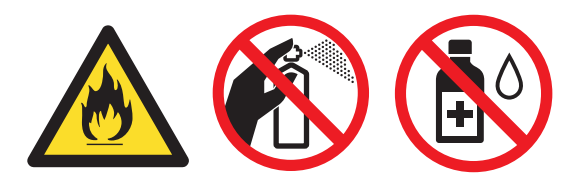

Be careful not to inhale toner.

## **IMPORTANT**

• To prevent damage to the machine from static electricity, DO NOT touch the electrodes shown in the illustration.

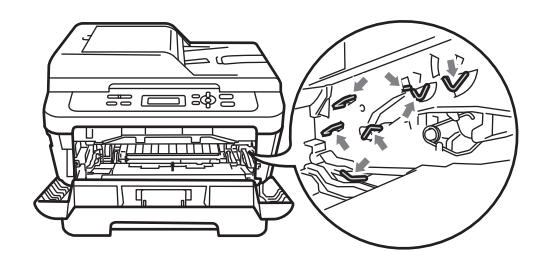

- Handle the toner cartridge carefully. If toner scatters on your hands or clothes, immediately wipe or wash it off with cold water.
- We recommend that you place the drum unit and/or the toner cartridge on a clean, flat surface with a sheet of disposable paper or cloth underneath it in case you accidentally spill or scatter toner.
- To avoid print quality problems, DO NOT touch the shaded parts shown in the illustrations.

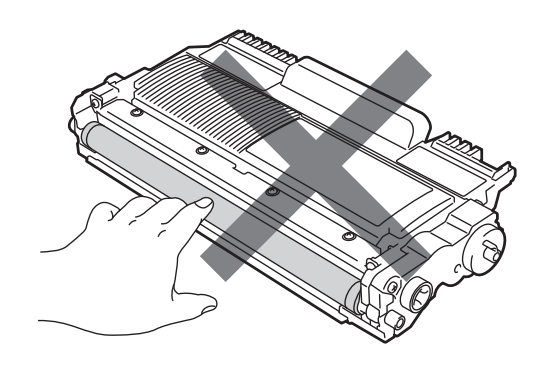

## **Note**

Go to [http://www.brother.com/original/](http://www.brother.com/original/index.html) [index.html](http://www.brother.com/original/index.html) for instructions on how to return your used consumable items to the Brother collection program. If you choose not to return your used consumable, please discard the used consumable according to local regulations, keeping it separate from domestic waste. If you have questions, call your local waste disposal office.

 $\overline{5}$  Unpack the new drum unit.

## **IMPORTANT**

• To avoid print quality problems, DO NOT touch the shaded parts shown in the illustrations.

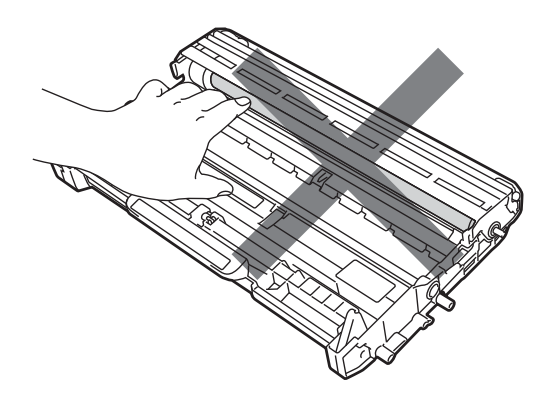

• Wait to unpack the new drum unit until immediately before you put it in the machine. Exposure to direct sunlight or room light may damage the drum unit.

**6** Put the toner cartridge firmly into the new drum unit until you hear it lock into place. If you put the cartridge in properly, the green lock lever will lift automatically.

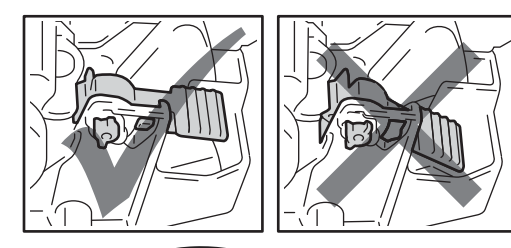

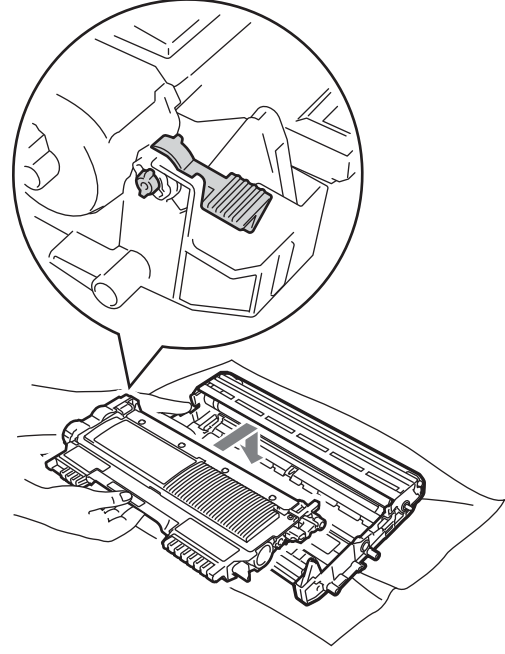

## **Note**

Make sure that you put in the toner cartridge properly or it may separate from the drum unit.

Clean the corona wire of the drum unit by gently sliding the green tab from left to right and right to left several times.

## **A CAUTION**

Be sure to return the green tab to the home position (a) (1). If you do not, printed pages may have a vertical stripe.

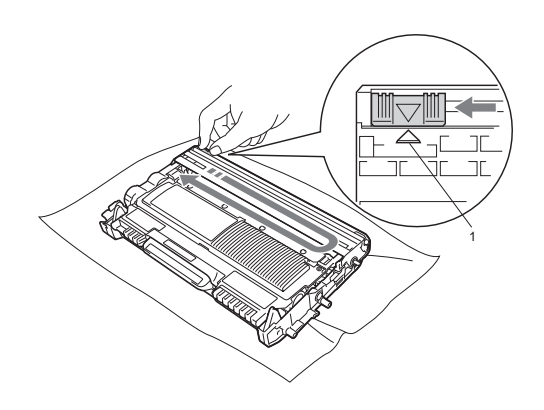

8 Put the new drum unit and toner cartridge assembly in the machine.

#### <span id="page-56-0"></span>**Resetting the drum counter**

When you replace the drum unit with a new one, you need to reset the drum counter by completing the following steps:

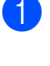

a Open the front cover and press **Clear**. To confirm you are installing a new drum unit, press  $\blacktriangle$ .

2 When the LCD shows Accepted, close the front cover.

**43**

**B**

**Troubleshooting** 

## **Error and maintenance messages**

As with any sophisticated office product, errors may occur and consumable items may need to be replaced. If this happens, your machine identifies the error or required routine maintenance and shows the appropriate message. The most common error and maintenance messages are shown below.

You can correct most errors and perform routine maintenance by yourself. If you need more help, the Brother Solutions Center offers the latest FAQs and troubleshooting tips:

Visit us at <http://solutions.brother.com/>.

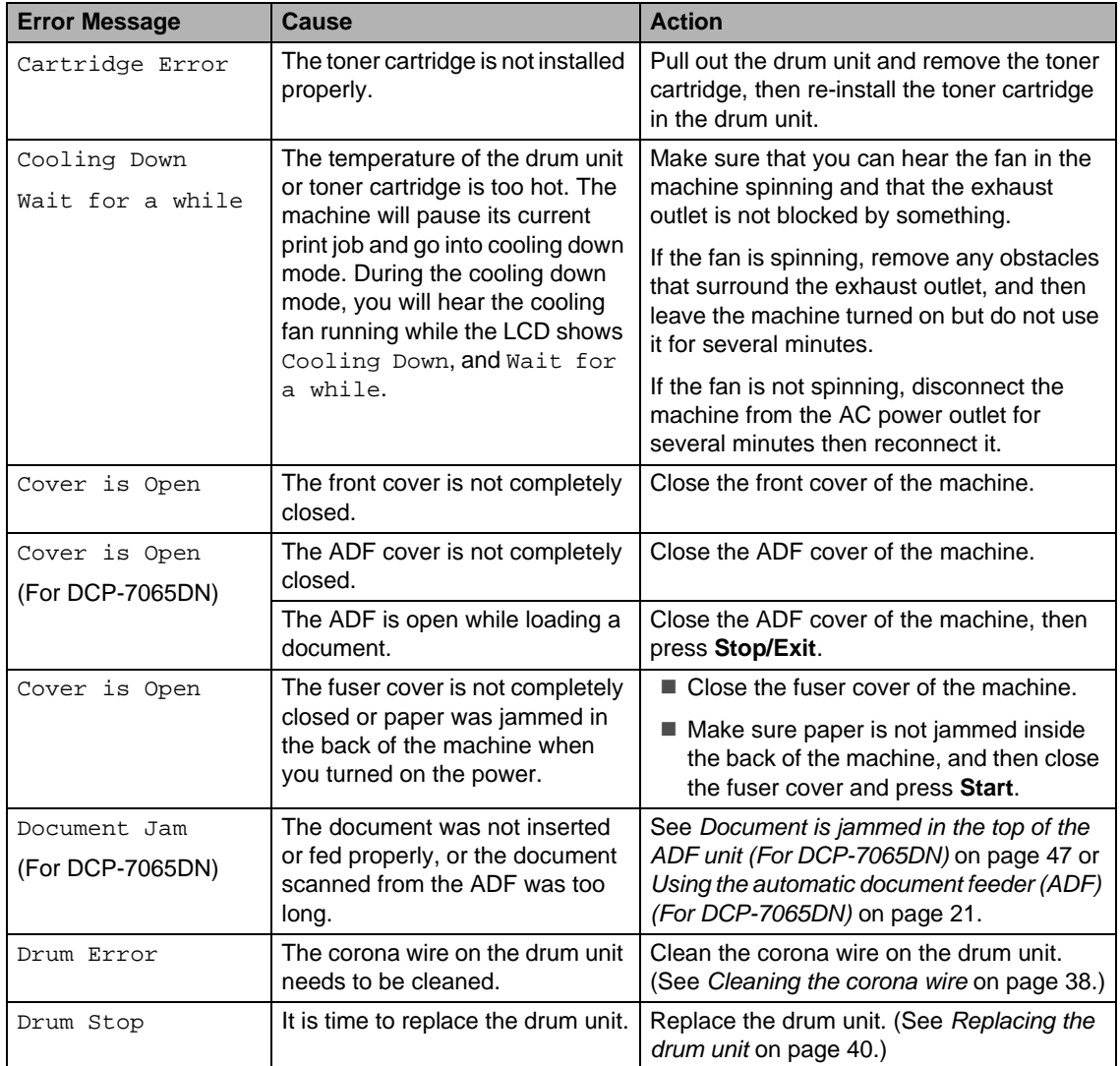

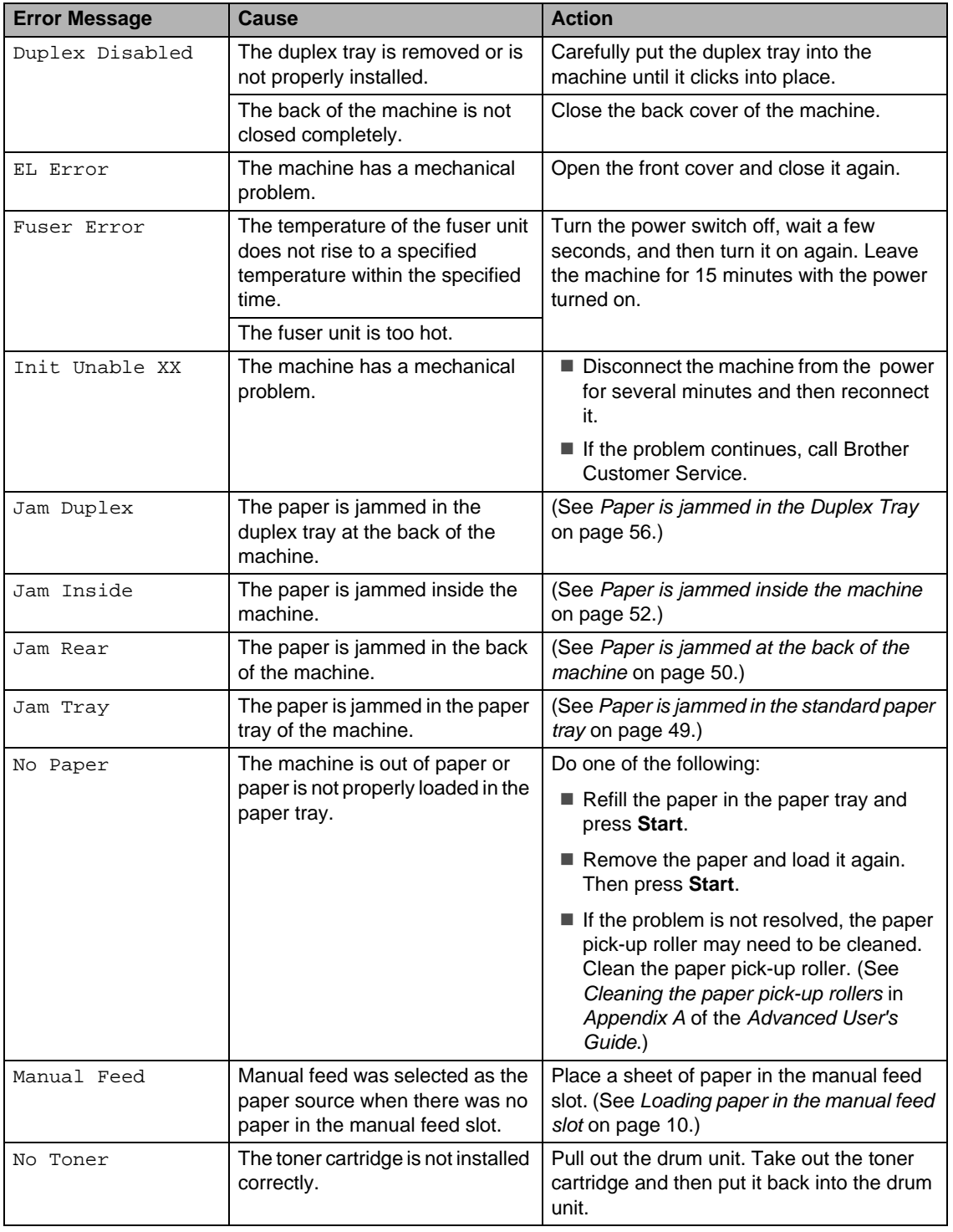

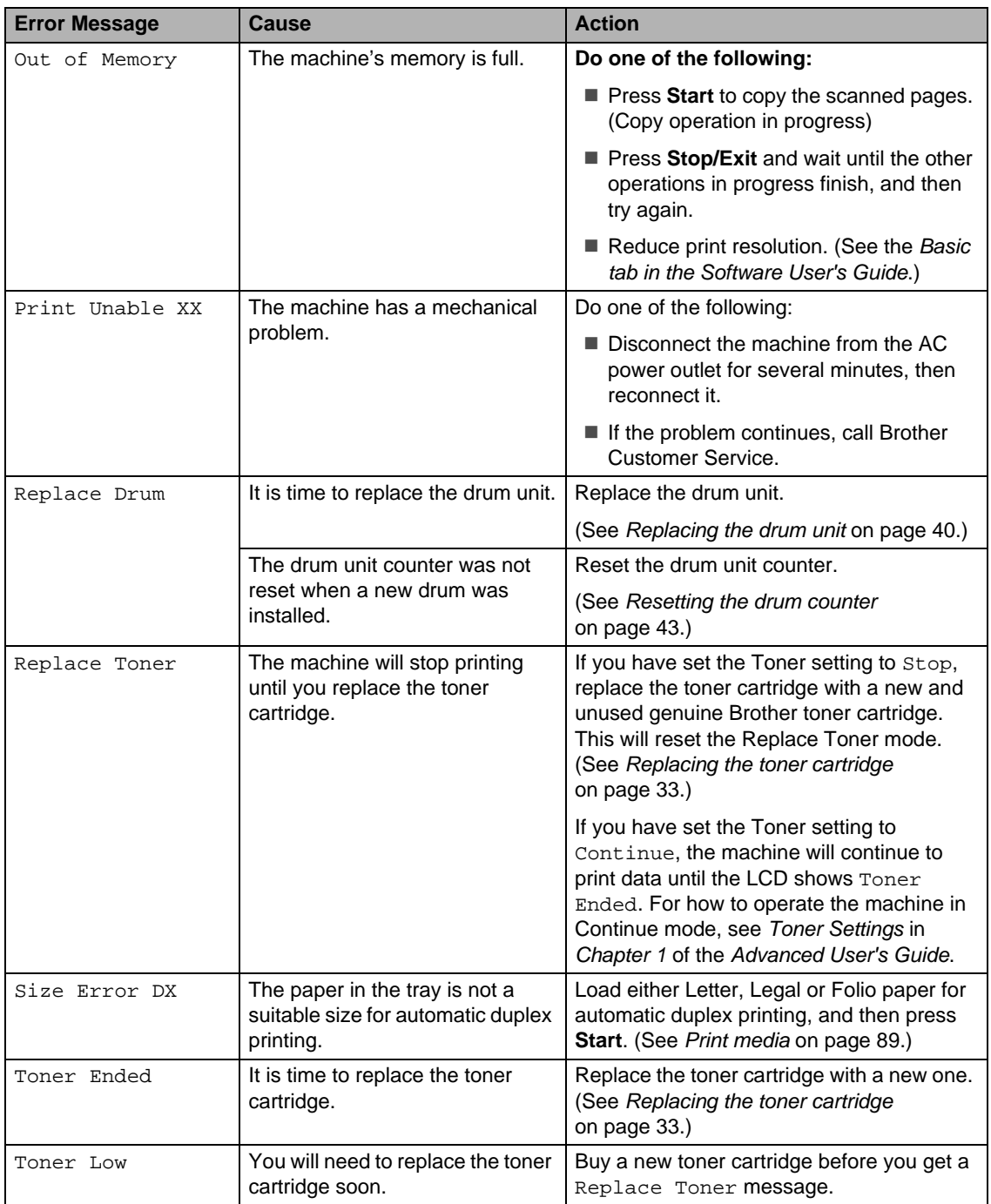

# **Document Jams**

### <span id="page-60-0"></span>**Document is jammed in the top of the ADF unit (For DCP-7065DN) <sup>B</sup>**

- $\blacksquare$  Take out any paper from the ADF that is not jammed.
- 
- 2 Open the ADF cover.
- **3** Pull the jammed document out to the left.

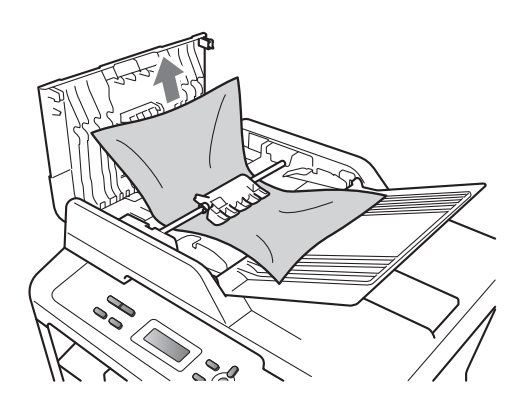

Close the ADF cover.

e Press **Stop/Exit**.

### **Document is jammed under the document cover (For DCP-7065DN) <sup>B</sup>**

- Take out any paper from the ADF that is not jammed.
- 2 Lift the document cover.
- **3** Pull the jammed document out to the right.

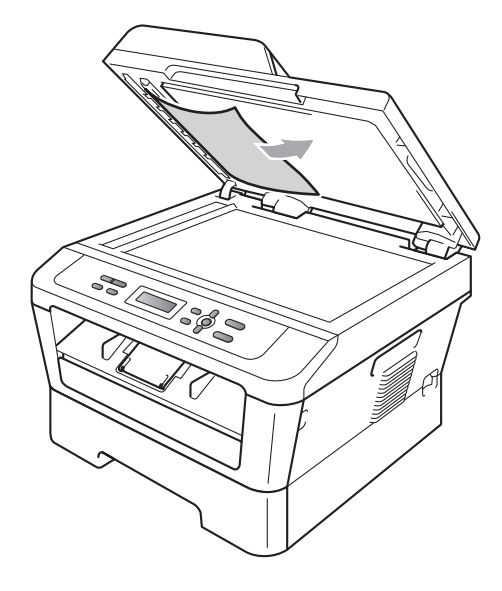

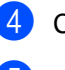

Close the document cover.

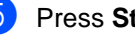

e Press **Stop/Exit**.

### **Removing small documents jammed in the ADF (For DCP-7065DN) <sup>B</sup>**

- 
- Lift the document cover.
- $\overline{2}$  Insert a piece of stiff paper, such as cardstock, into the ADF to push any small paper scraps through.

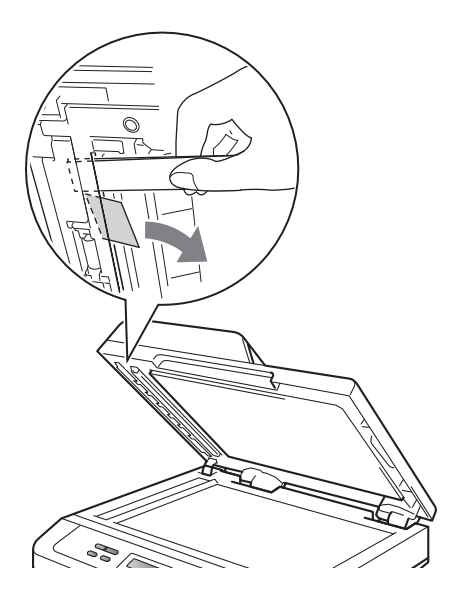

- **3** Close the document cover.
- 4 Press Stop/Exit.

### **Document is jammed at the output tray (For DCP-7065DN) <sup>B</sup>**

- $\blacksquare$  Take out any paper from the ADF that is not jammed.
- **2** Pull the jammed document out to the right.

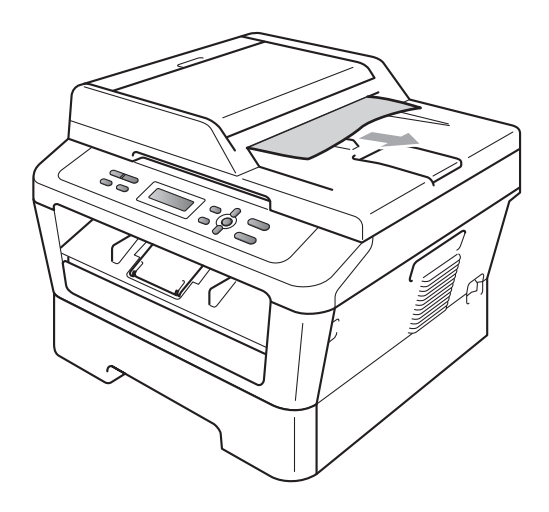

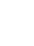

**8** Press Stop/Exit.

# **Paper Jams**

### <span id="page-62-0"></span>**Paper is jammed in the standard paper tray <sup>B</sup>**

If the LCD shows Jam Tray, follow these steps:

Pull the paper tray completely out of the machine.

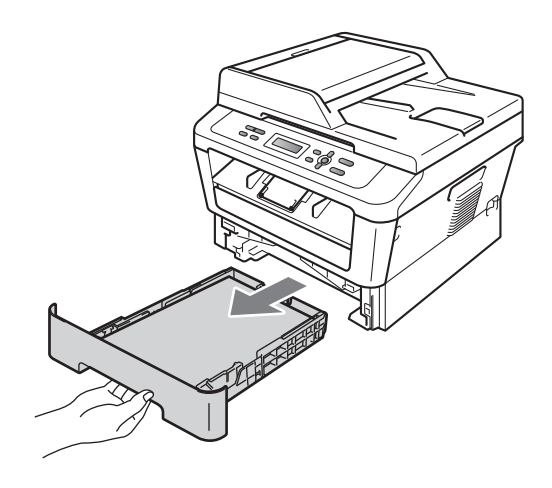

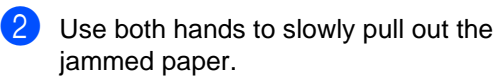

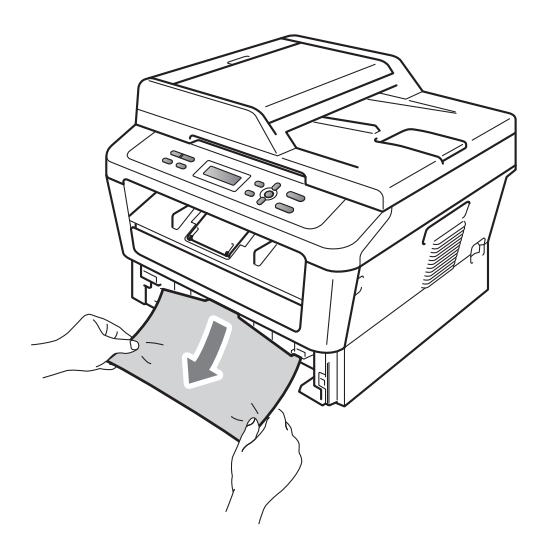

## **IMPORTANT**

If the paper cannot easily be removed in this direction, stop and follow the instructions for [Paper is jammed inside the](#page-65-0)  machine [on page 52](#page-65-0).

## **Note**

Pulling out the jammed paper downwards allows you to remove the paper more easily.

 $\overline{3}$  Make sure the paper is below the maximum paper mark ( $\nabla \nabla$ ) (1) of the paper tray. While pressing the green paper-guide release lever, slide the paper guides to fit the paper size. Make sure that the guides are firmly in the slots. (See [Loading paper in the](#page-21-0)  [standard paper tray](#page-21-0) on page 8.)

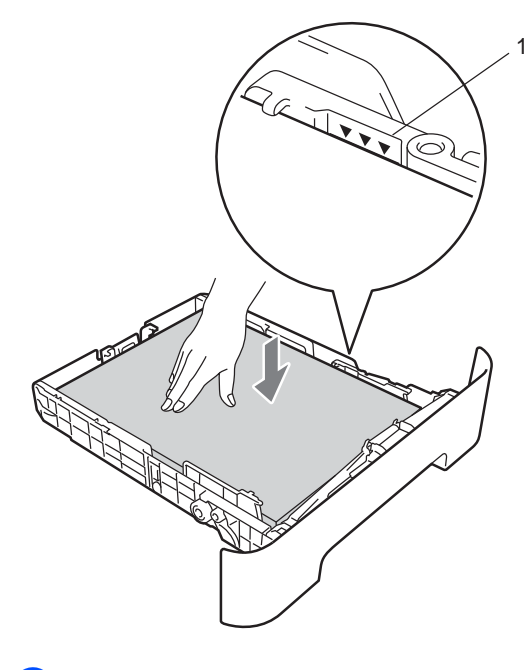

Put the paper tray firmly back in the machine.

## <span id="page-63-0"></span>**Paper is jammed at the back of the machine**

If the LCD shows Jam Rear, a paper jam occurred behind the back cover. Follow these steps:

**D** Open the front cover. Leave the machine turned on for 10 minutes to cool down.

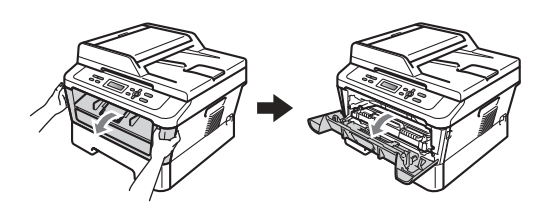

## **WARNING**

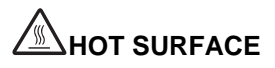

After you have just used the machine, some internal parts of the machine will be extremely hot. When you open the front or back cover (back output tray) of the machine, DO NOT touch the shaded parts shown in the illustration. If you do this, you may burn yourself.

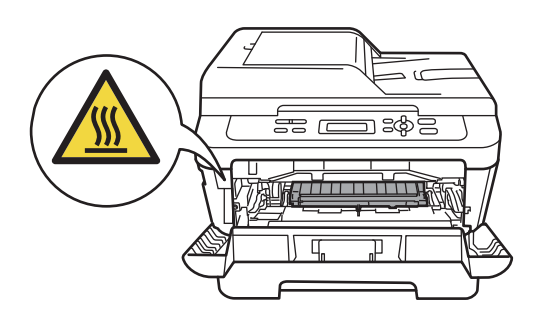

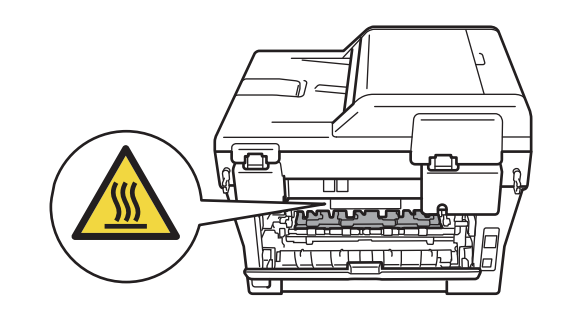

- 
- Slowly take out the drum unit and toner cartridge assembly.

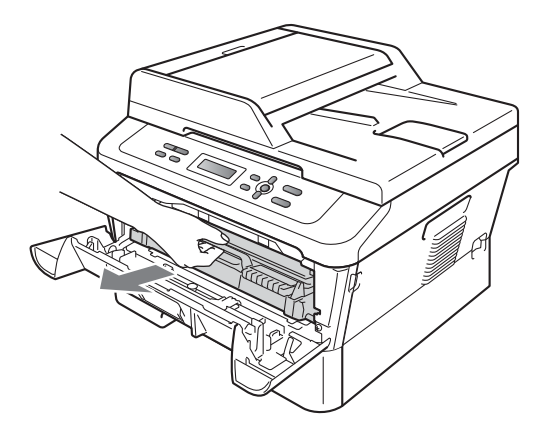

## **IMPORTANT**

- We recommend that you place the drum unit and the toner cartridges on a clean, flat surface with a sheet of disposable paper or cloth underneath it in case you accidentally spill or scatter toner.
- To prevent damage to the machine caused by static electricity, DO NOT touch the electrodes shown in the illustration.

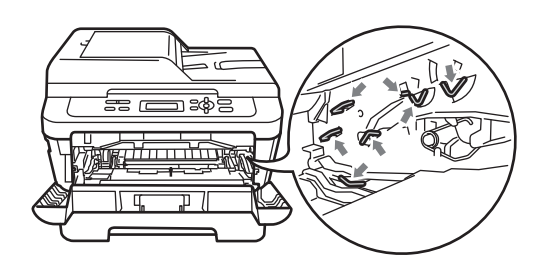

**3** Open the back cover (face-up output tray).

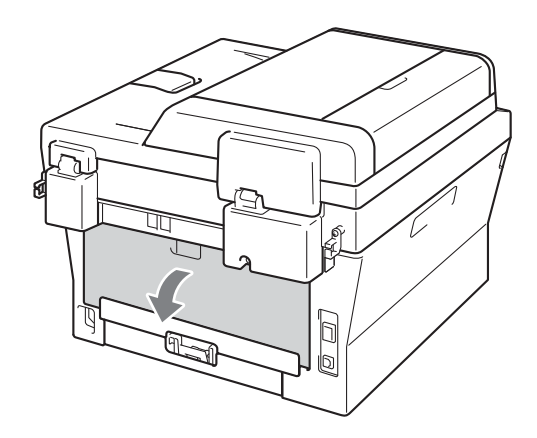

 $\left(4\right)$  Pull down the tabs at the left and right hand sides to open the fuser cover (1).

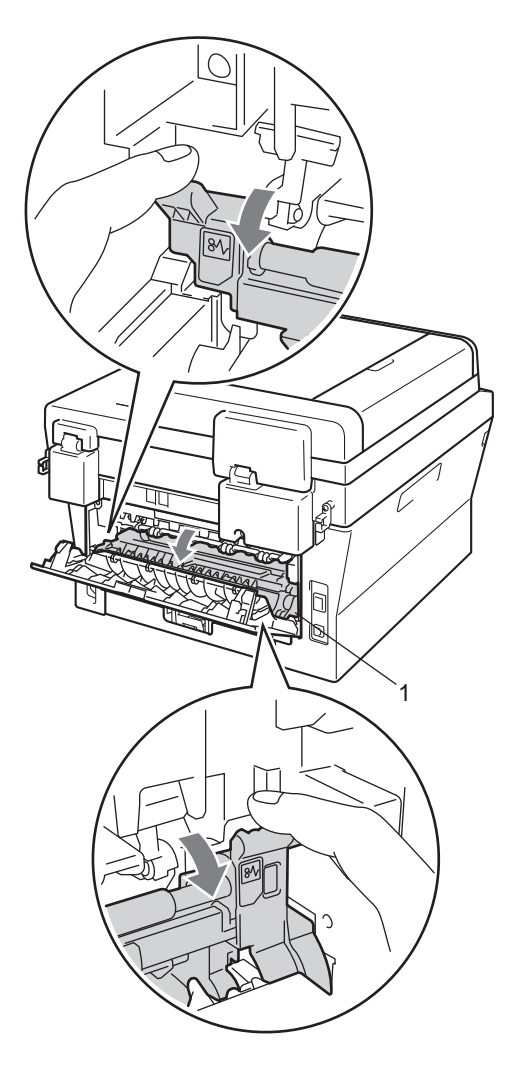

**6** Using both hands, gently pull the jammed paper out of the fuser unit.

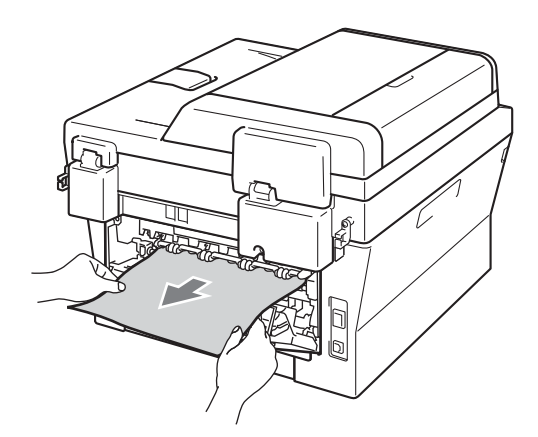

- 6 Close the fuser cover and the back cover (face-up output tray).
- Put the drum unit and toner cartridge assembly back into the machine.

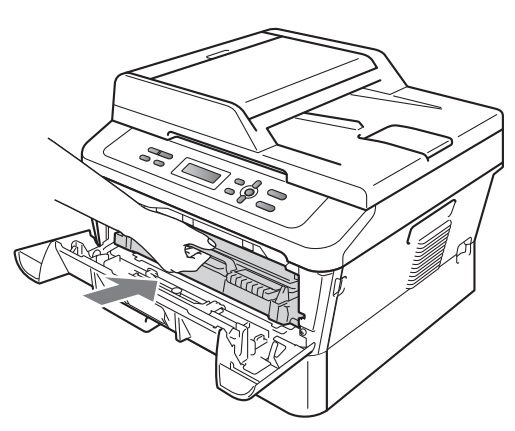

8 Close the front cover. If the machine does not start printing automatically, press **Start**.

### <span id="page-65-0"></span>**Paper is jammed inside the machine**

If the LCD shows Jam Inside, follow these steps:

- $\blacksquare$  Leave the machine turned on for 10 minutes to cool down.
- Open the front cover.

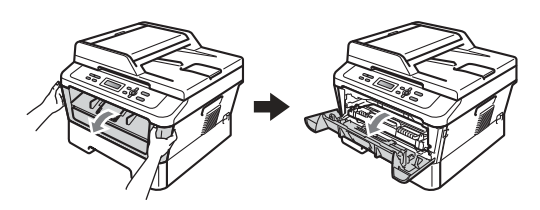

**A WARNING** 

# **HOT SURFACE**

After you have just used the machine, some internal parts of the machine will be extremely hot. When you open the front or back cover (back output tray) of the machine, DO NOT touch the shaded parts shown in the illustration. If you do this, you may burn yourself.

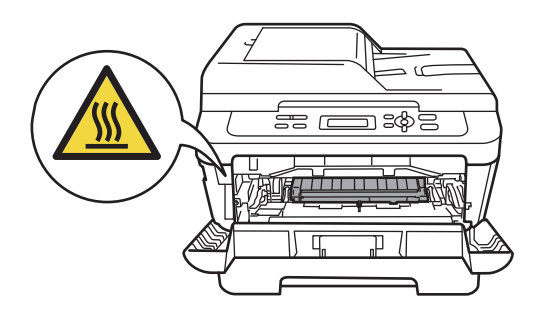

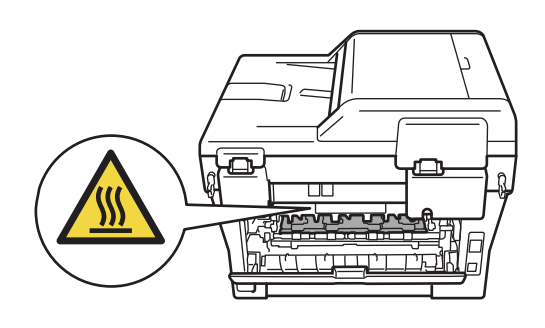

<span id="page-66-0"></span>**3** Slowly take out the drum unit and toner cartridge assembly. The jammed paper may be pulled out with the drum unit and toner cartridge assembly, or this may release the paper so you can pull it out of the inside of the machine.

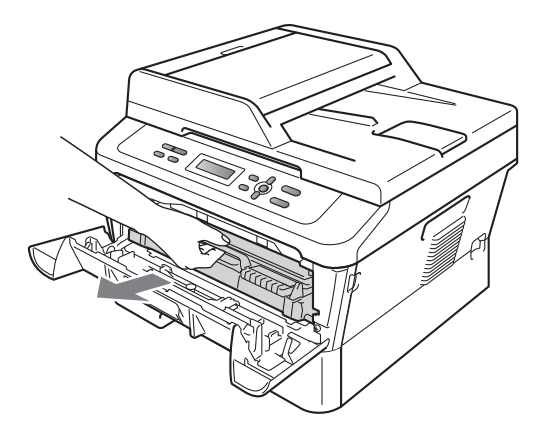

If you can not remove the drum unit and toner cartridge assembly easily, do not use extra force. Instead, [g](#page-67-0)o to step  $\bullet$ .

## **IMPORTANT**

- We recommend that you put the drum unit and toner cartridge assembly on a piece of disposable paper or cloth in case you accidentally spill or scatter toner.
- To prevent damage to the machine from static electricity, DO NOT touch the electrodes shown in the illustration.

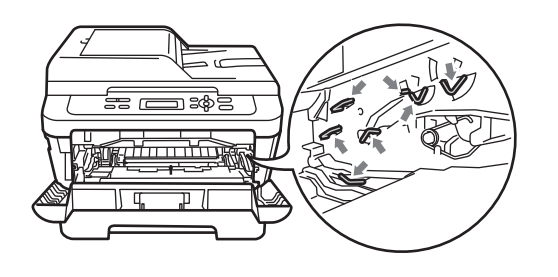

Push down the green lock lever and take the toner cartridge out of the drum unit. Clear the jammed paper if there is any inside the drum unit.

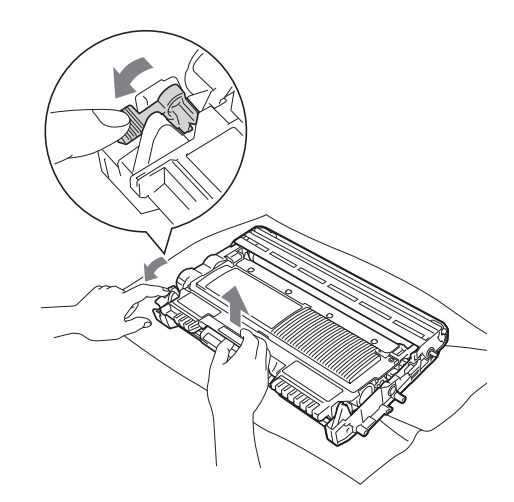

## **IMPORTANT**

- Handle the toner cartridge carefully. If toner scatters on your hands or clothes, immediately wipe or wash it off with cold water.
- To avoid print quality problems, DO NOT touch the shaded parts shown in the illustrations.

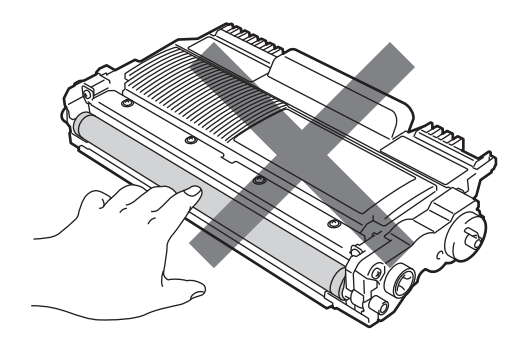

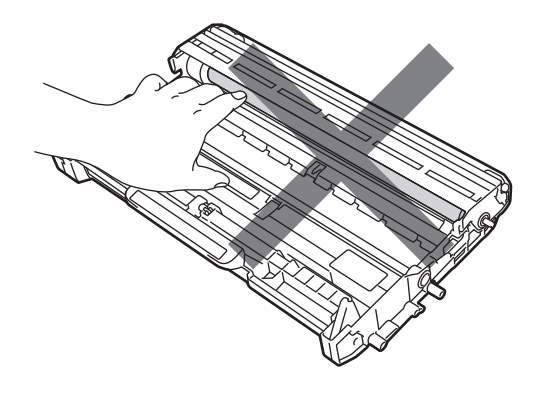

**6** Put the toner cartridge back into the drum unit until you hear it lock into place. If you put the cartridge in properly, the green lock lever will lift automatically.

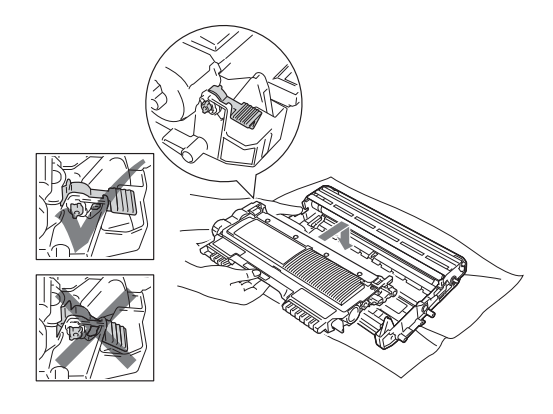

<span id="page-67-1"></span>**6** If you were able to remove the drum unit and toner cartridge assembly and the jammed paper, you have cleared the paper jam. Put the drum unit and toner cartridge assembly back into the machine and close the front cover. If the machine does not start printing automatically, press **Start**.

<span id="page-67-0"></span> $\overline{z}$  Lift the scanner cover.

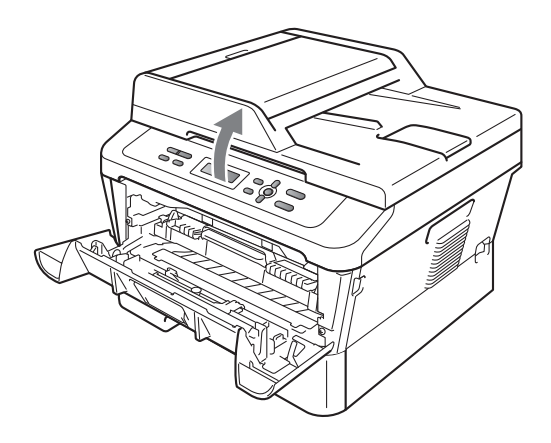

Use both hands to carefully pull the jammed paper up and out of the output tray opening.

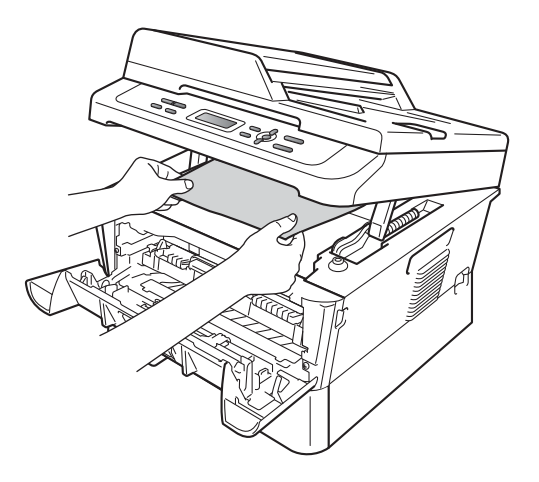

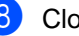

Close the scanner cover.

**9** If you could not pull the jammed paper out of the output tray opening as shown in step  $\bigcirc$  $\bigcirc$  $\bigcirc$ , take the paper tray completely out of the machine.

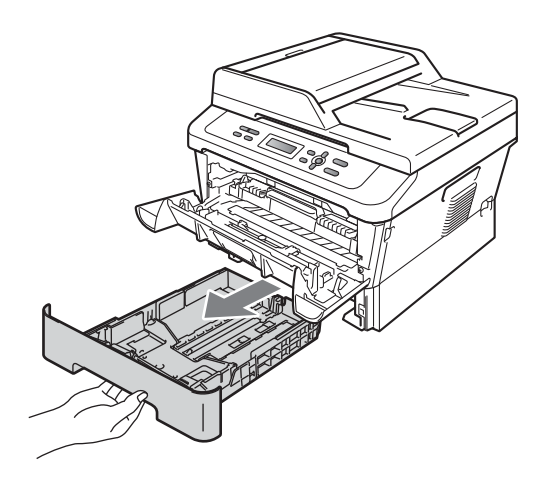

**i** Pull the jammed paper out of the paper tray opening.

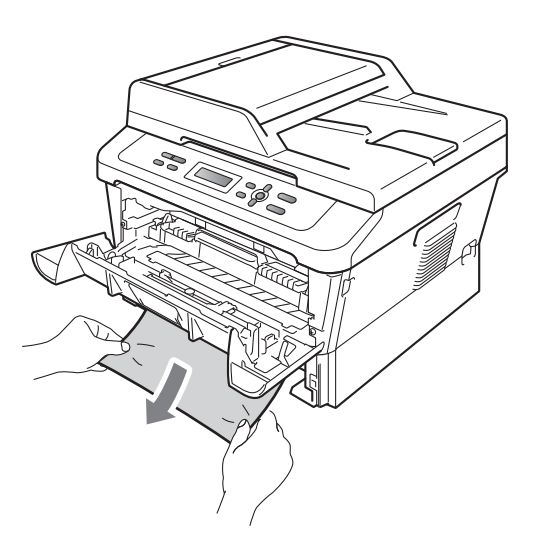

 $\bullet$  Put the paper tray back into the machine. If you have removed the jammed paper, you have cleared the paper jam.

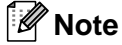

- If the LCD shows a Jam Inside
- message, check if there is a torn piece of paper inside the machine and drum unit by following the instru[c](#page-66-0)tions in steps  $\bigcirc$  to  $\bigcirc$ .
- If you turn off the machine while the LCD shows a Jam Inside message, the machine will print incomplete data from your computer.

### <span id="page-69-0"></span>**Paper is jammed in the Duplex Tray**

If the LCD shows Jam Duplex, follow these steps:

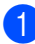

Leave the machine turned on for 10 minutes to cool down.

## **A WARNING**

## **AUREACE**

After you have just used the machine, some internal parts of the machine will be extremely hot. When you open the front or back cover (back output tray) of the machine, DO NOT touch the shaded parts shown in the illustration. If you do this, you may burn yourself.

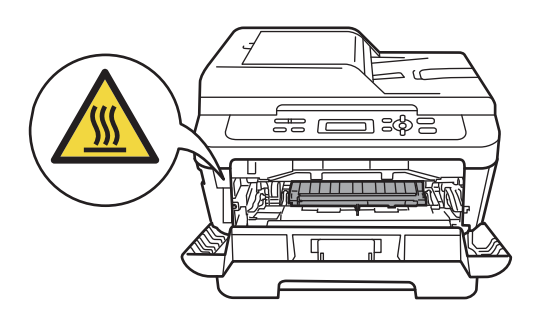

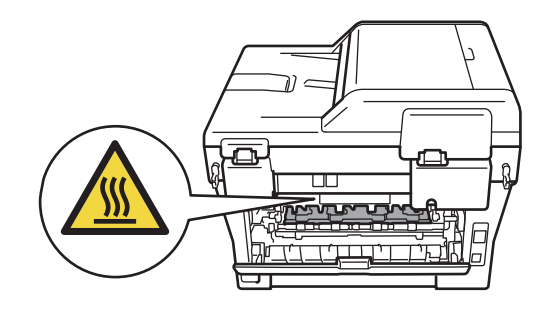

 $\left( 2\right)$  Pull the duplex tray completely out of the machine.

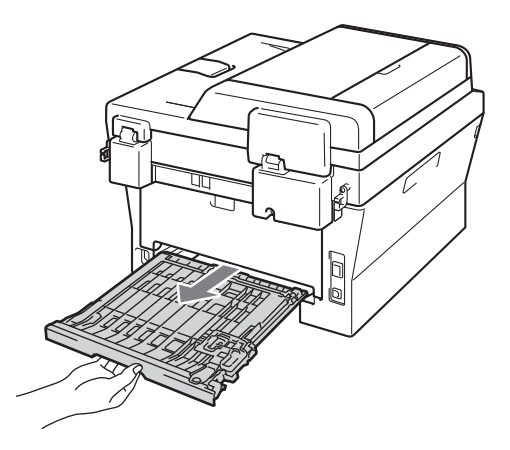

<sup>3</sup> Pull the jammed paper out of the machine or the duplex tray.

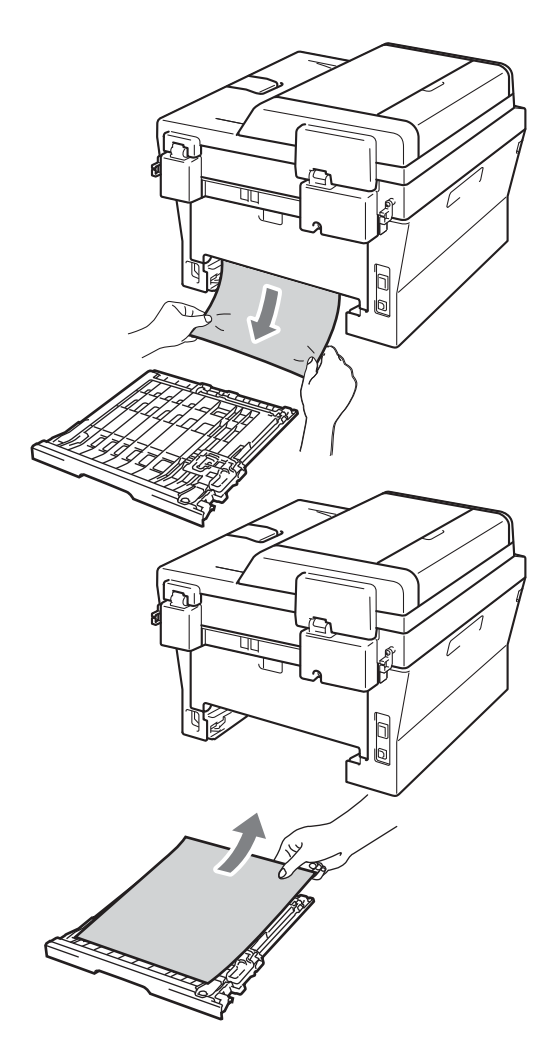

 $\left(4\right)$  Make sure that the jammed paper does not remain under the machine from static electricity.

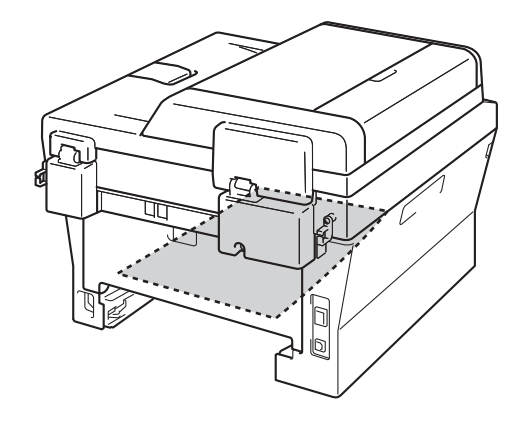

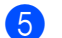

 $\overline{\textbf{e}}$  Put the duplex tray back in the machine.

# **If you are having difficulty with your machine <sup>B</sup>**

## **IMPORTANT**

For technical help, you must call the country where you bought the machine. Calls must be made **from within** that country.

If you think there is a problem, check the chart below and follow the troubleshooting tips. You can solve most problems by yourself.

If you need additional help, the Brother Solutions Center offers the latest FAQs and troubleshooting tips.

Visit us at <http://solutions.brother.com/>.

#### **Copy difficulties**

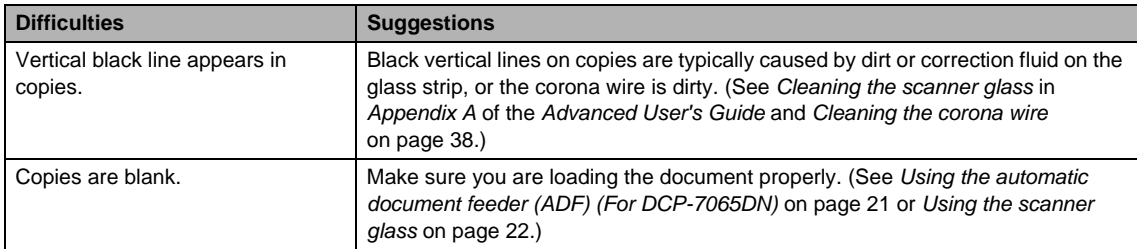

#### **Printing difficulties**

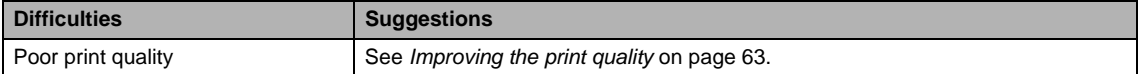
### **Printing difficulties (continued)**

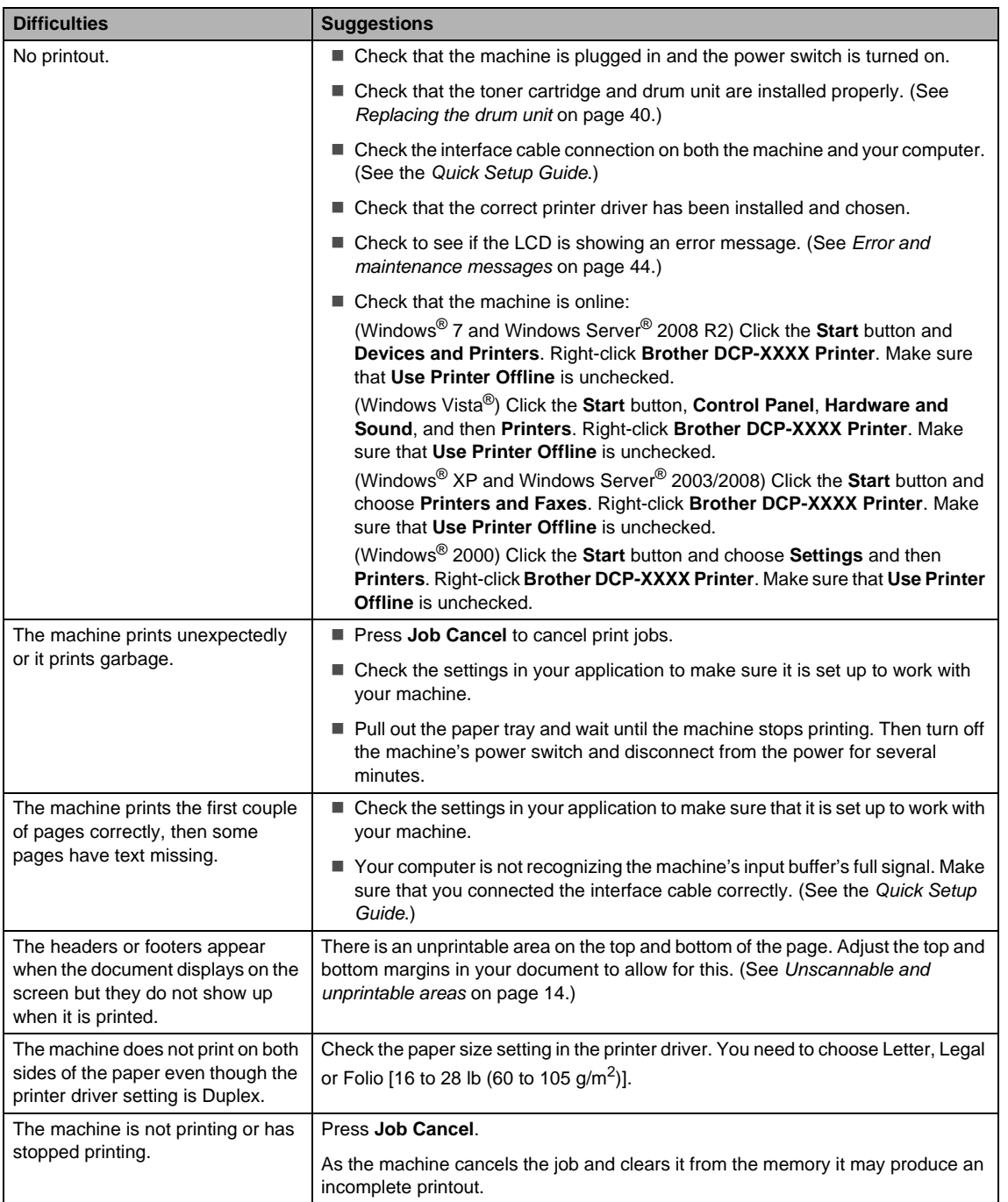

### **Scanning difficulties**

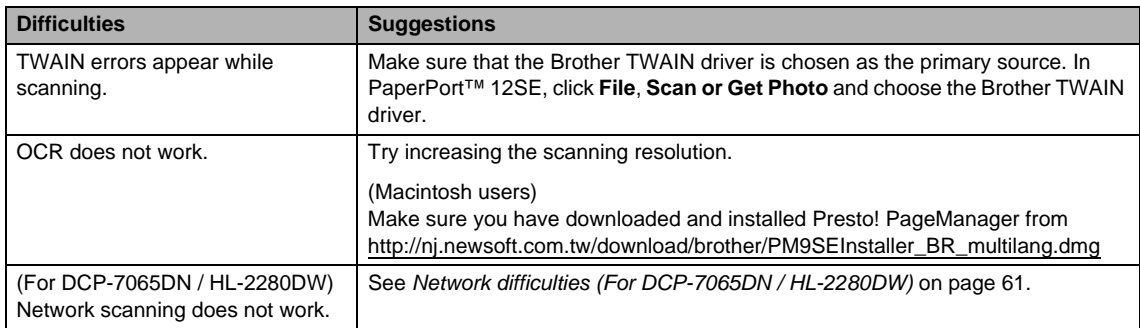

#### **Software difficulties**

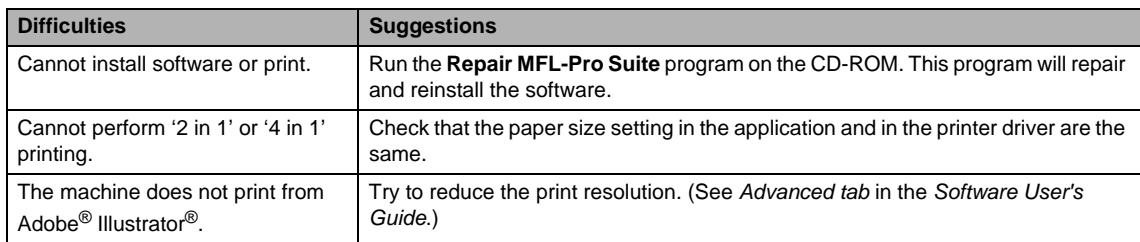

### **Paper handling difficulties**

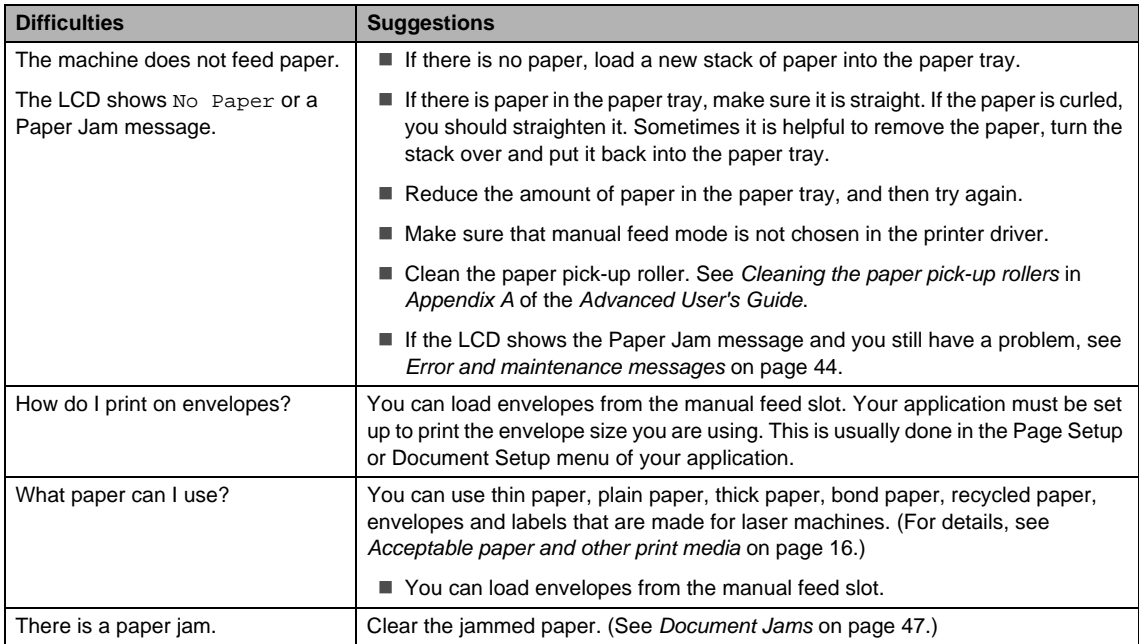

### **Print quality difficulties**

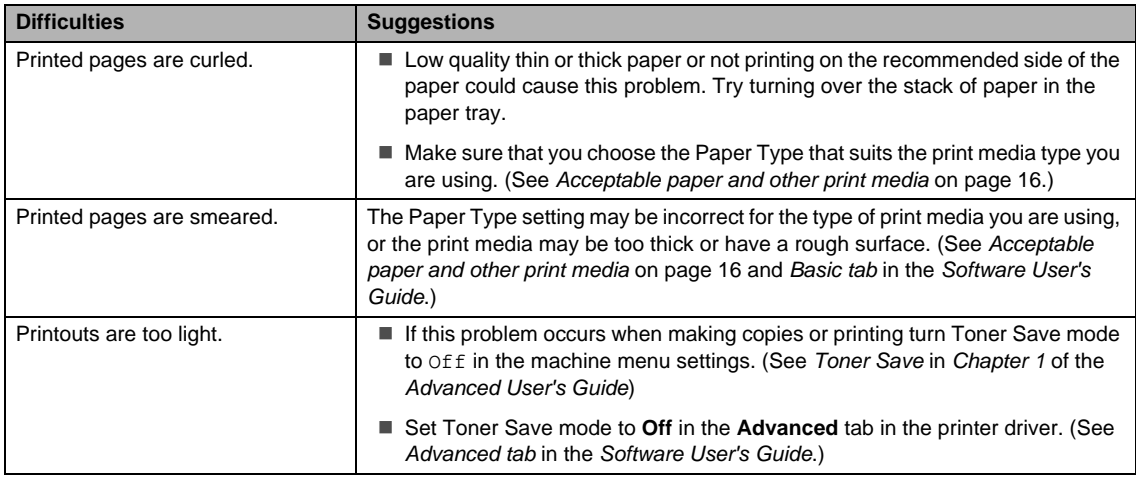

### <span id="page-74-0"></span>**Network difficulties (For DCP-7065DN / HL-2280DW)**

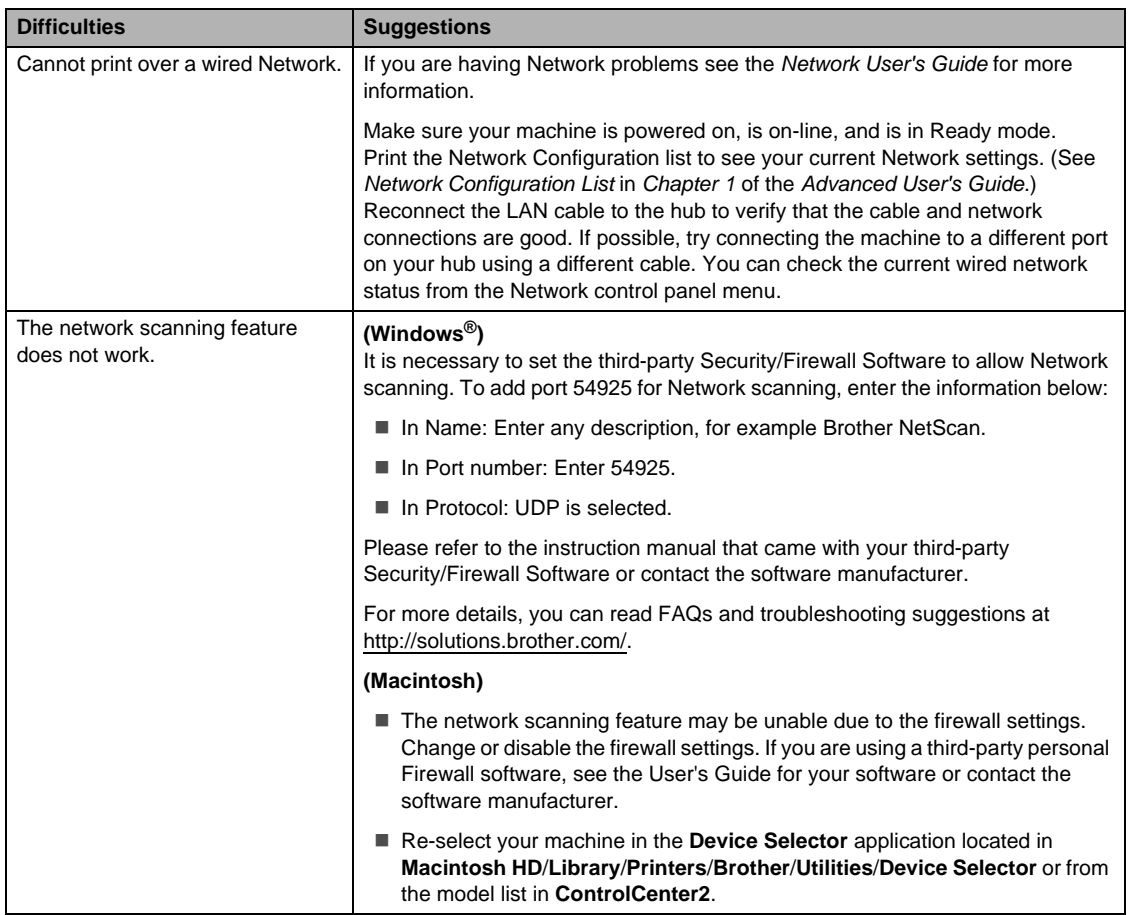

### **Network difficulties (For DCP-7065DN / HL-2280DW) (continued)**

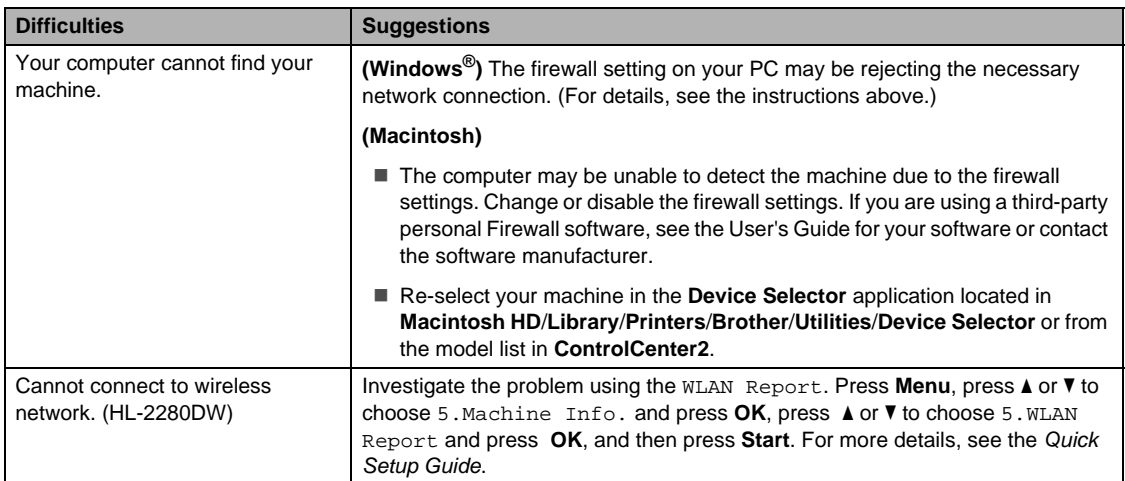

#### **Other**

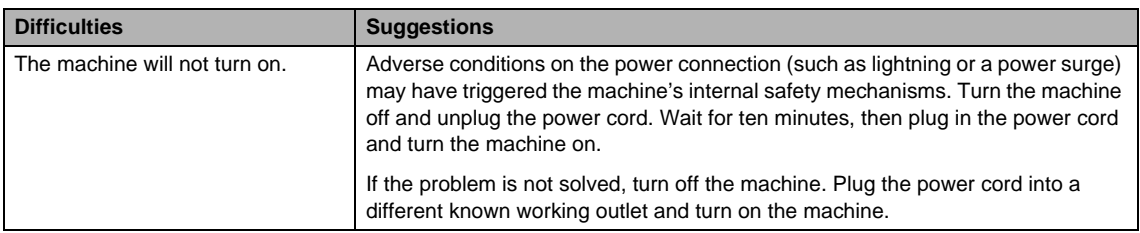

# **Improving the print quality**

If you have a print quality problem, make a copy first (put a document on the scanner glass and press **Start**). If the printout looks good, the problem is probably not the machine. Check the interface cable connections or try printing a different document. If the printout or test page printed from the machine has a quality problem, check the following steps first. And then, if you still have a print quality problem, check the chart below and follow the recommendations.

### **Note**

Using non-Brother supplies may affect the print quality, hardware performance, and machine reliability.

To get the best print quality, we suggest using the recommended paper. Check that you use paper that meets our specifications. (See [Acceptable paper and other print media](#page-29-0) [on page 16.](#page-29-0))

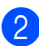

Check that the drum unit and toner cartridge assembly is installed properly.

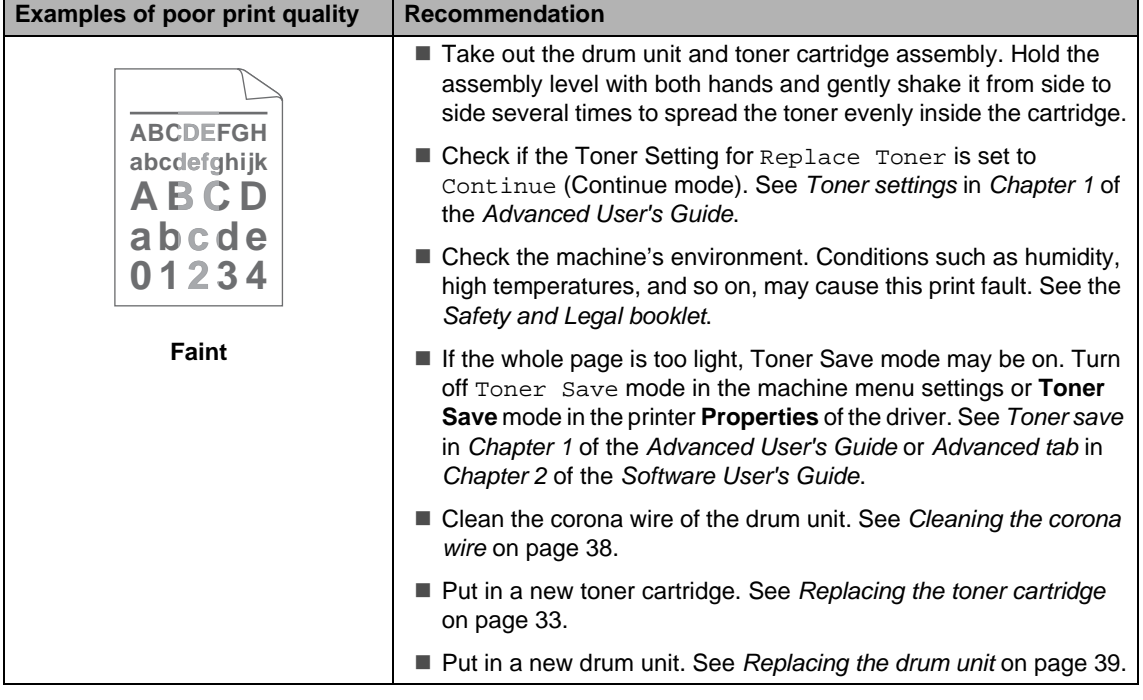

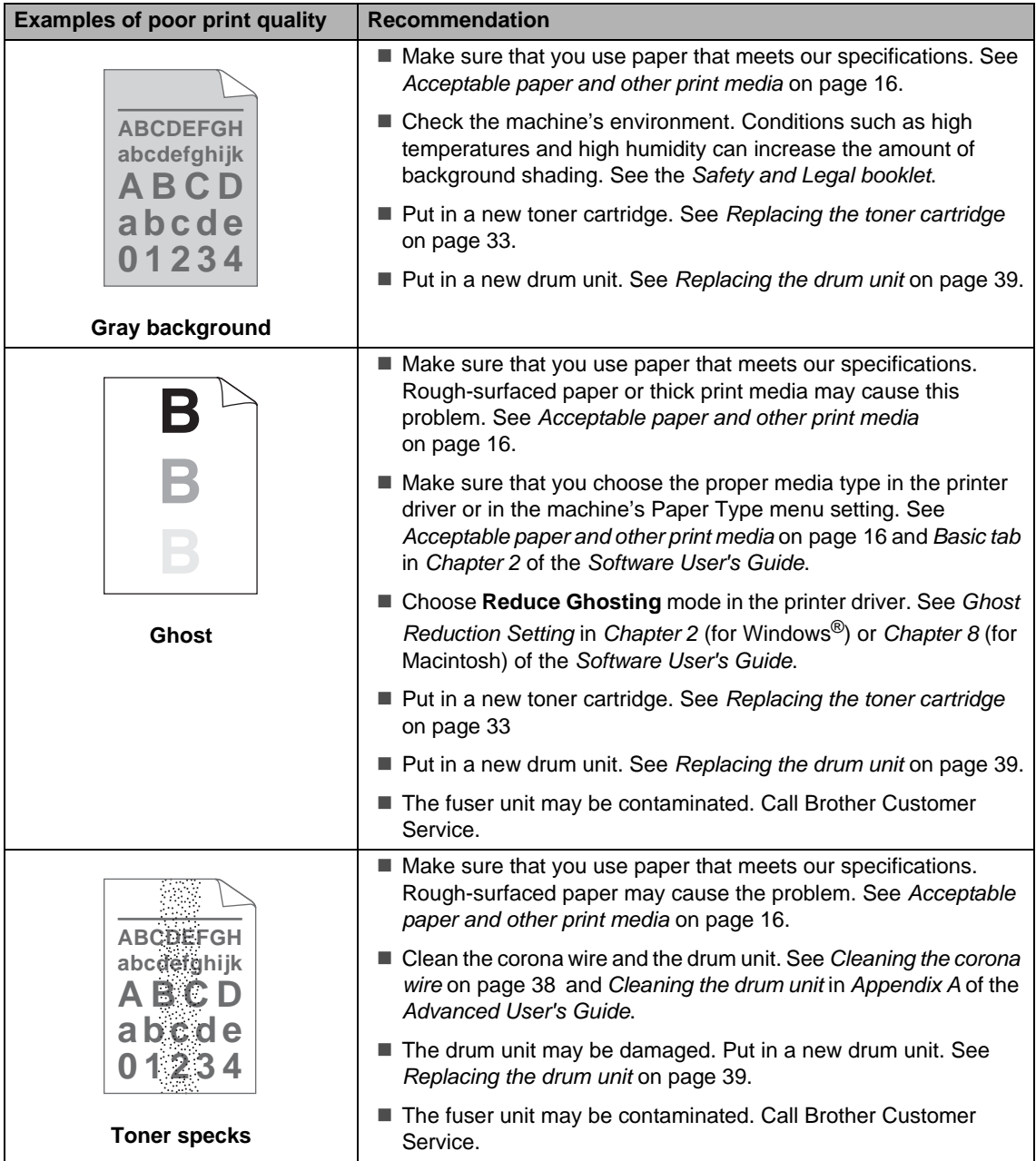

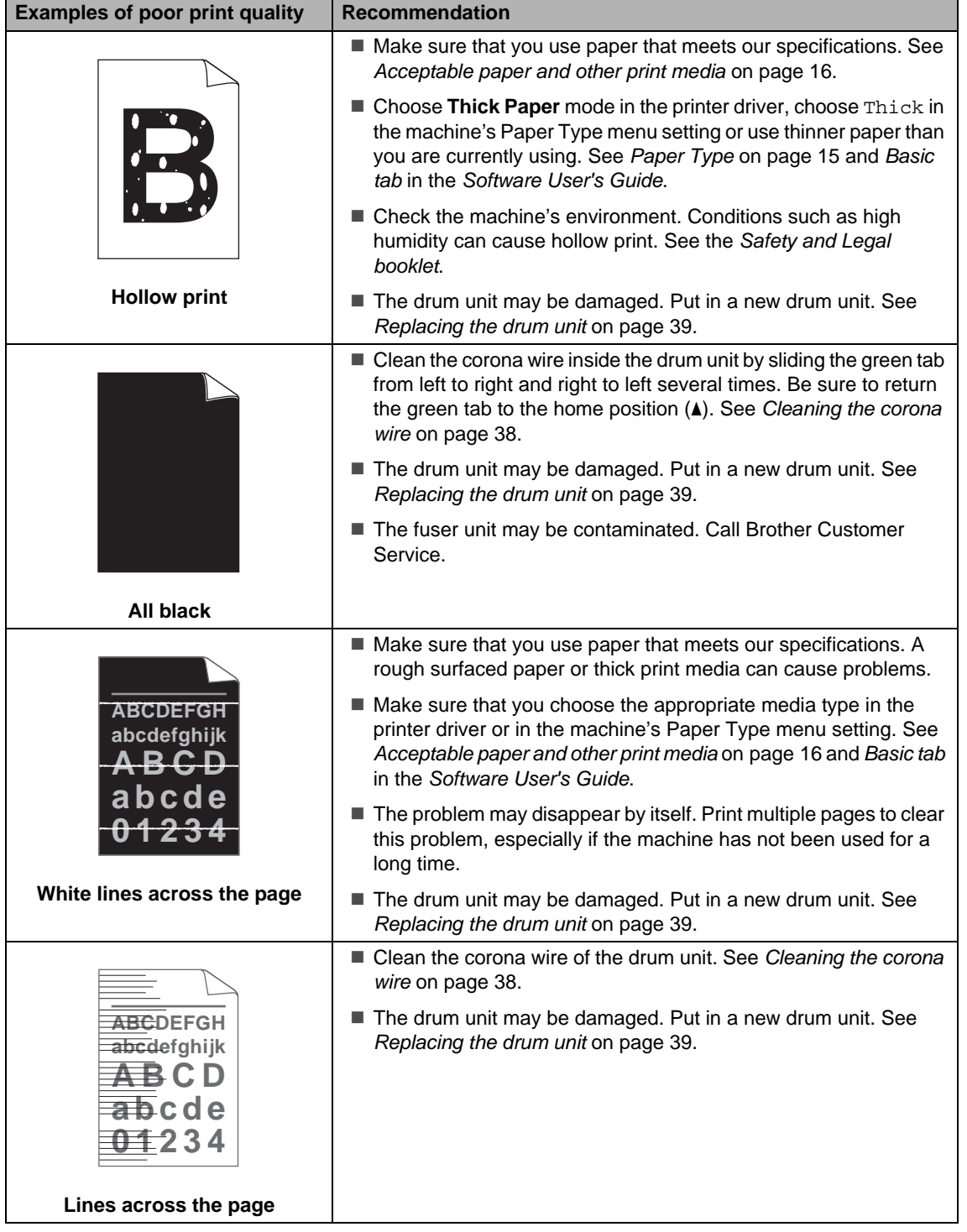

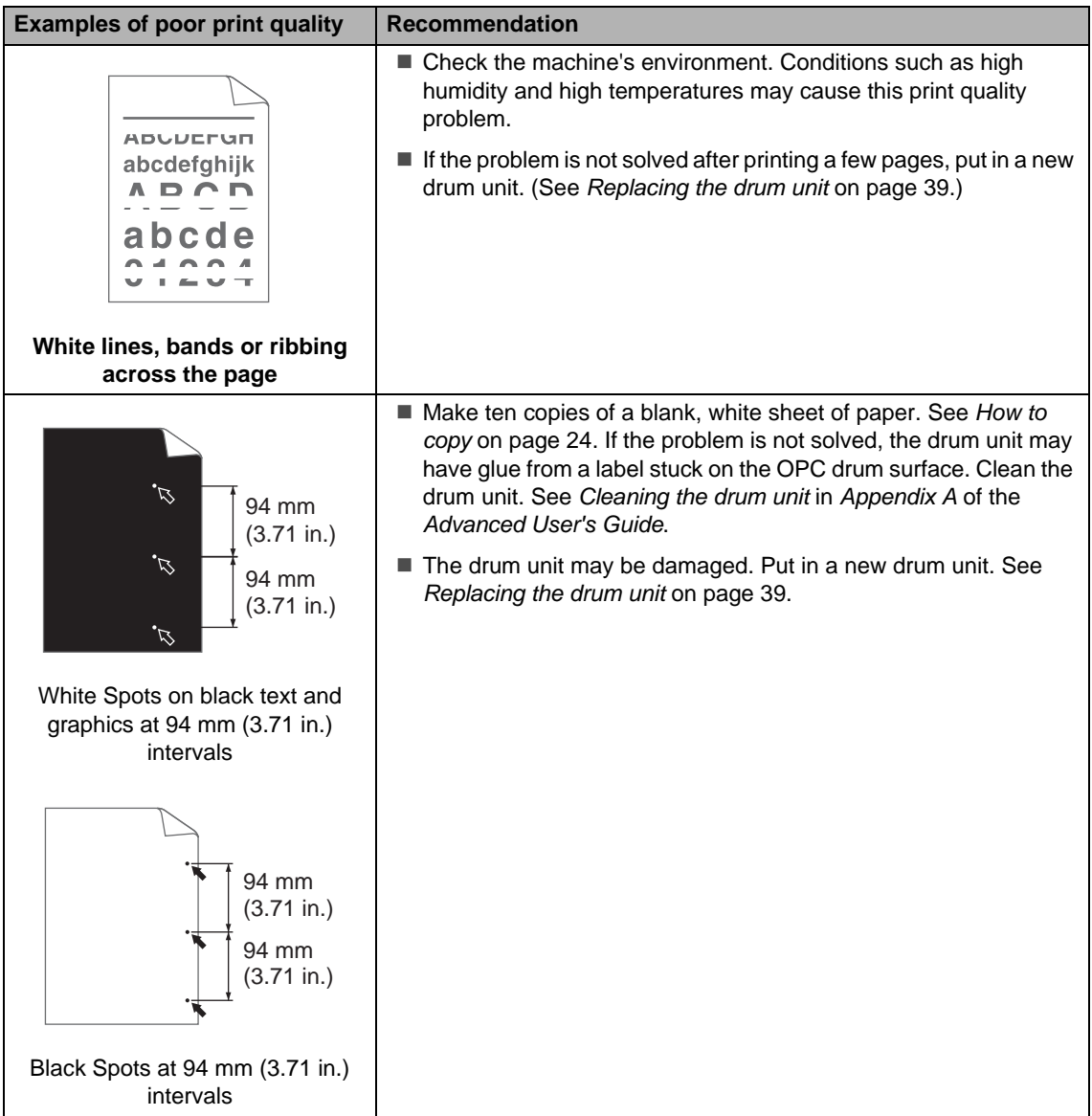

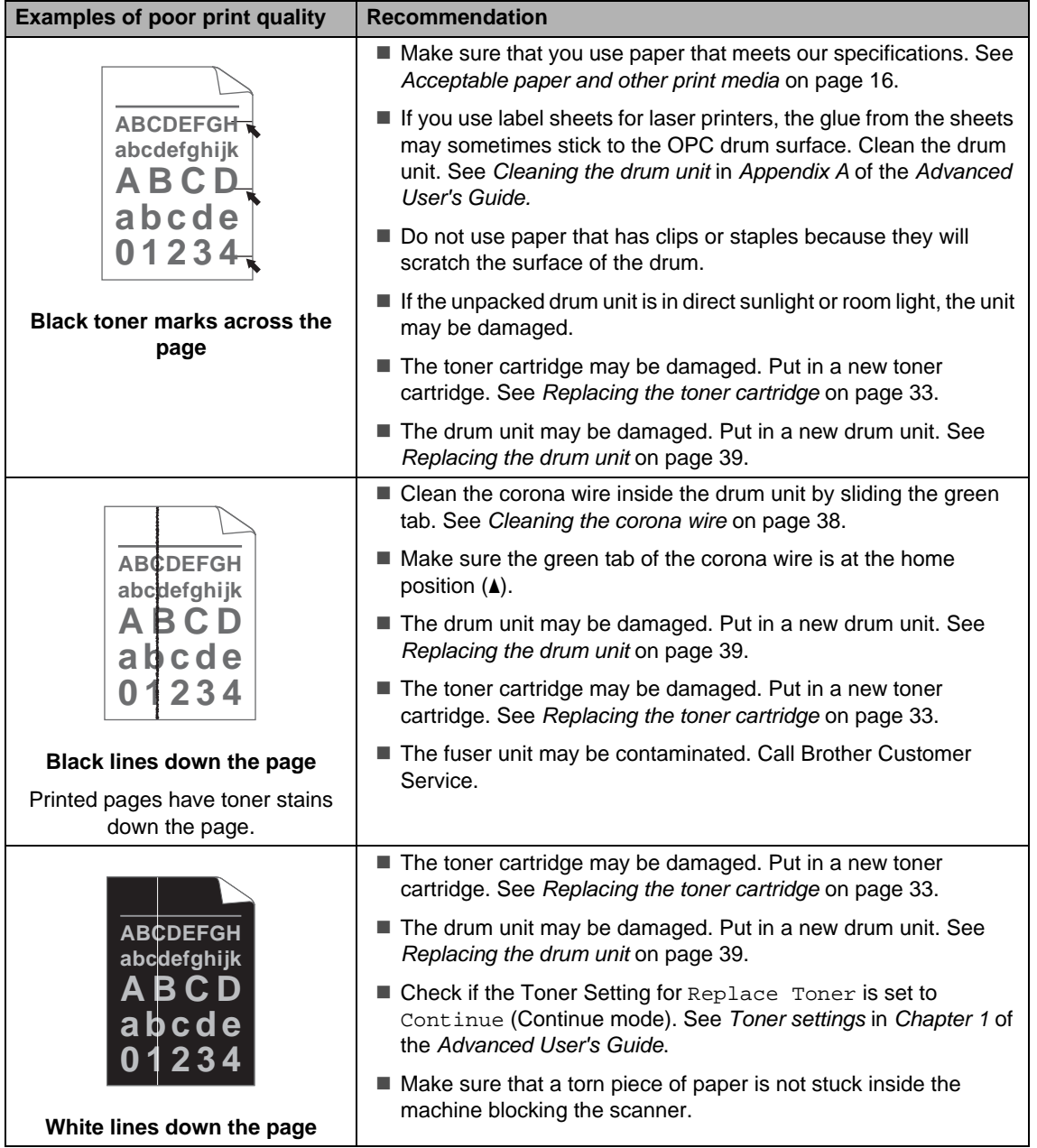

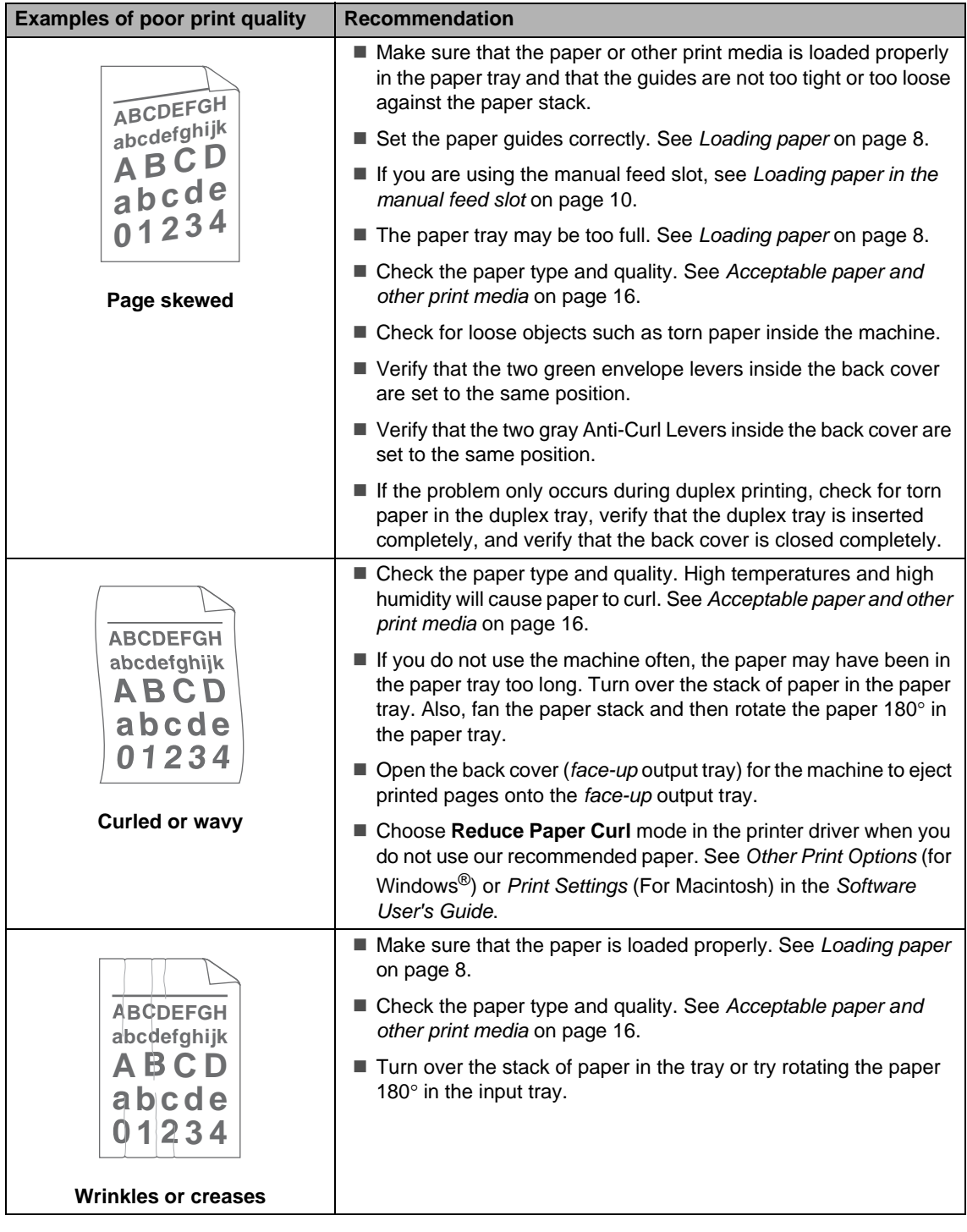

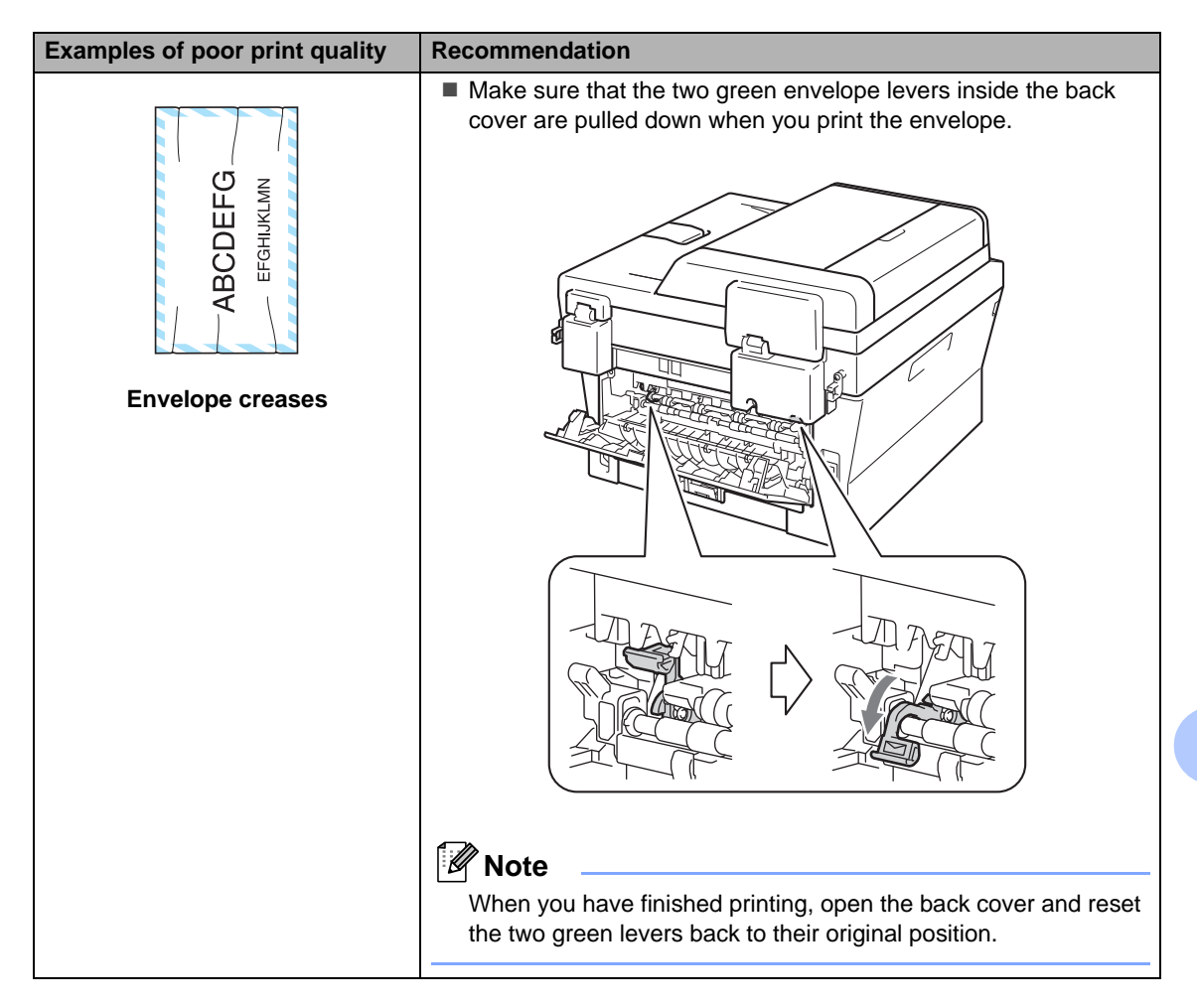

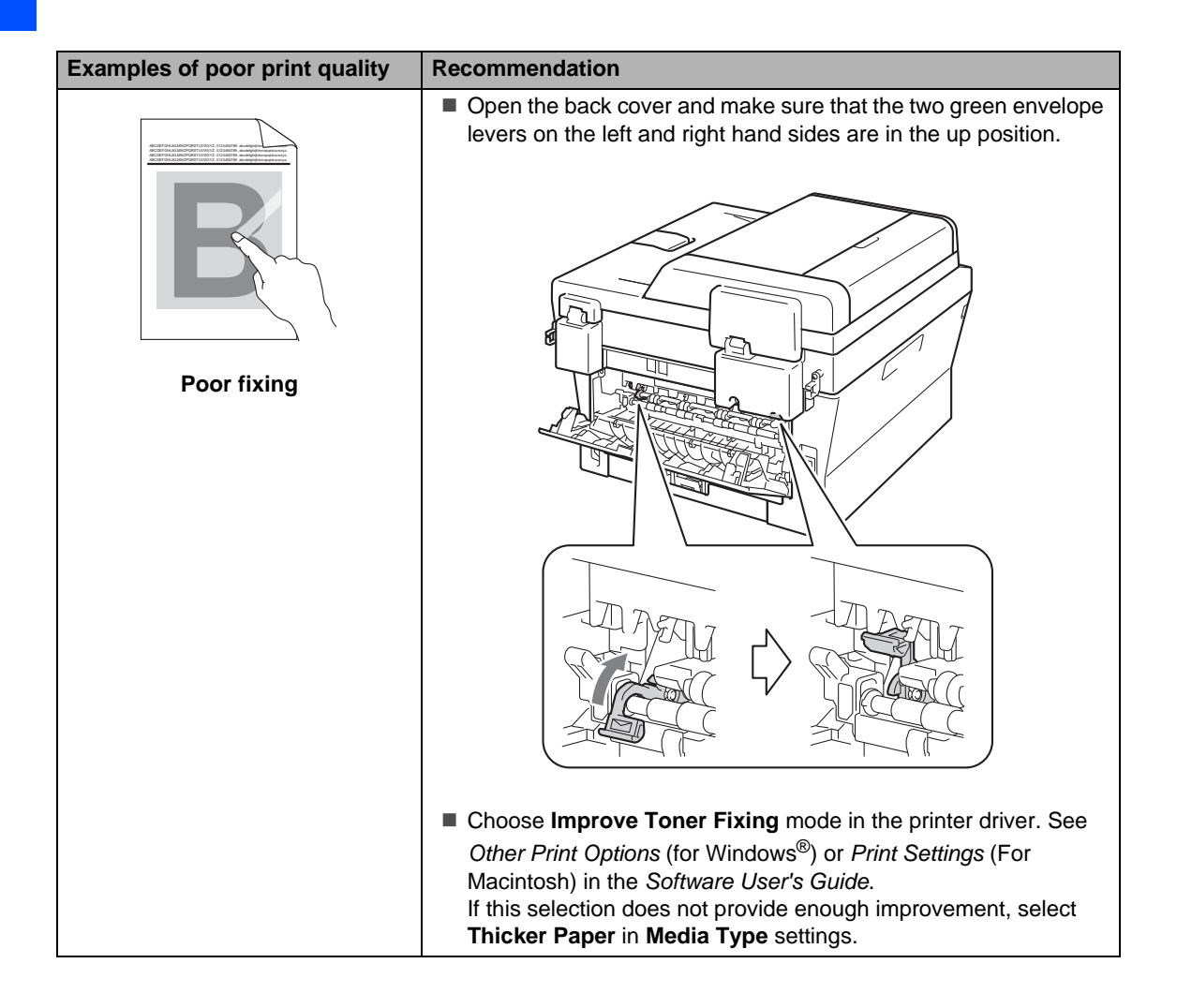

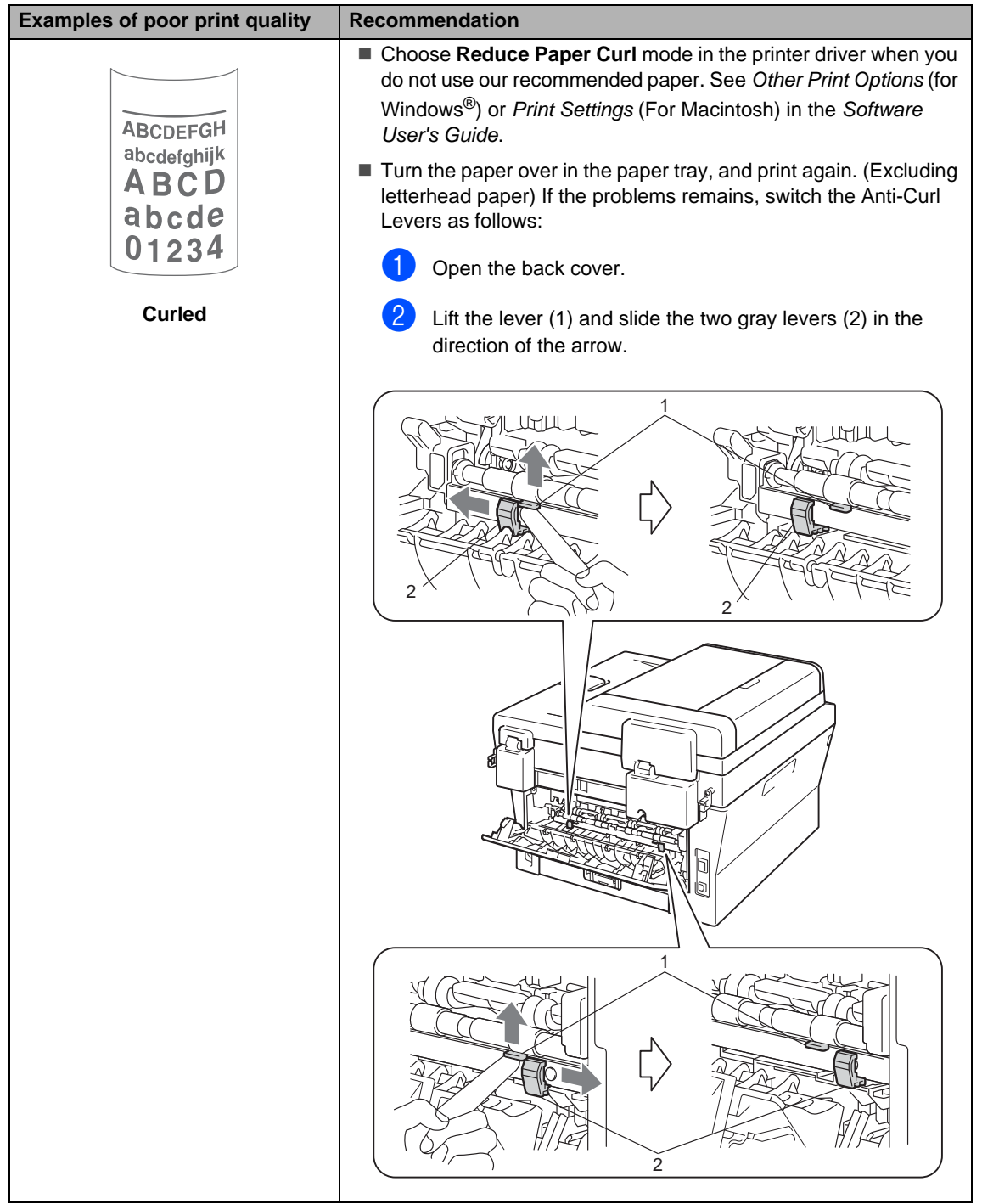

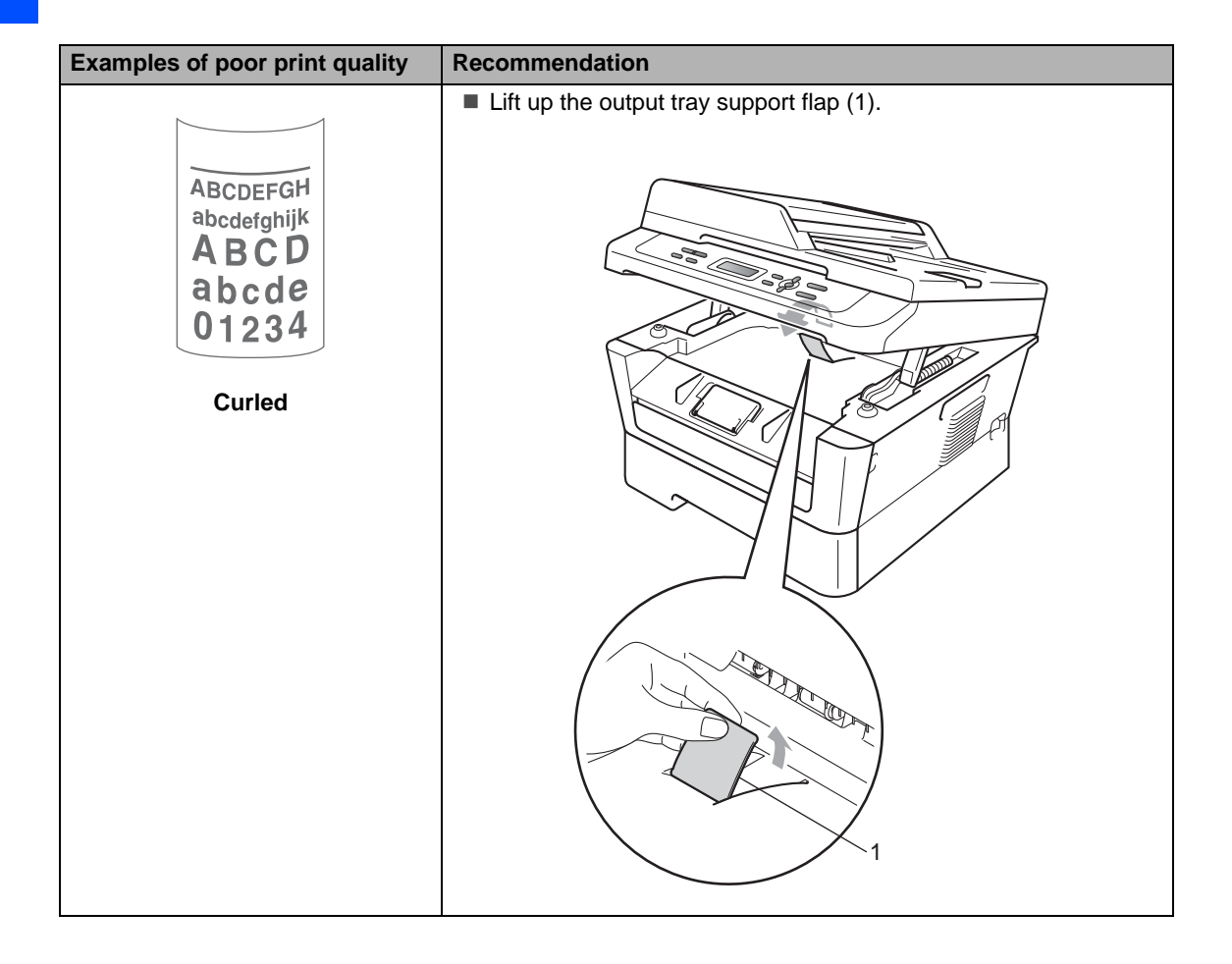

# **Machine Information**

### <span id="page-86-3"></span>**Checking the Serial Number**

You can see the machine's Serial Number on the LCD.

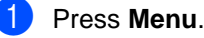

b (For DCP-7060D) Press ▲ or ▼ to choose 3. Machine Info.. Press **OK**.

(For DCP-7065DN) Press  $\triangle$  or  $\nabla$  to choose 4. Machine  $Inf<sub>0</sub>$ Press **OK**.

(For HL-2280DW) **Press**  $\triangle$  **or**  $\nabla$  **to choose 5. Machine** Info.. Press **OK**.

Press  $\triangle$  or  $\nabla$  to choose 1. Serial No.. Press **OK**.

Machine Info. 1.Serial No.

Press Stop/Exit.

### **Reset functions**

The following reset functions are available:

1 (For DCP-7065DN / HL-2280DW) Network

You can reset the internal print server back to its default factory settings such as the password and IP address information.

2 All Settings

You can reset all the machine's settings back to its default factory settings.

Brother strongly recommends you perform this operation when you dispose of the machine.

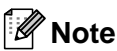

Unplug the interface cable before you choose Network or All Settings.

<span id="page-86-2"></span>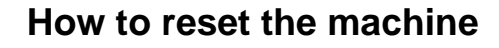

- a Press **Menu**.
- Press  $\blacktriangle$  or  $\nabla$  to choose 1. General Setup. Press **OK**.
- Press  $\triangle$  or  $\nabla$  to choose 5. Reset. Press **OK**.
- **4** Press  $\triangle$  or  $\nabla$  to choose the type of reset function you want to use. Press **OK**.

**b** Do one of the following:

- $\blacksquare$  To reset the settings, press  $\blacktriangle$  to choose Reset. Then go to step  $\bigcirc$ .
- To exit without making changes, press  $\blacktriangledown$  to choose Exit. Then [g](#page-86-0)o to step  $\bigcirc$ .
- <span id="page-86-1"></span>**6** You will be asked if you want to reboot the machine. Do one of the following:
	- $\blacksquare$  To reboot the machine, press  $\blacktriangle$  to choose Yes. The machine will begin the reset.
	- $\blacksquare$  To exit without rebooting, press  $\blacktriangledown$  to choose No. Then [g](#page-86-0)o to step  $\bigcirc$ .

<span id="page-86-0"></span>Press Stop/Exit.

```
C
```
# **Nenu and features**

# **On-screen programming <sup>C</sup>**

Your machine has been designed to be easy to use. The LCD provides on-screen programming using the menu keys.

We have created step by step on-screen instructions to help you program your machine. Simply follow the steps as they guide you through the menu selections and programming options.

## **Menu table**

You can program your machine by using the Menu table [on page 76](#page-89-0). These pages list the menu selections and options. Press **Menu** and then press  $\triangle$  or  $\nabla$  to access the menus and program your machine. For example, to set Copy Ouality to Photo Quality

- a Press **Menu**.
- **2** Press  $\triangle$  or  $\nabla$  to choose 2. Copy. Press **OK**.
- **3** Press  $\triangle$  or  $\blacktriangledown$  to choose 1.0 uality. Press **OK**.
- **4** Press  $\triangle$  or  $\nabla$  to choose Photo. Press **OK**.
- **5** Press Stop/Exit.

# **Menu keys**

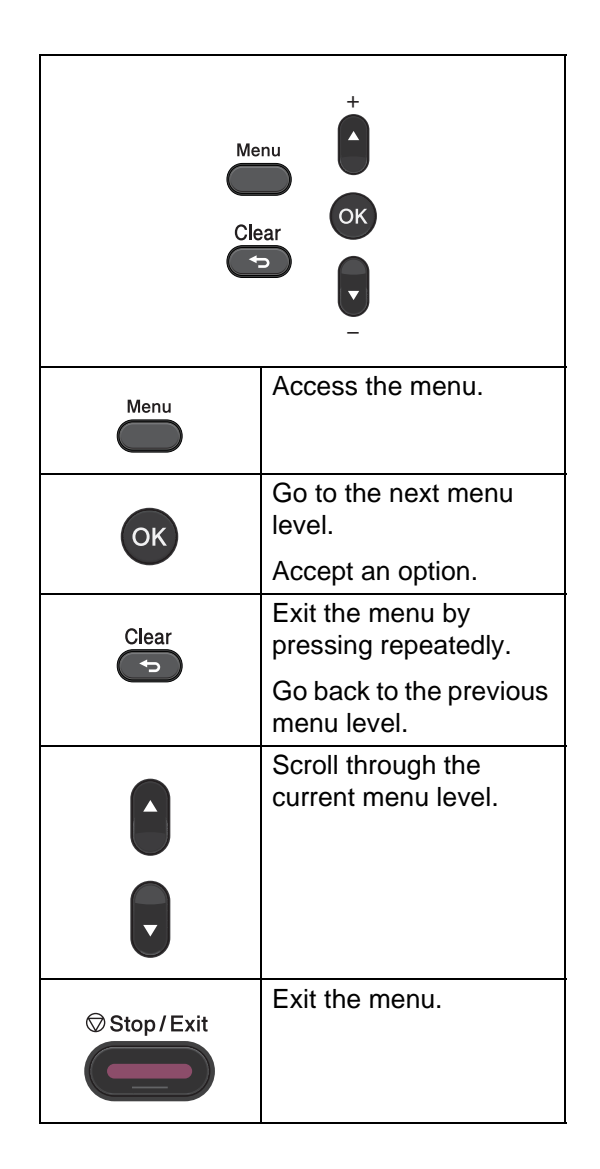

### **How to access the menu**  mode

- **1** Press Menu.
- 2 Choose an option. You can scroll through each menu level by pressing  $\blacktriangle$ or  $\blacktriangledown$  for the direction you want.
- **3** Press OK when the option you want appears on the LCD. The LCD will then show the next menu level.
- **4** Press  $\triangle$  or  $\nabla$  to scroll to your next menu selection.
- **6** Press OK. When you have finished setting an option, the LCD will show Accepted.
- **6** Press Stop/Exit to exit Menu mode.

# <span id="page-89-0"></span>**Menu table**

The factory settings are shown in Bold with an asterisk.

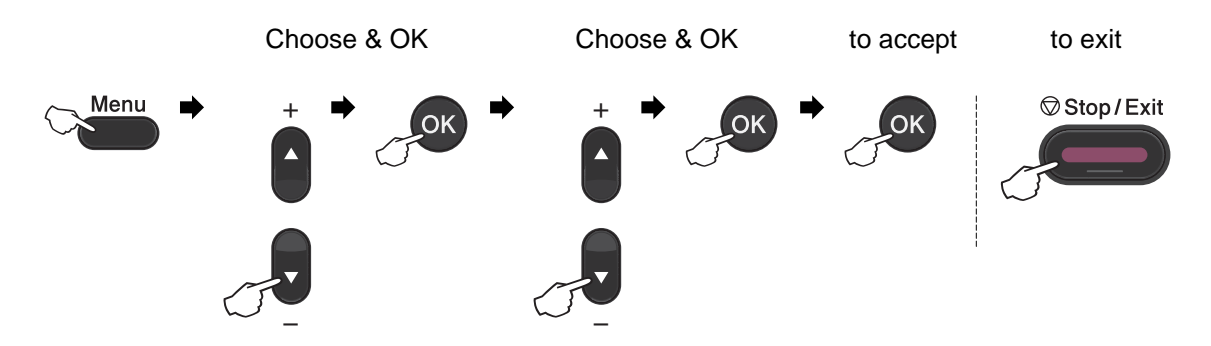

<span id="page-89-2"></span><span id="page-89-1"></span>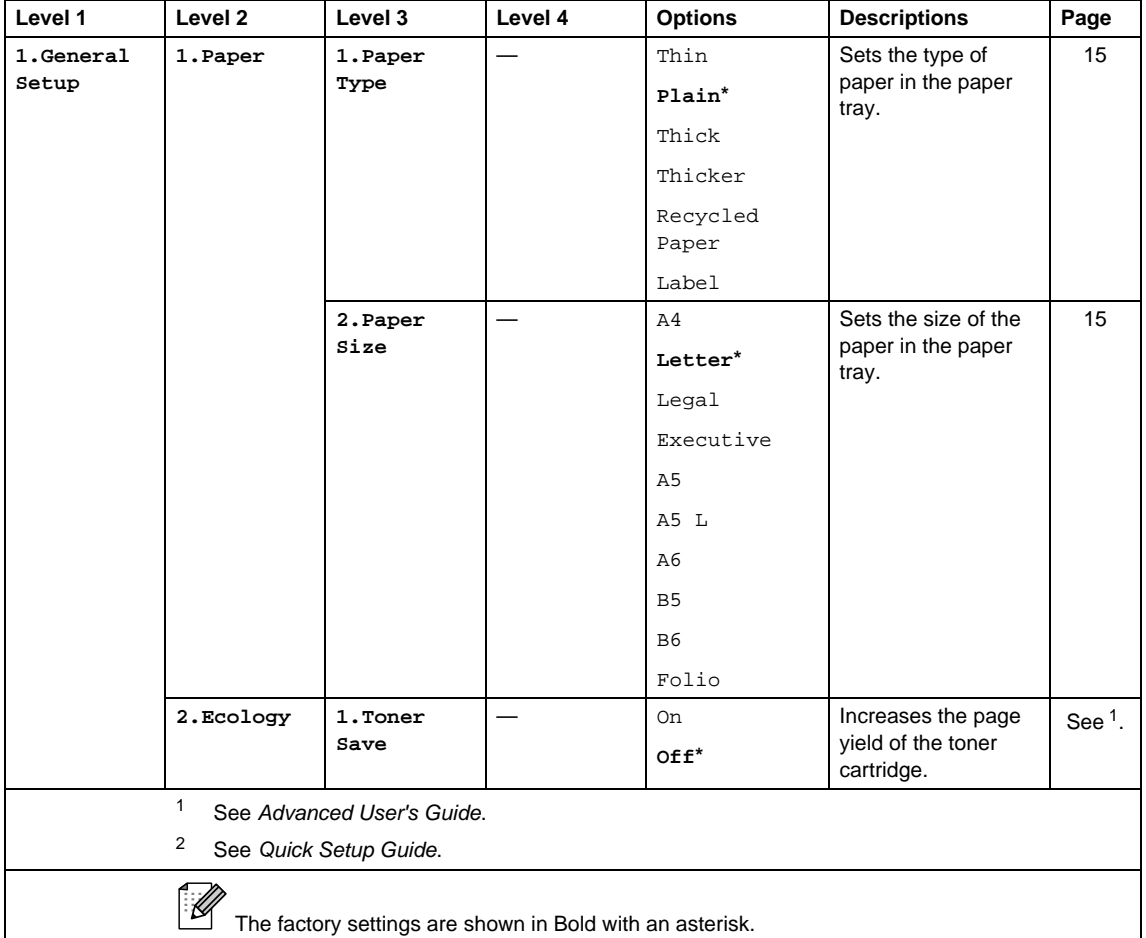

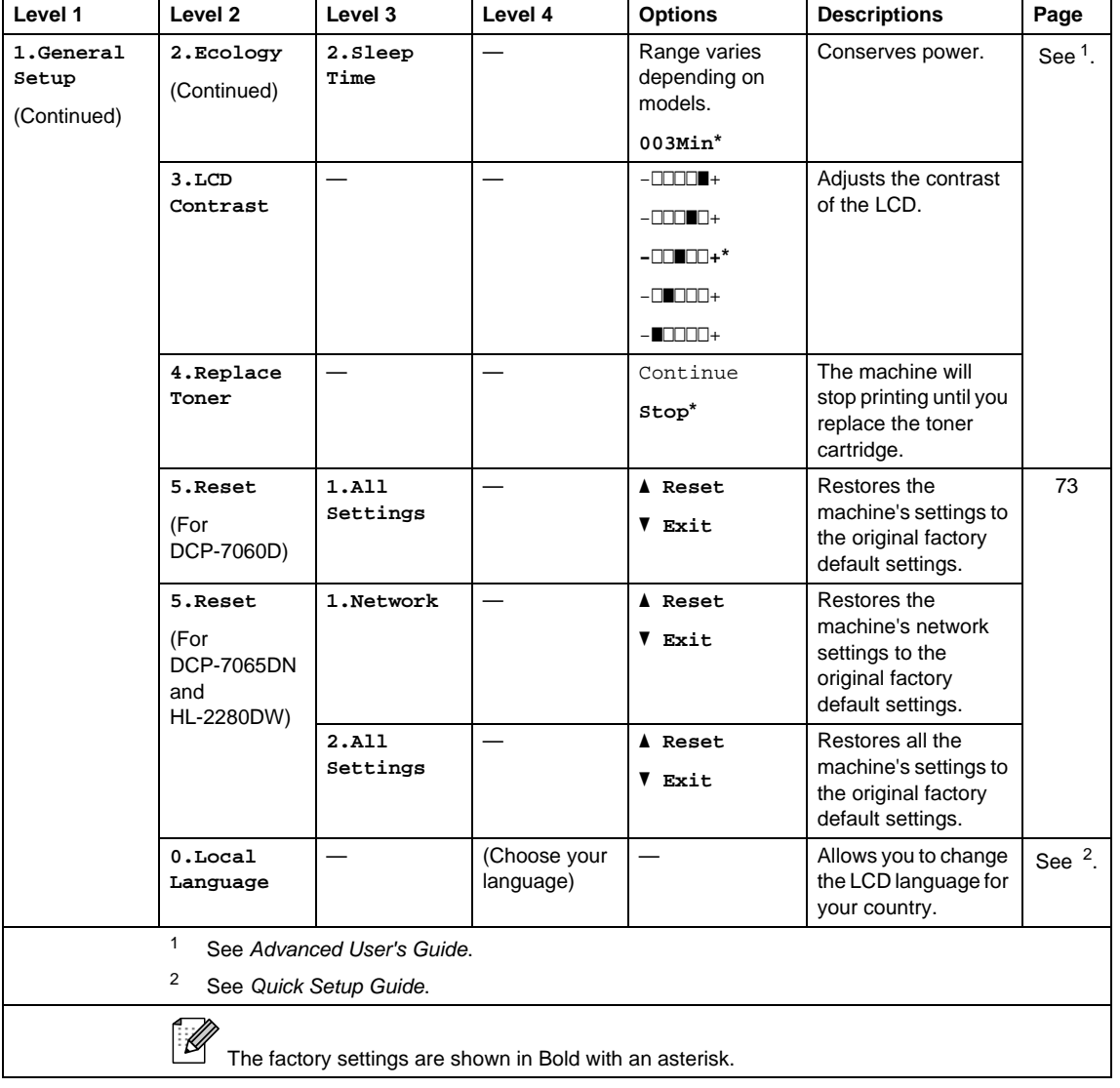

<span id="page-90-0"></span>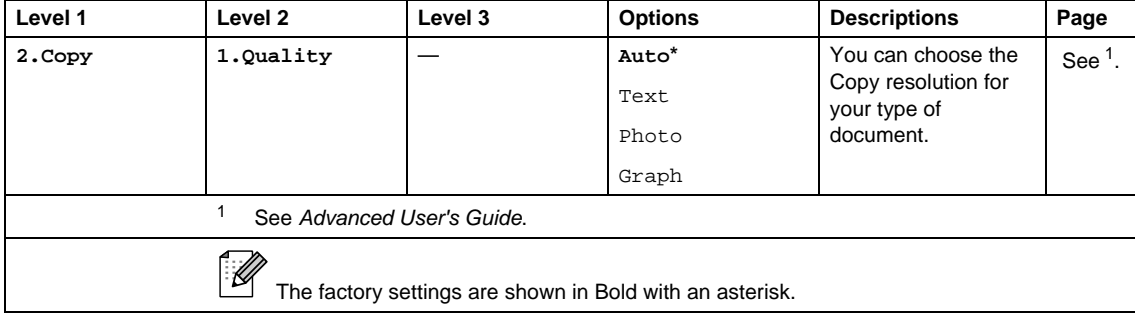

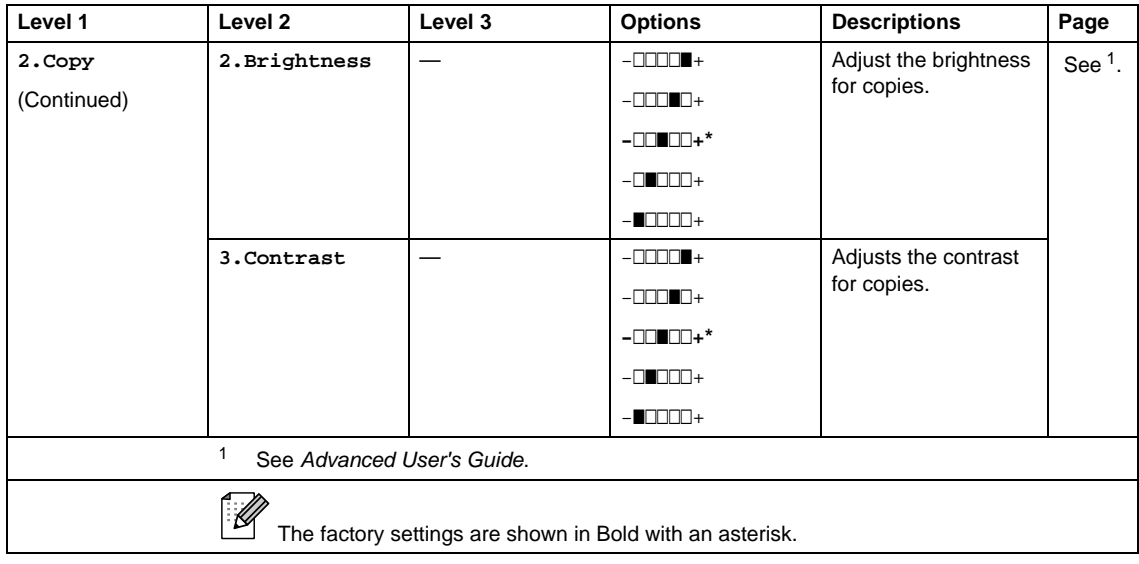

<span id="page-91-0"></span>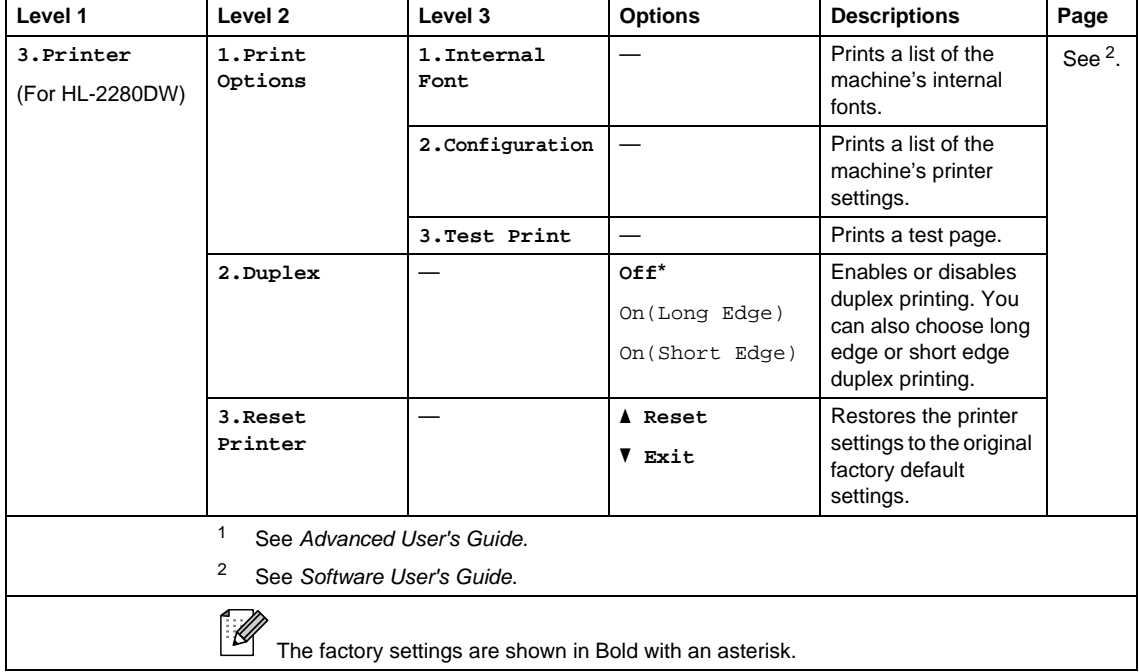

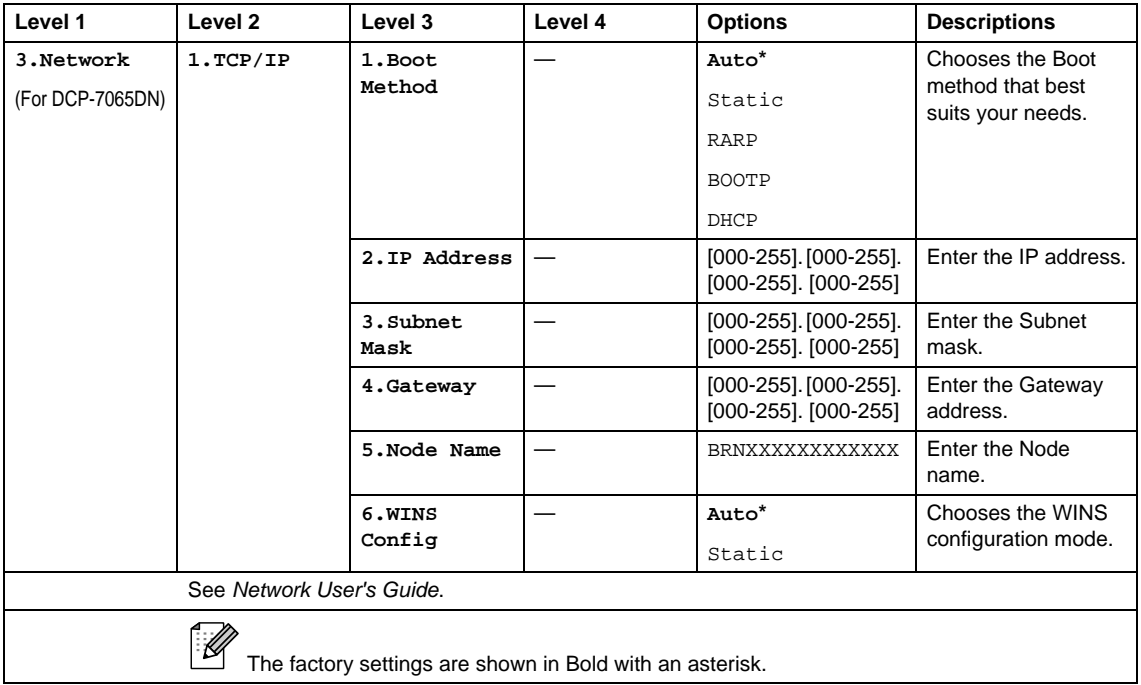

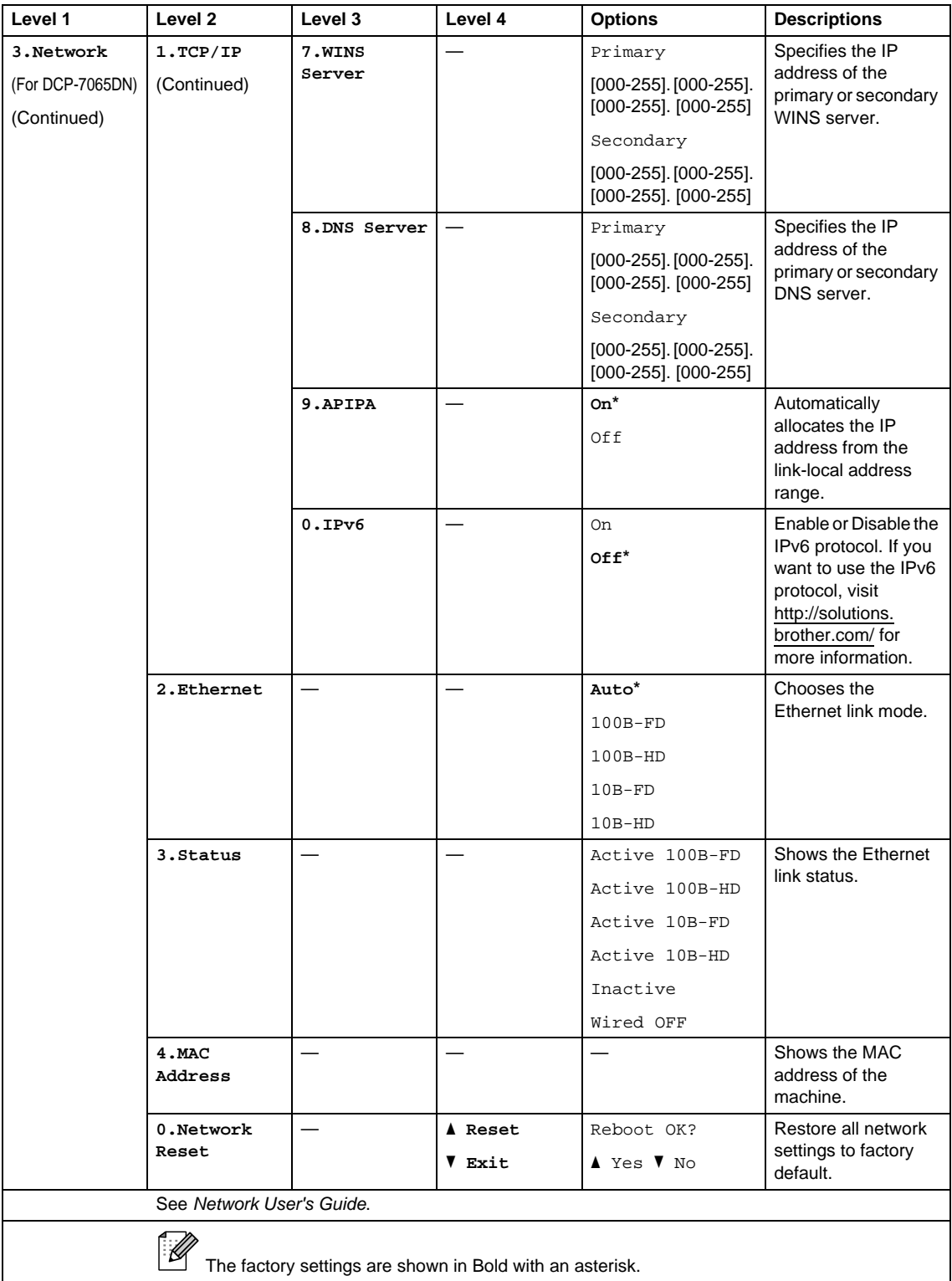

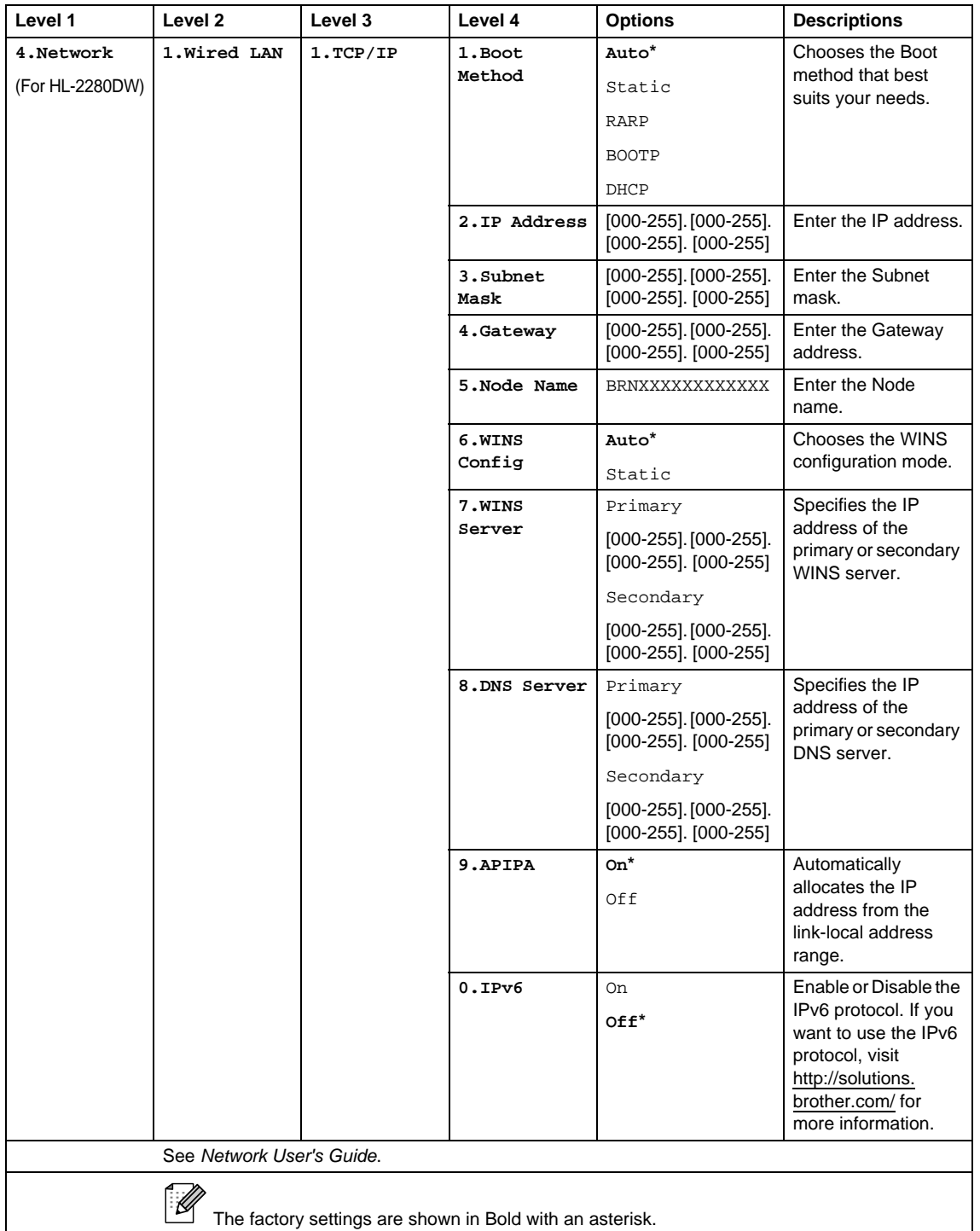

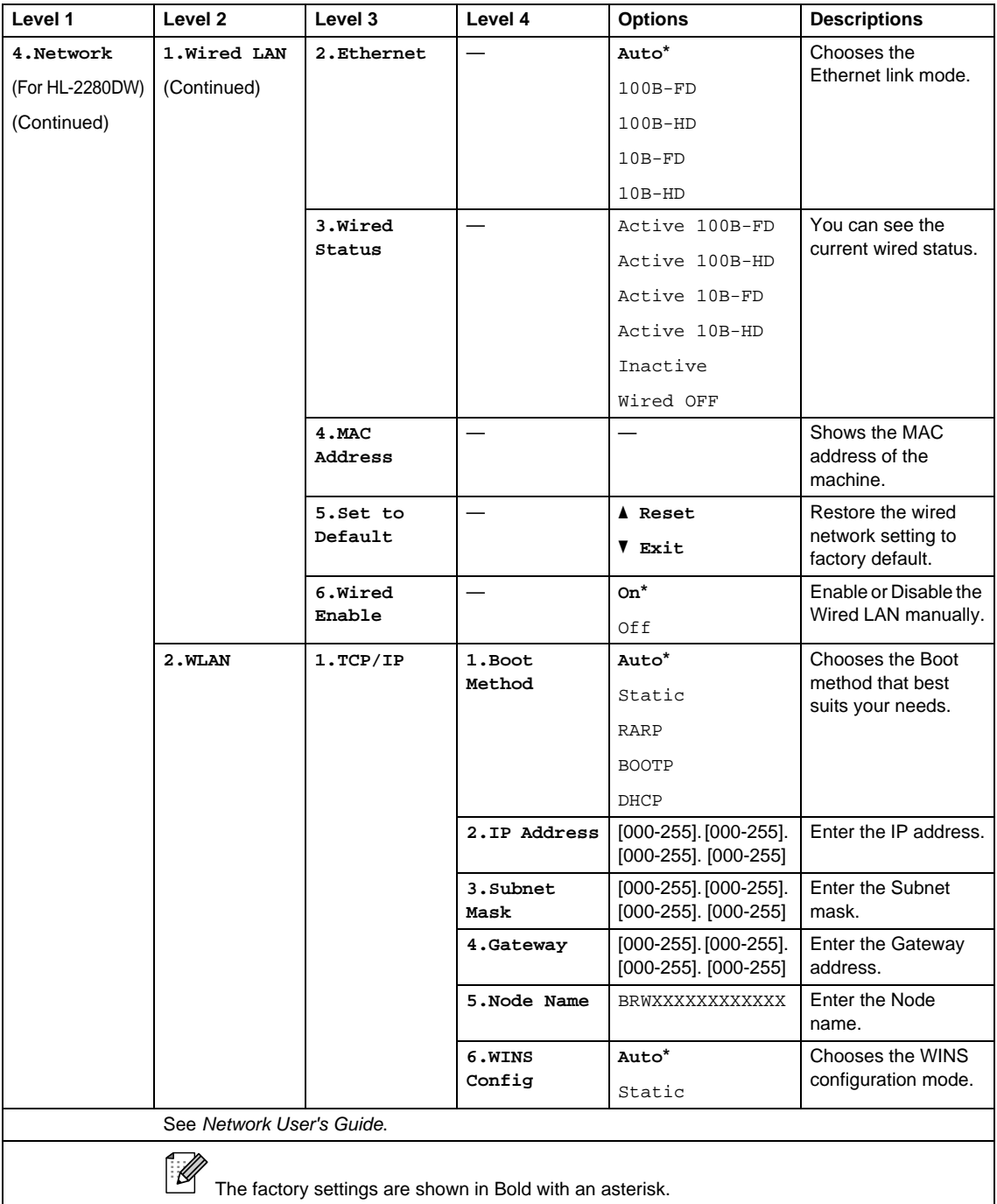

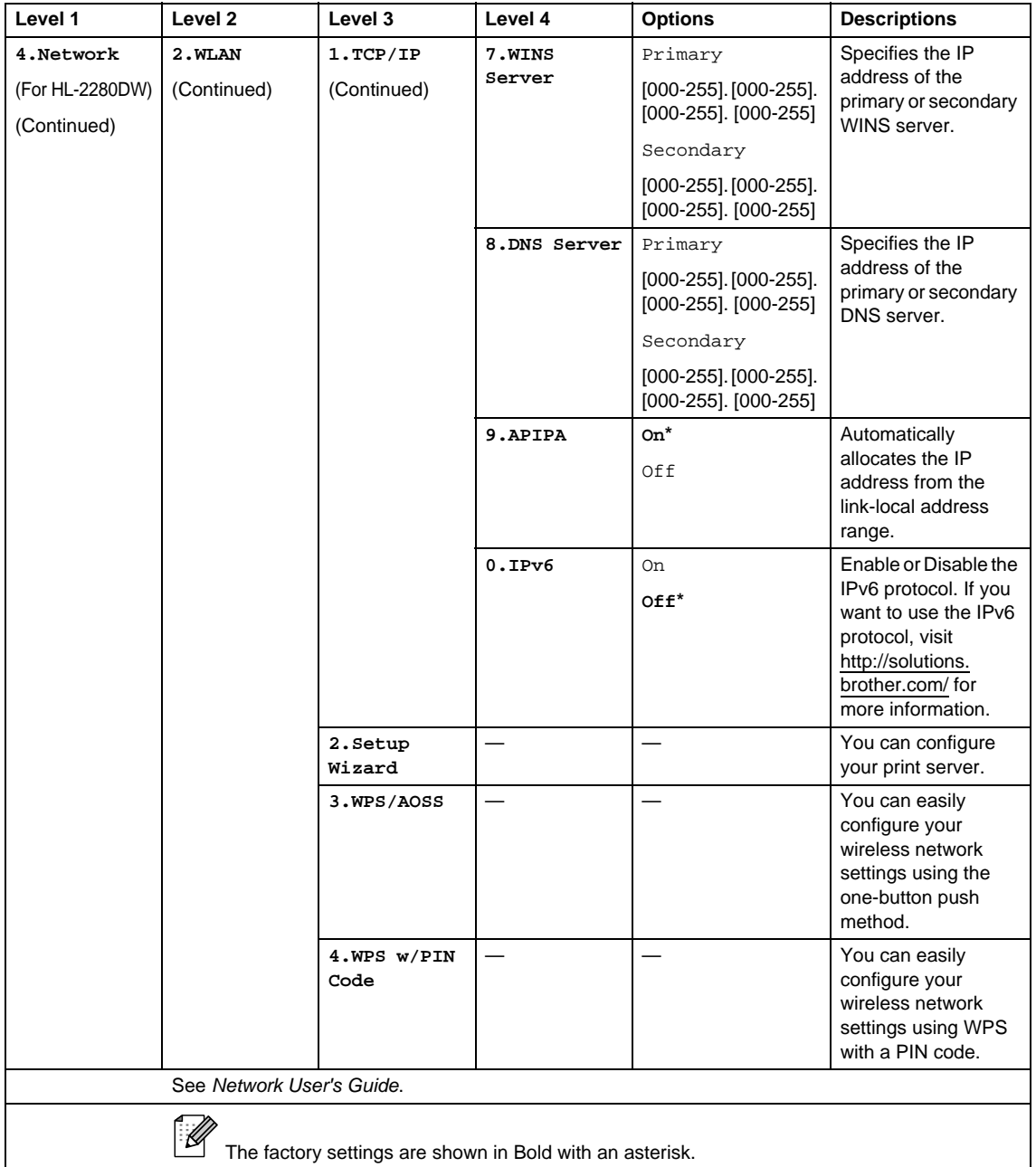

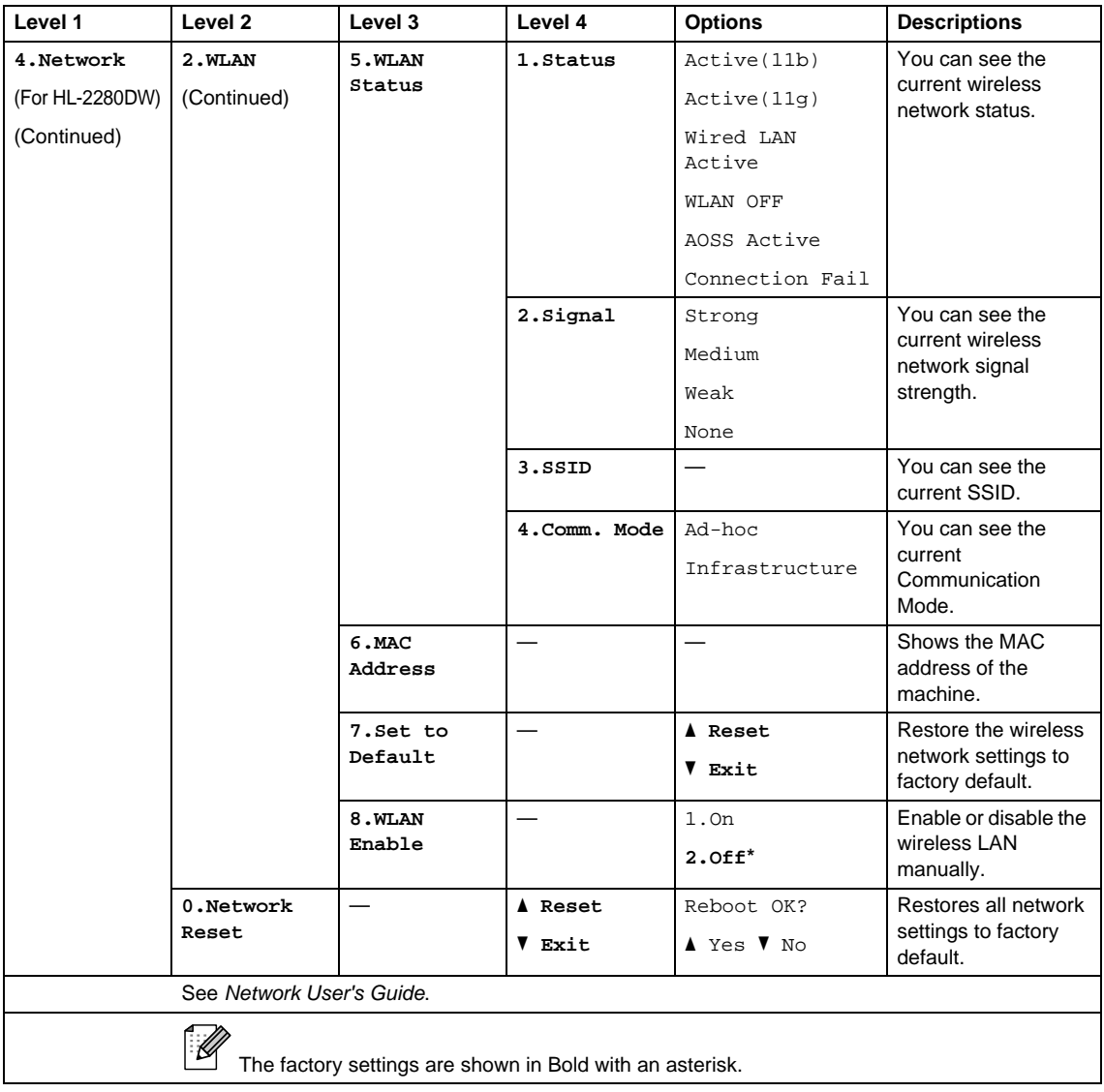

<span id="page-98-0"></span>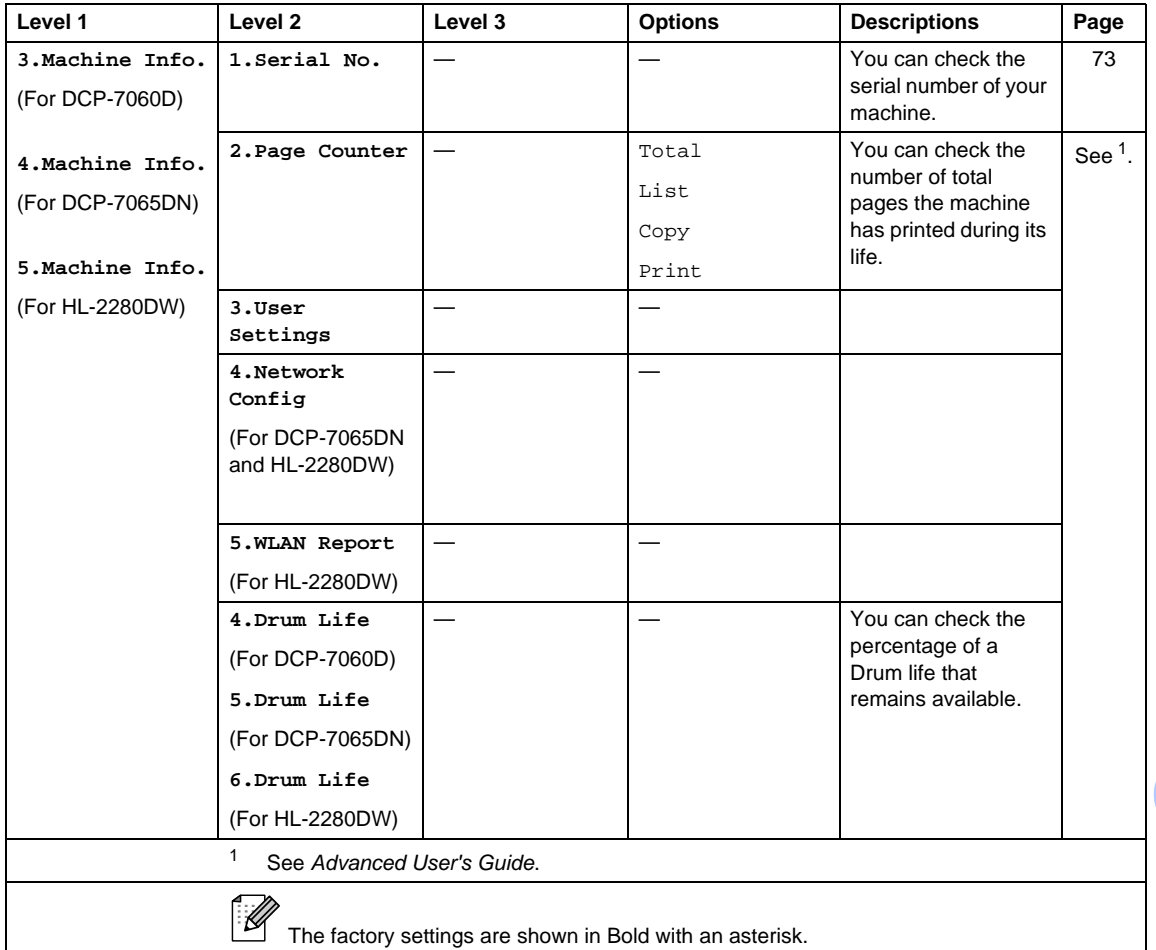

# **Specifications**

# **General**

## **Note**

This chapter provides a summary of the machines' specifications. For additional specifications visit <http://www.brother.com/> for details.

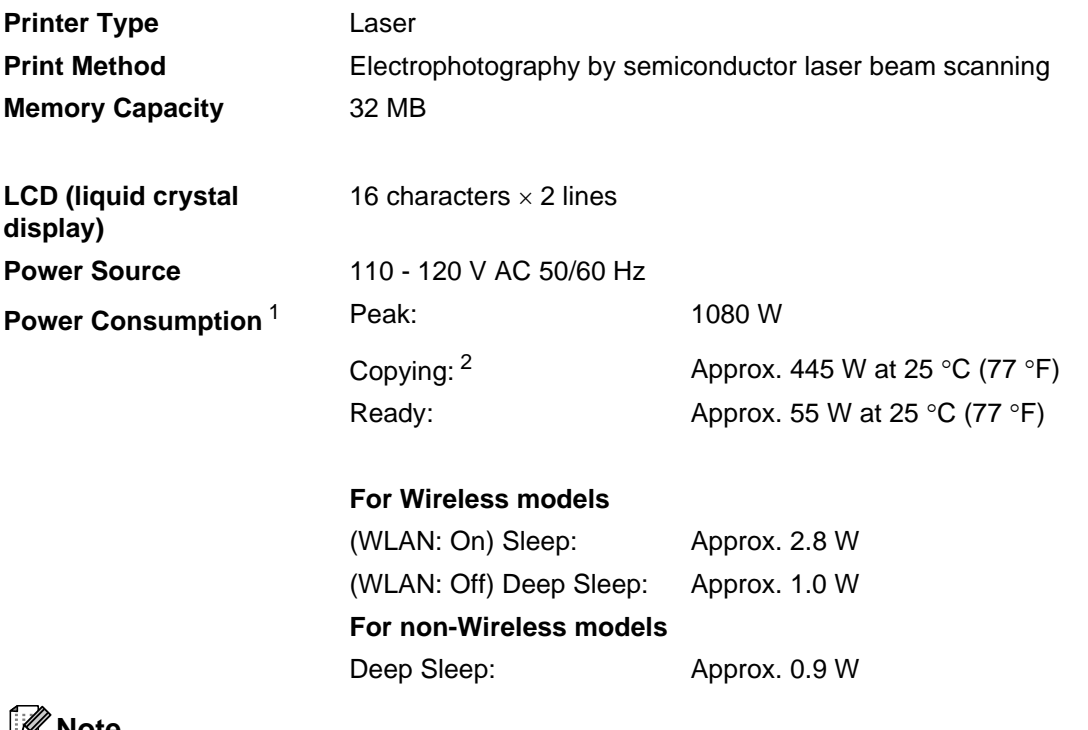

### **Note**

All figures stated above (except Peak) are average figures.

<span id="page-99-0"></span><sup>1</sup> USB connected to PC

<span id="page-99-1"></span><sup>2</sup> When making a copy from one sheet

**Dimensions DCP-7065DN <sup>D</sup>**

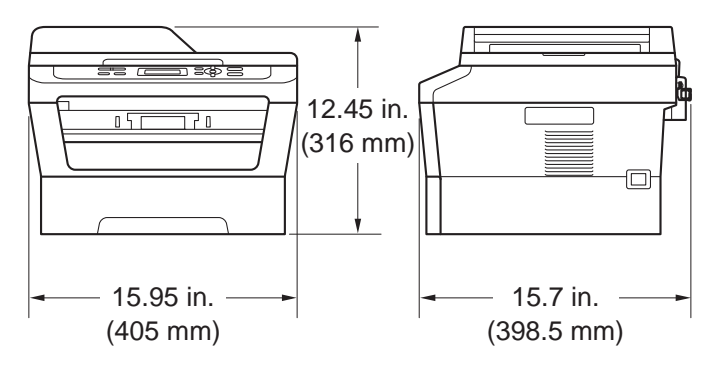

#### **DCP-7060D/HL-2280DW D**

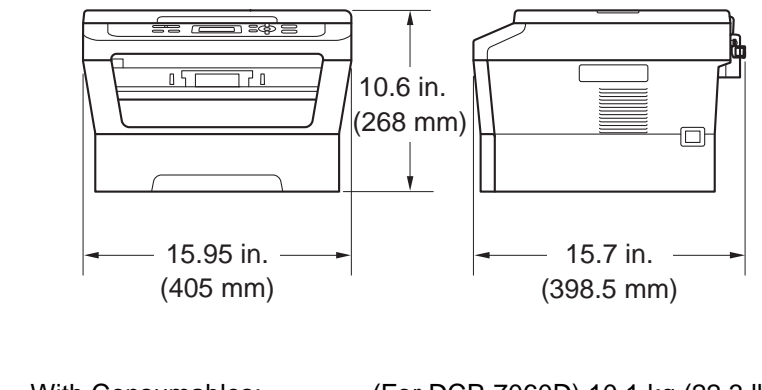

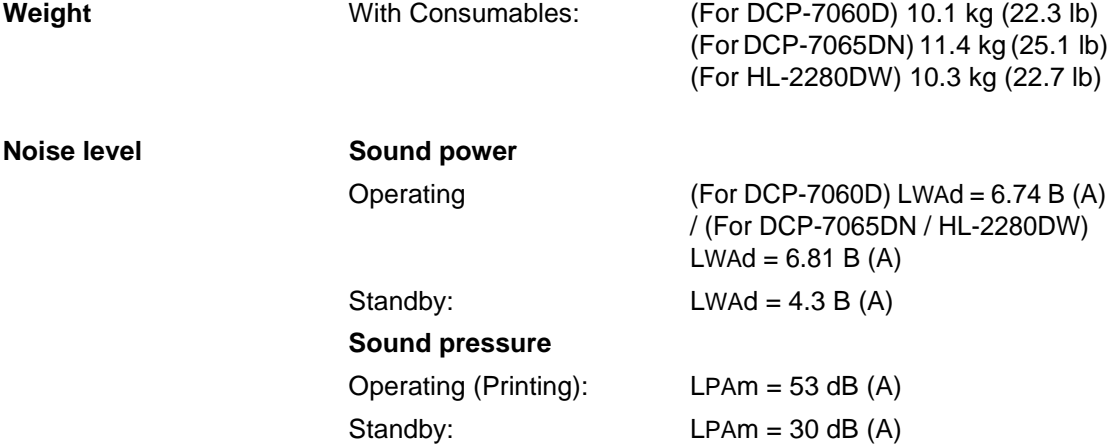

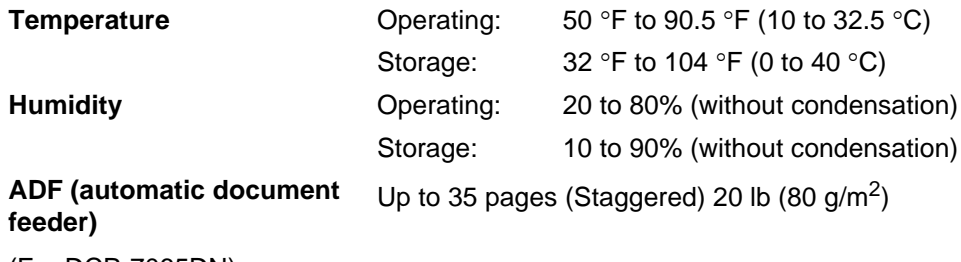

#### (For DCP-7065DN)

# **Document Size**

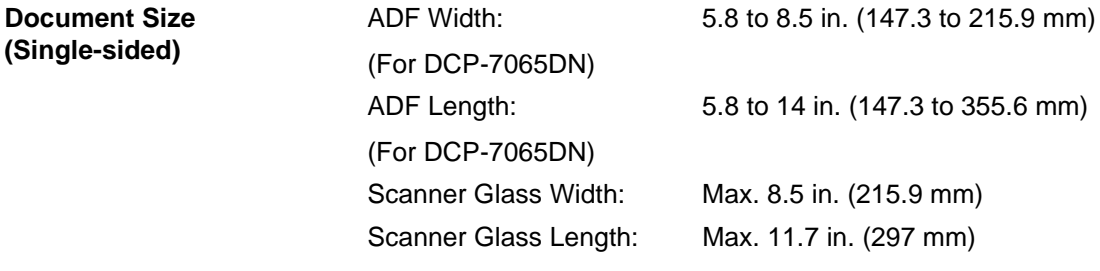

# **Print media**

#### **Paper Input Paper Tray**

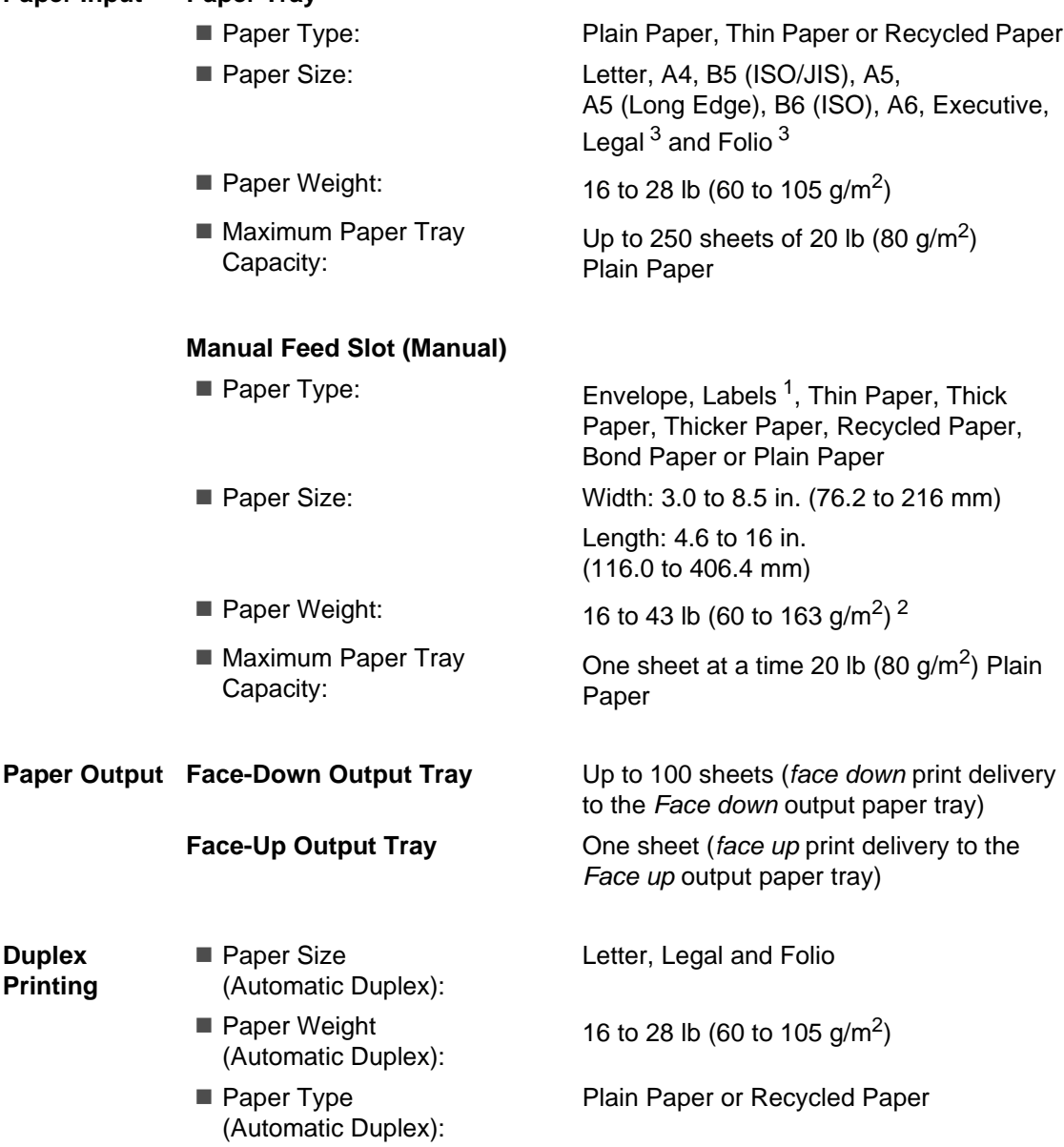

- <span id="page-102-1"></span><sup>1</sup> For labels, we recommend removing printed pages from the output paper tray immediately after they exit the machine to avoid the possibility of smudging.
- <span id="page-102-2"></span><sup>2</sup> 16 to 28 lb (60 to 105 g/m<sup>2</sup>) for duplex print.
- <span id="page-102-0"></span><sup>3</sup> Legal or Folio size paper is not available in some regions outside the USA and Canada.

# $\mathbf{Copy}$

**Color/Monochrome** Monochrome **Copy Width** Max. 8.3 in. (210 mm) **Resolution** Up to 600 x 600 dpi **Ready** At 25°C (77°F)

**Multiple Copies** Stacks or Sorts up to 99 pages **Reduce/Enlarge** 25% to 400% (in increments of 1%) **First Copy Out Time** Less than 11 seconds (from Ready mode and standard tray)

# **Scanner**

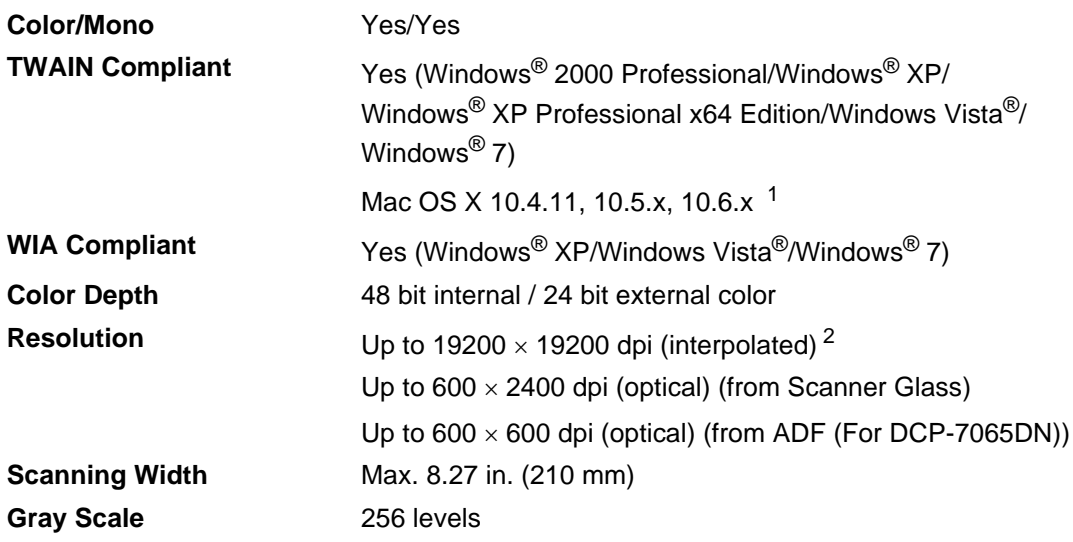

<span id="page-104-0"></span><sup>1</sup> For the latest driver updates for the Mac OS X you are using, visit us at<http://solutions.brother.com/>.

<span id="page-104-1"></span> $^{2}$  Maximum 1200  $\times$  1200 dpi scanning with the WIA driver in Windows® XP, Windows Vista® and Windows® 7 (resolution up to 19200  $\times$  19200 dpi can be chosen by using the scanner utility)

# **Printer**

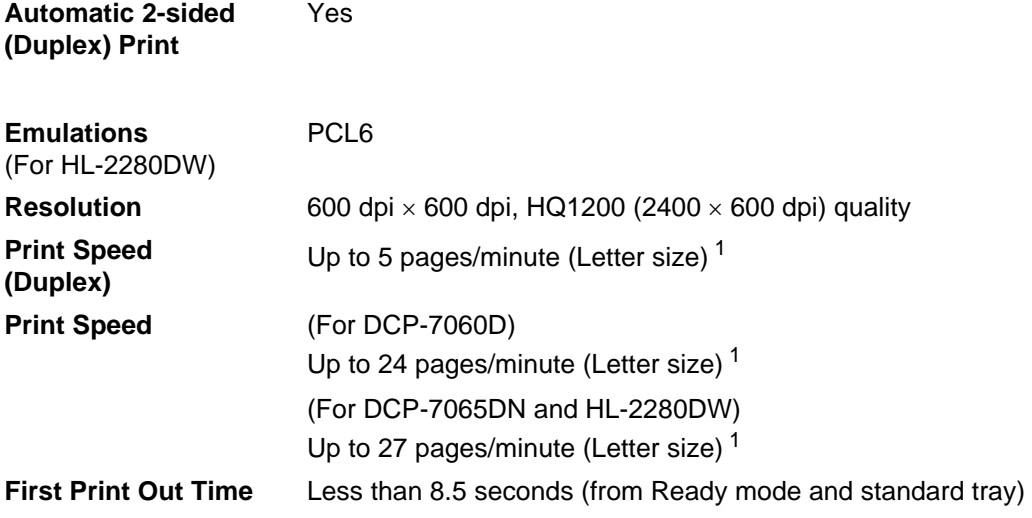

<span id="page-105-0"></span><sup>1</sup> The print speed may vary depending on the type of document you print.

# **Interfaces**

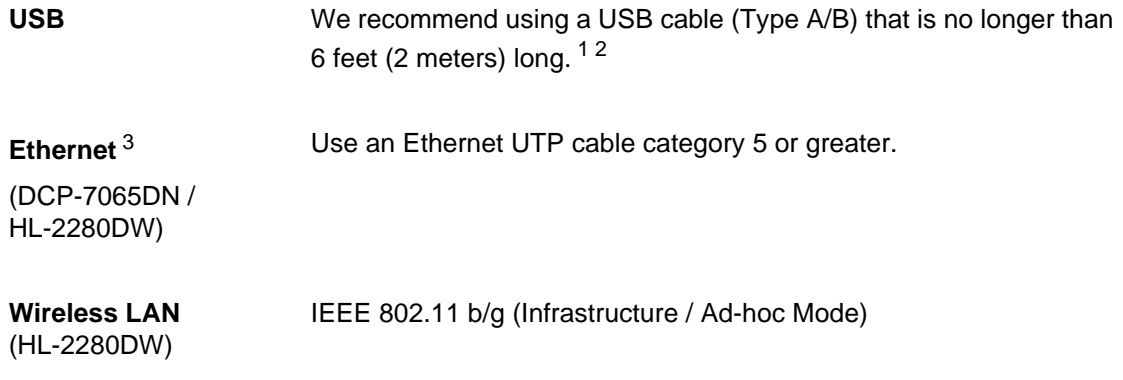

<span id="page-106-0"></span><sup>1</sup> Your machine has a Hi-Speed USB 2.0 interface. The machine can also be connected to a computer that has a USB 1.1 interface.

- <span id="page-106-1"></span><sup>2</sup> Third-party USB ports are not supported.
- <span id="page-106-2"></span><sup>3</sup> See [Network \(LAN\) \(DCP-7065DN / HL-2280DW\)](#page-110-0) on page 97 and the Network User's Guide for detailed network specifications.

# **Computer requirements**

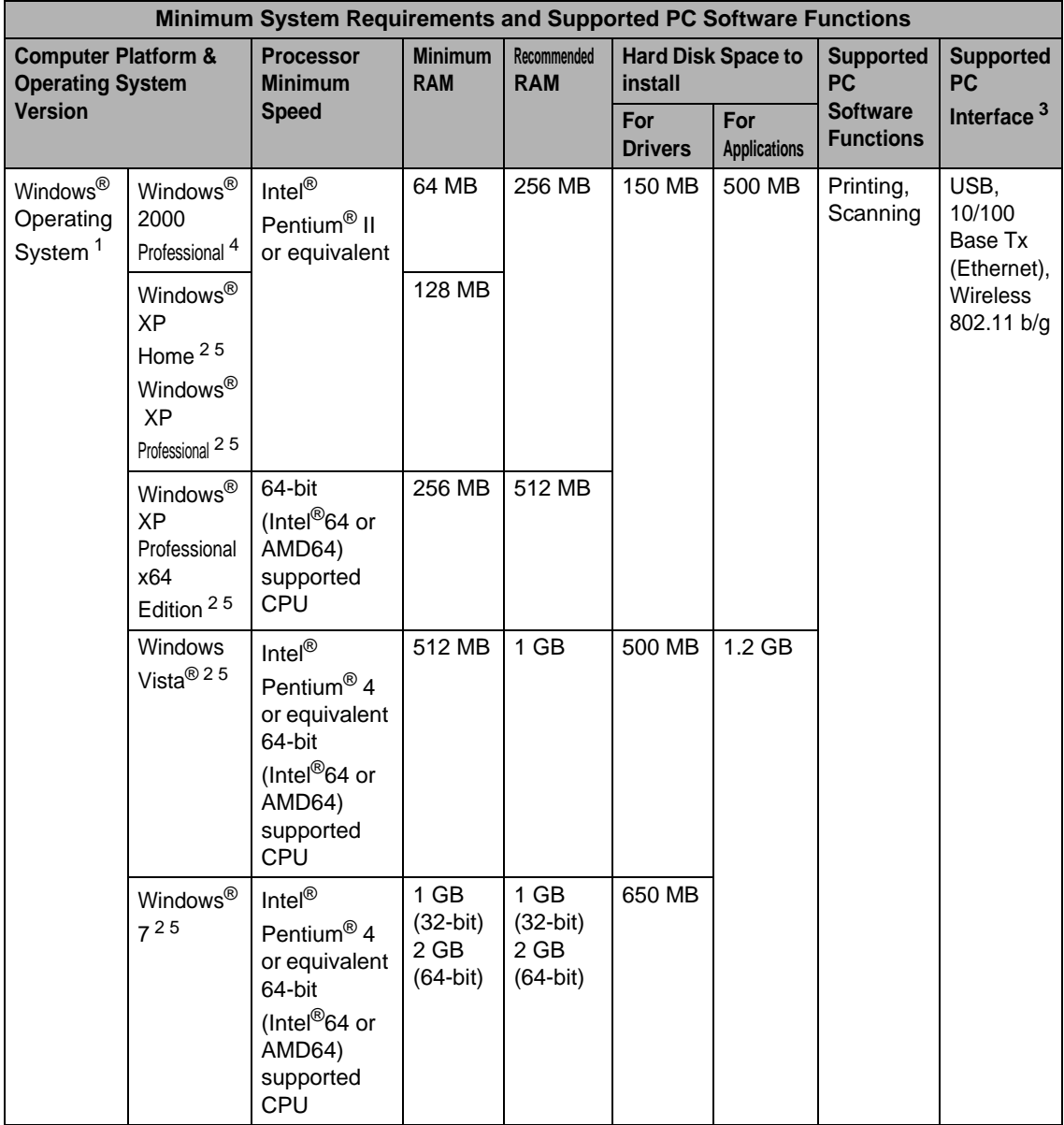
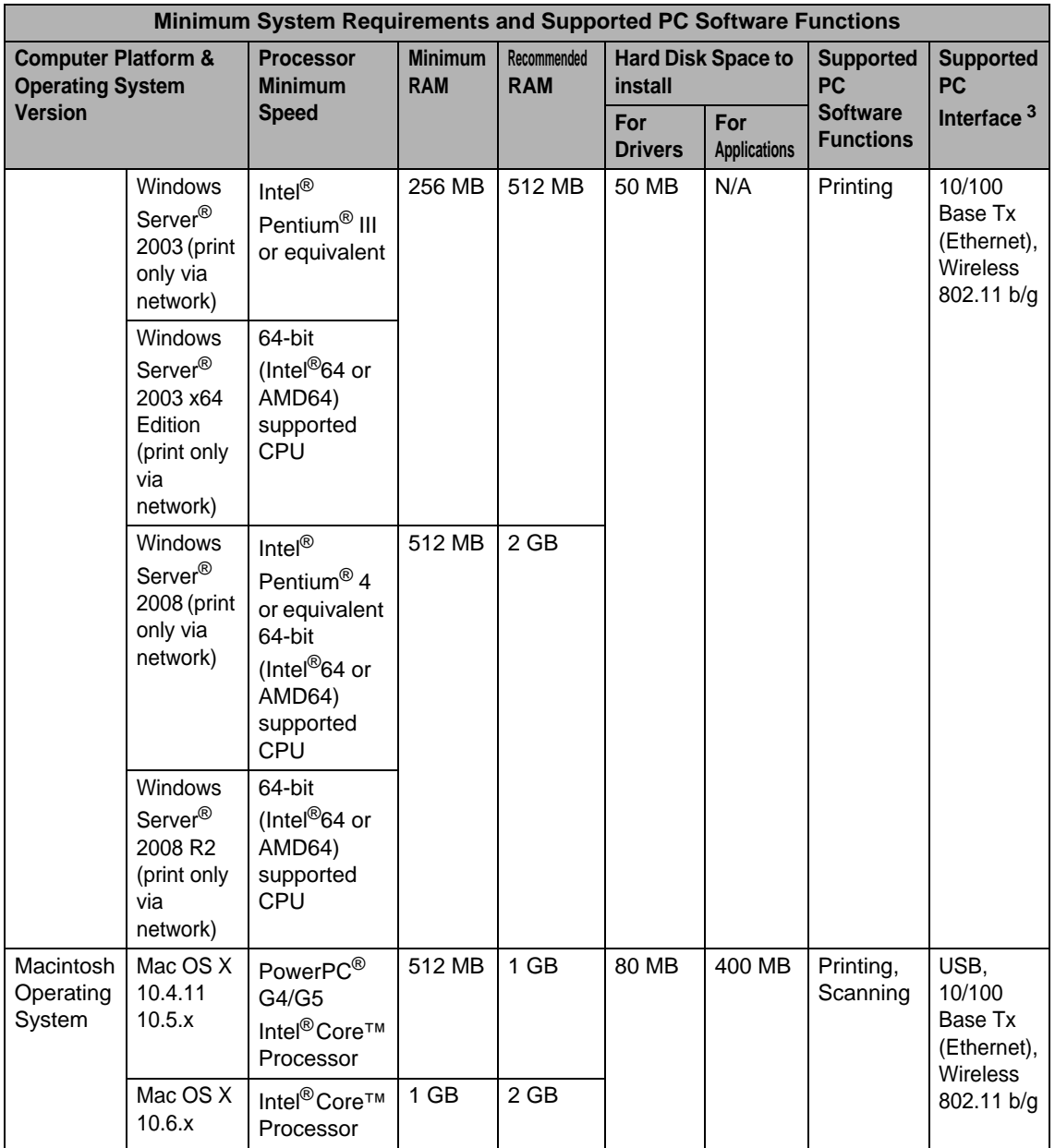

<sup>1</sup> Internet Explorer<sup>®</sup> 6.0 or greater.

<sup>2</sup> For WIA, 1200 x 1200 resolution. Brother Scanner Utility enables to enhance up to 19200 x 19200 dpi.

<sup>3</sup> Third-party USB ports are not supported.

<sup>4</sup> PaperPort™ 11SE supports Microsoft® SP4 or higher for Windows® 2000.

<sup>5</sup> PaperPort™ 12SE supports Microsoft® SP3 or higher for Windows® XP and SP2 or higher for Windows Vista® and Windows® 7.

For the latest driver updates, visit<http://solutions.brother.com/>.

All trademarks, brand and product names are property of their respective companies.

## **Consumable items**

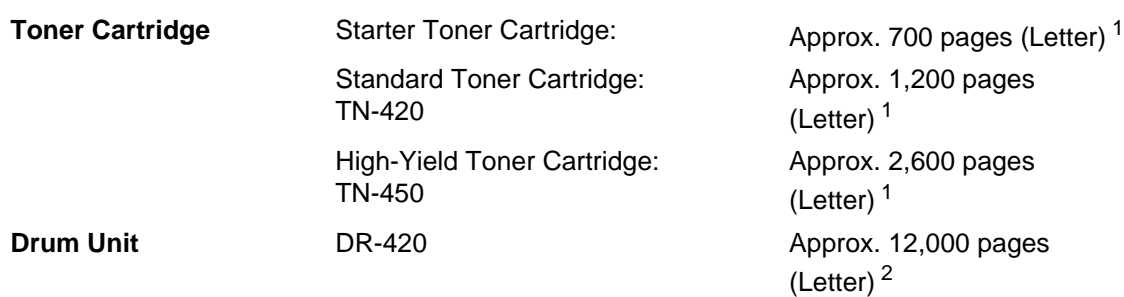

<span id="page-109-0"></span><sup>1</sup> Approx. cartridge yield is declared in accordance with ISO/IEC 19752.

<span id="page-109-1"></span><sup>2</sup> Drum yield is approximate, and may vary by type of use.

## **Network (LAN) (DCP-7065DN / HL-2280DW)**

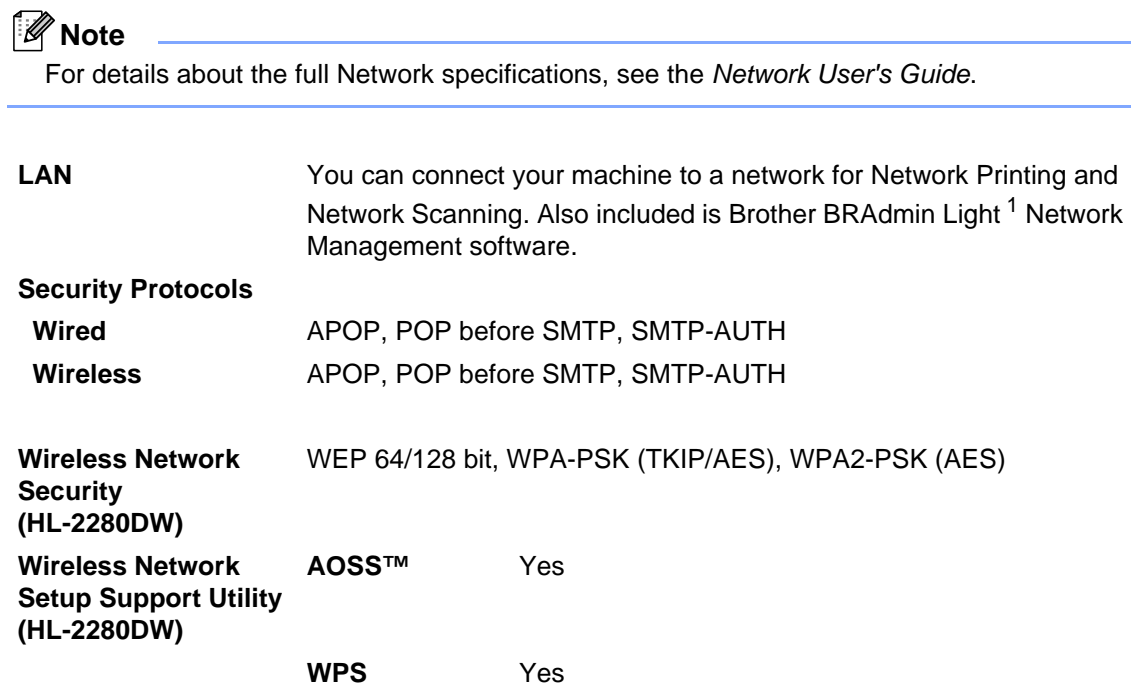

<span id="page-110-0"></span><sup>1</sup> BRAdmin Professional and Web BRAdmin are available as a download from [http://solutions.brother.com/.](http://solutions.brother.com/)

# Index

## A

Е

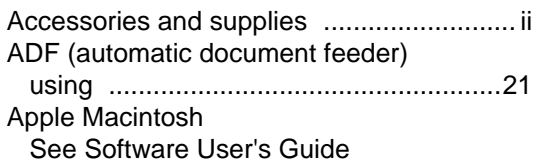

<u> 1990 - John Barn Barn, mars a</u>

#### $\overline{\mathbf{B}}$

#### **Brother**

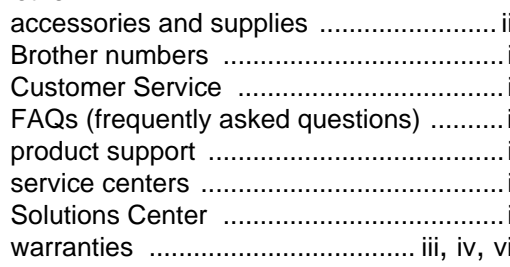

### $\mathbf C$

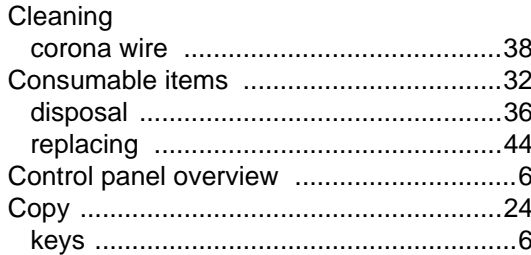

#### D

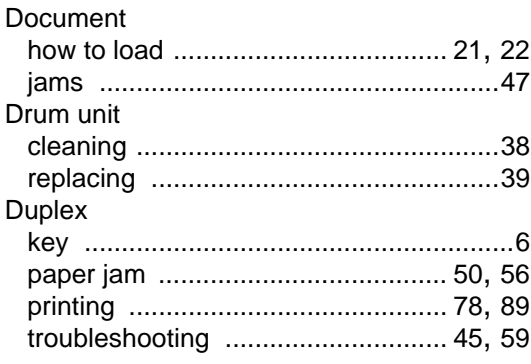

# $E_{\parallel}$

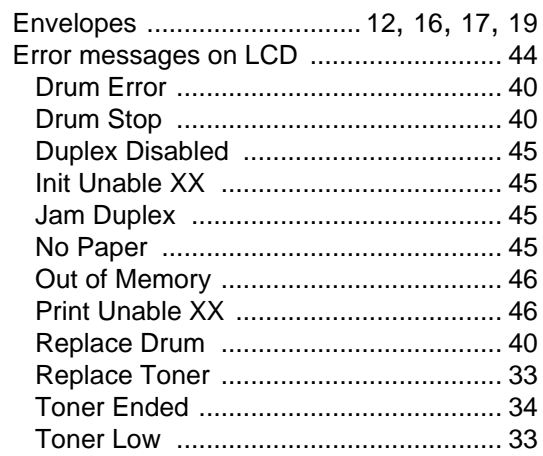

#### F

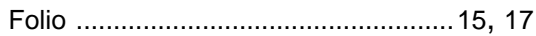

# $\overline{G}$

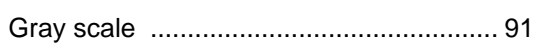

#### H

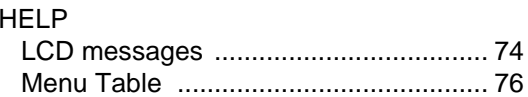

#### J

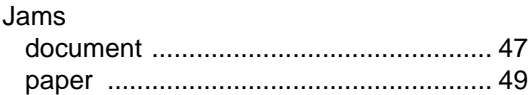

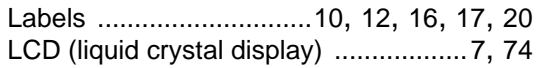

#### **M**

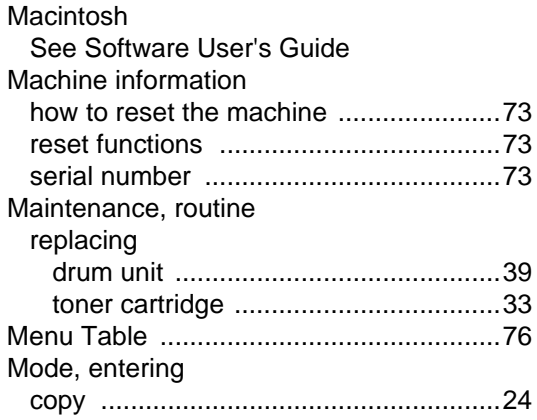

#### **N**

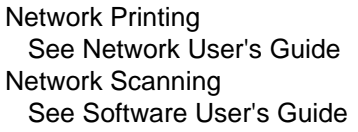

## **O**

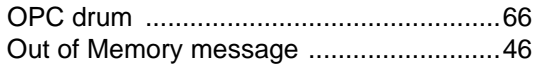

#### **P**

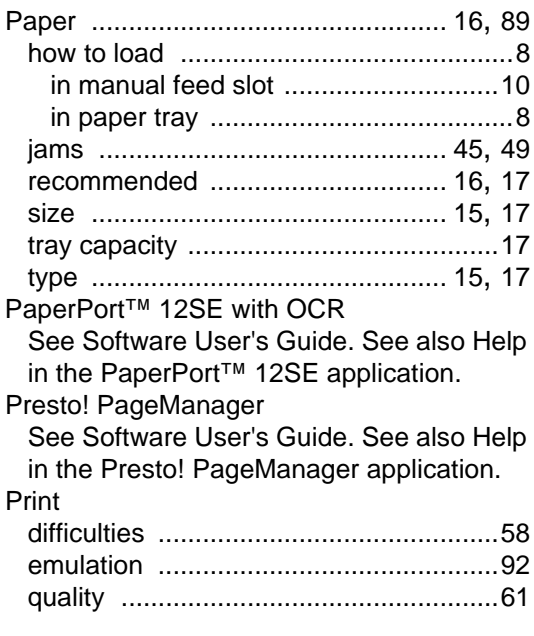

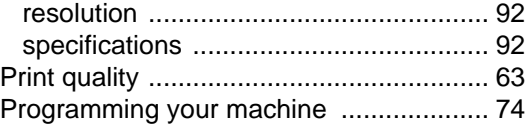

## **Q**

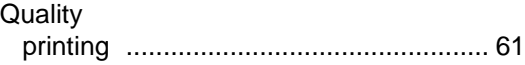

## **R**

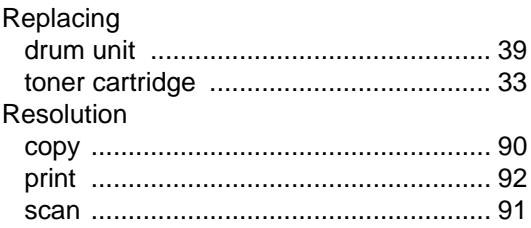

#### **S**

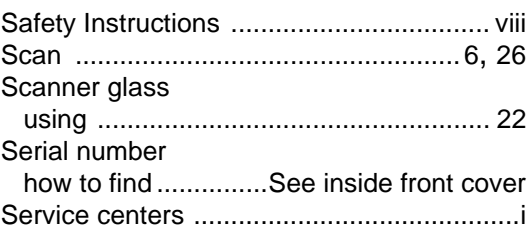

#### **T**

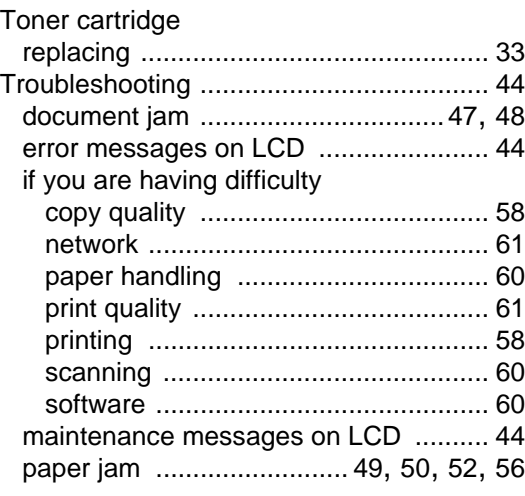

#### W

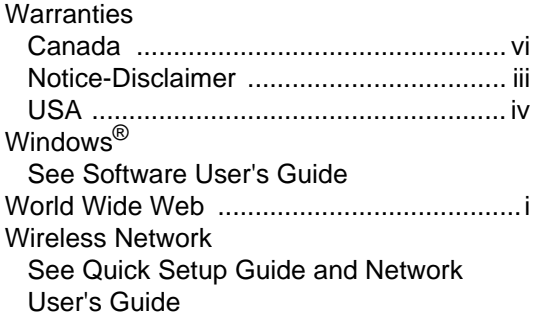

#### **EQUIPMENT ATTACHMENT LIMITATIONS (Canada only)**

#### **NOTICE**

This product meets the applicable Industry Canada technical specifications.

#### **NOTICE**

The Ringer Equivalence Number is an indication of the maximum number of devices allowed to be connected to a telephone interface. The termination on an interface may consist of any combination of devices subject only to the requirement that the sum of the RENs of all the devices does not exceed five.

Brother International Corporation 100 Somerset Corporate Boulevard P.O. Box 6911 Bridgewater, NJ 08807-0911 USA

Brother International Corporation (Canada) Ltd. 1 rue Hôtel de Ville, Dollard-des-Ormeaux, QC, Canada H9B 3H6

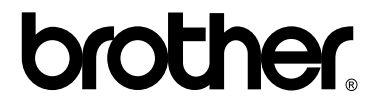

**Visit us on the World Wide Web <http://www.brother.com/>**

These machines are approved for use in the country of purchase only. Local Brother companies or their dealers will only support machines purchased in their own countries.